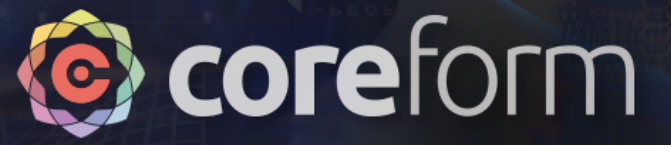

# Preparing Tire Tread Models in Coreform Cubit

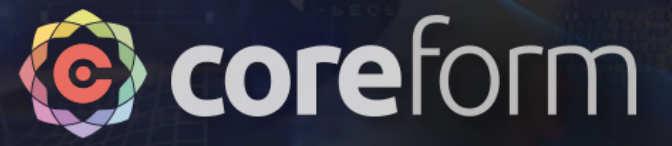

### Many-to-one Sweep

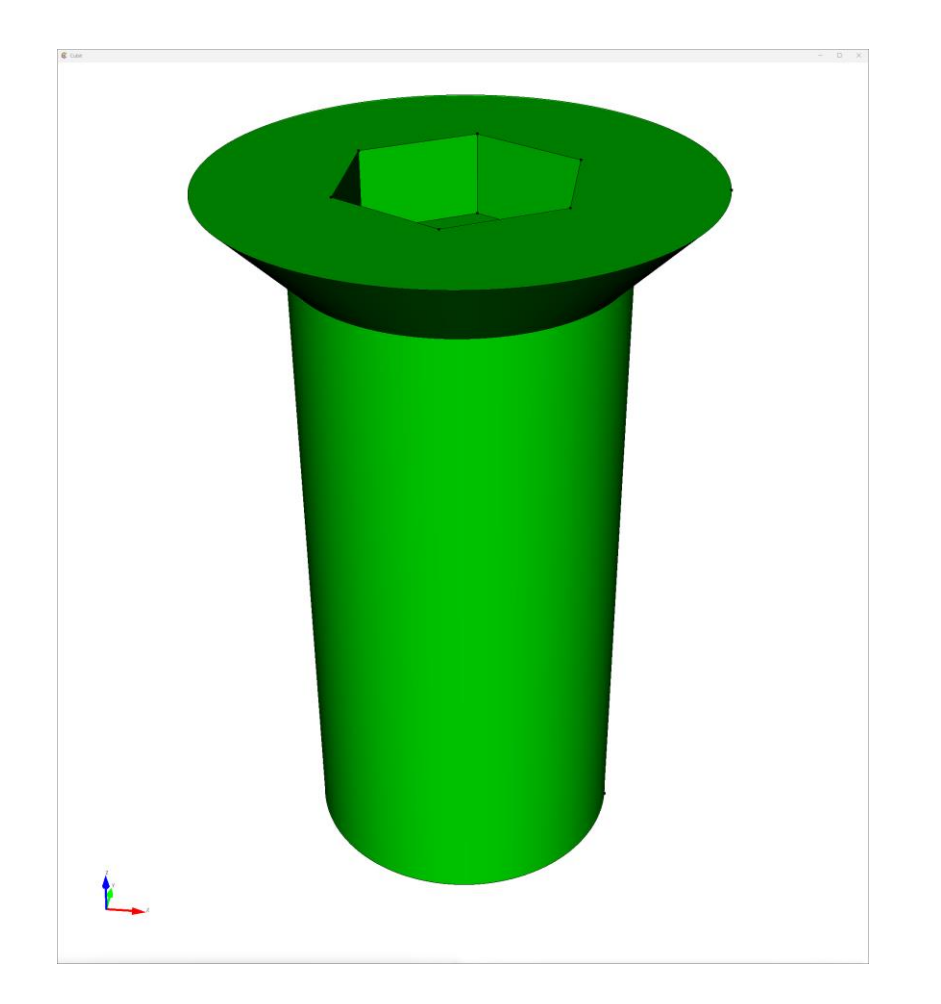

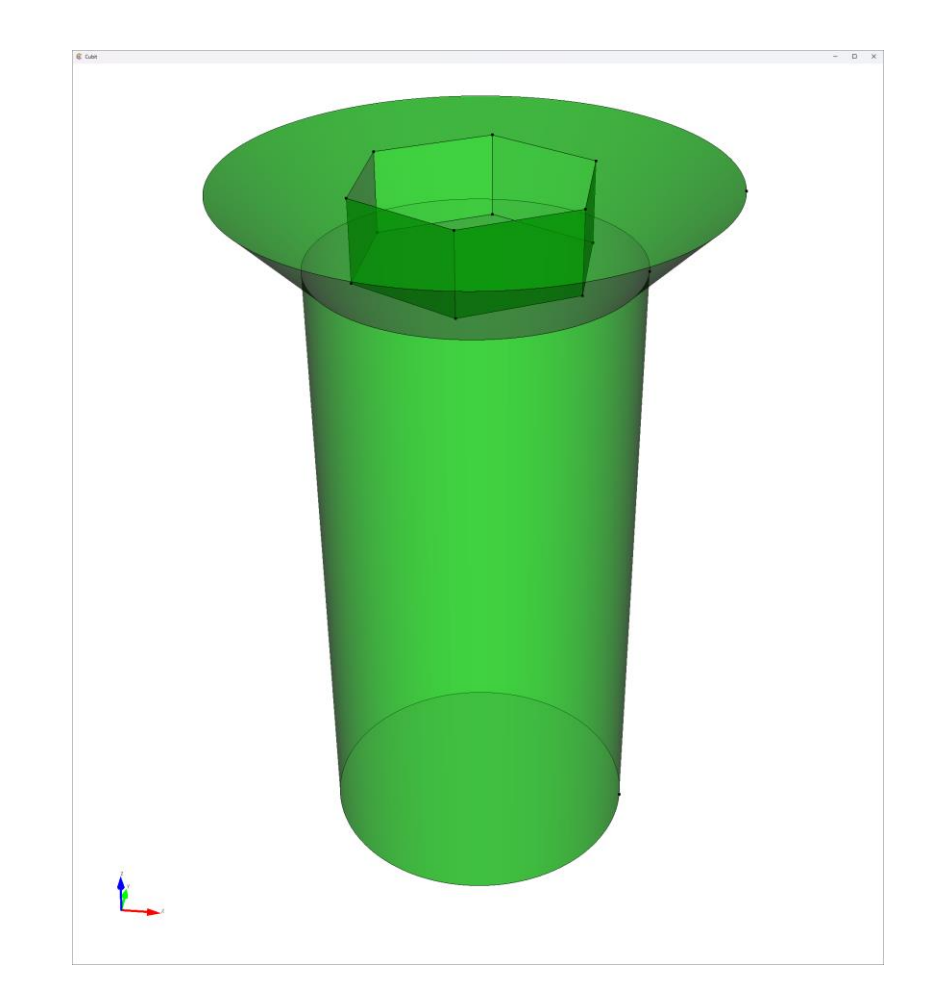

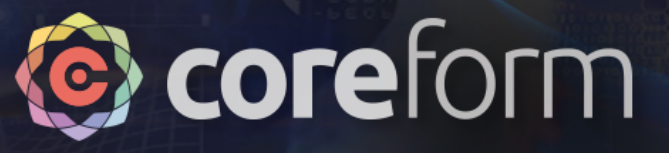

# Many -to -one Sweep

- Coreform Cubit is a *semi automated* hex -mesher
	- Means that Cubit can recognize certain topologies as meshable without further decomposition by the user
- A "many-to-one sweep" (N:1) is one of the techniques that can recognize topologies as meshable
- Importantly, whenever an N:1 sweep is used, you *could* have done additional decompositions to make multiple 1:1 sweeps

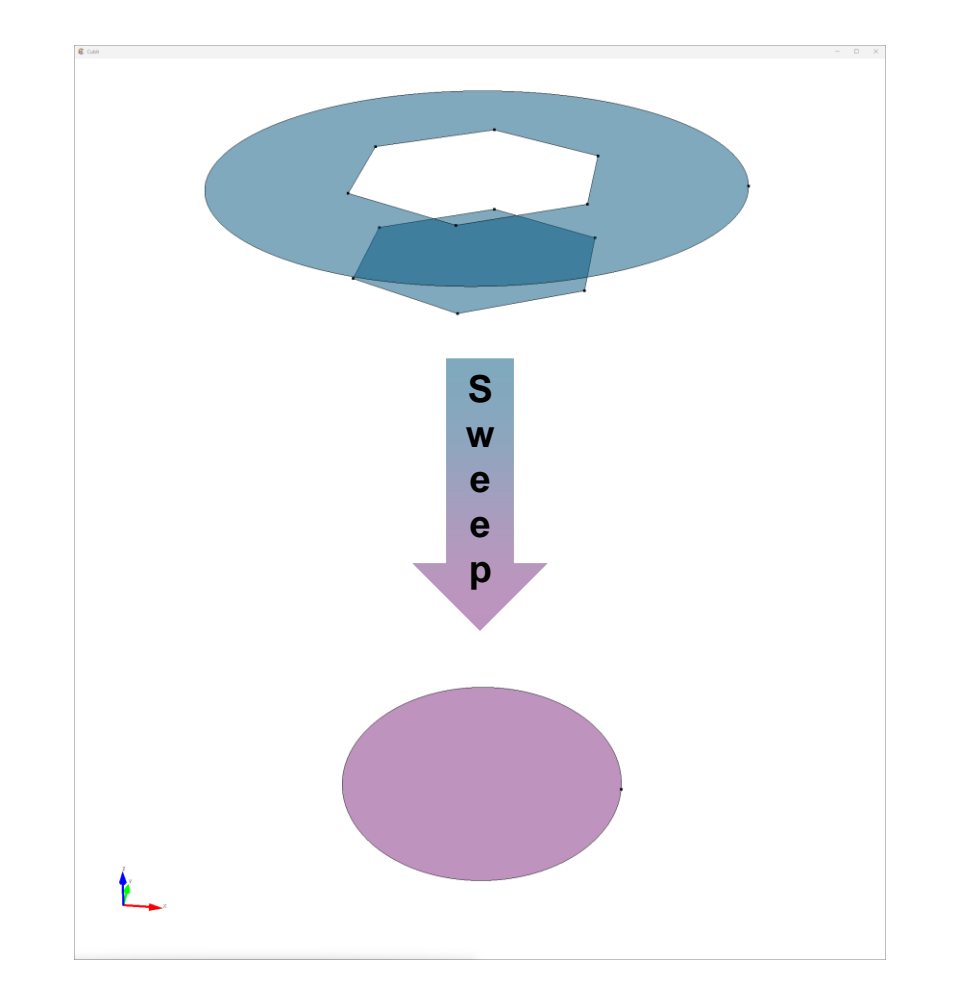

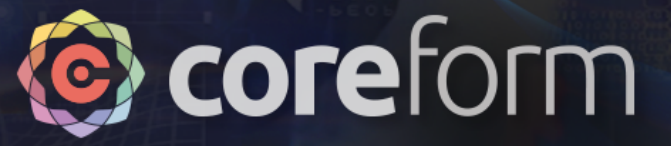

### Many-to-one Sweep

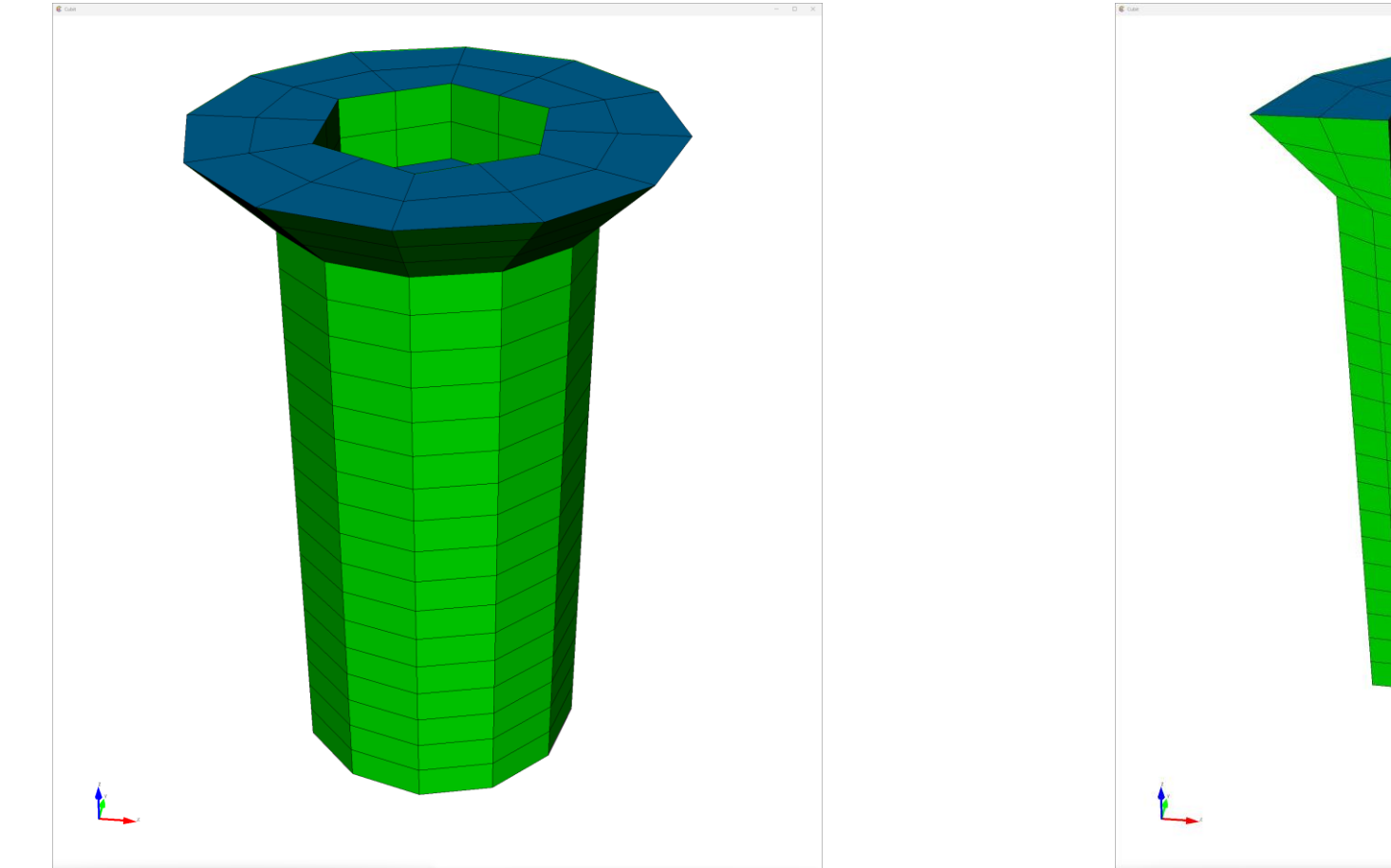

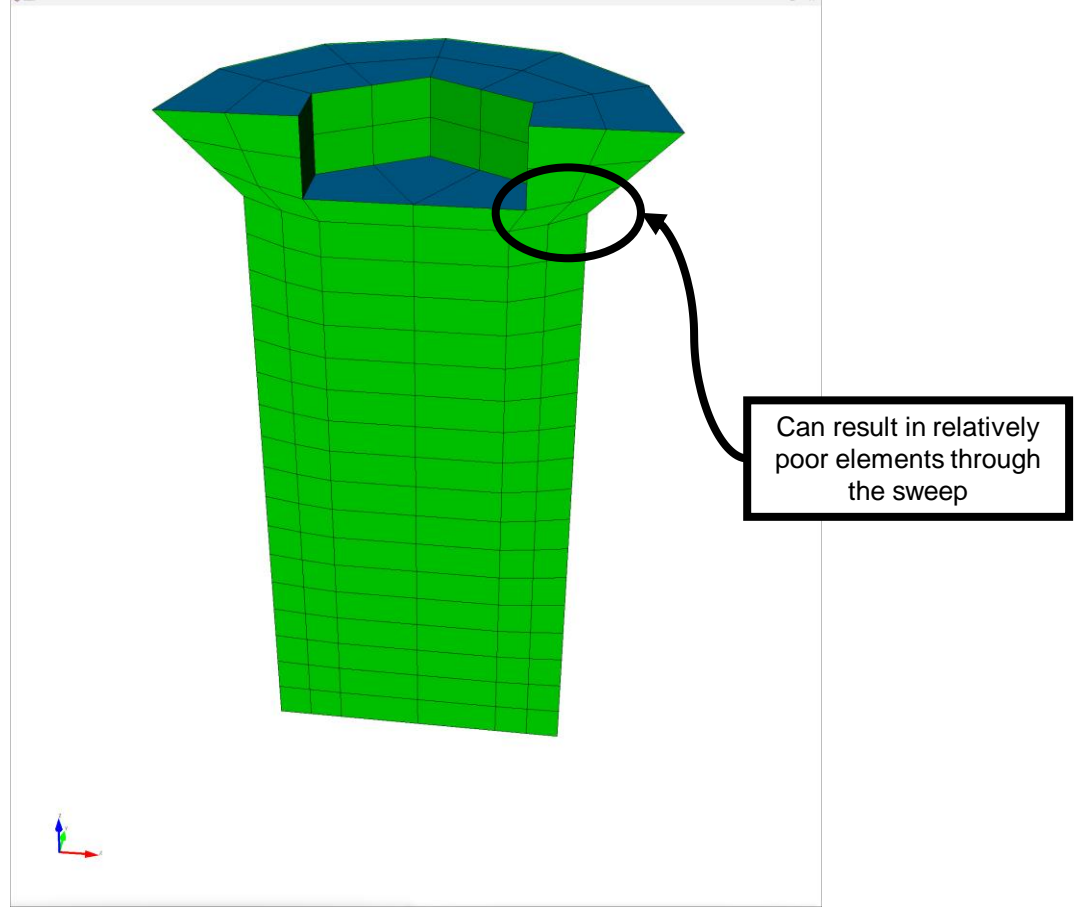

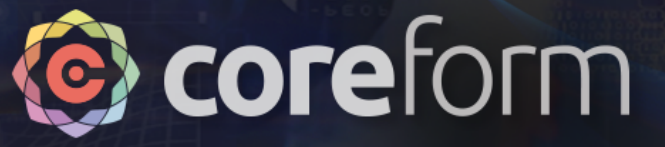

#### Manual decomposition

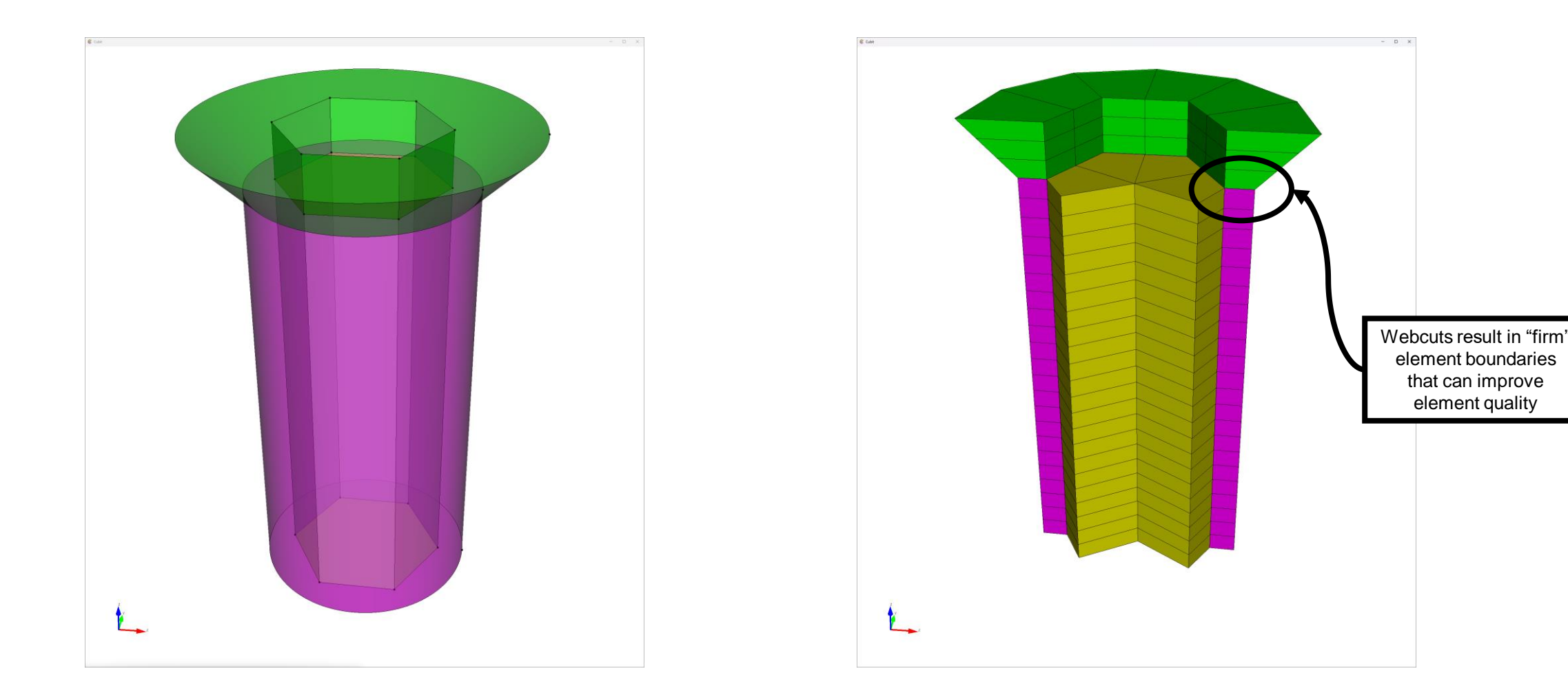

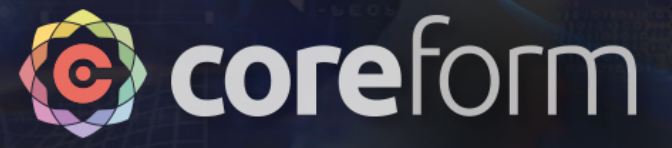

# Tire tread geometry

**Single "unit" of tread with symmetry Full tread pattern** 

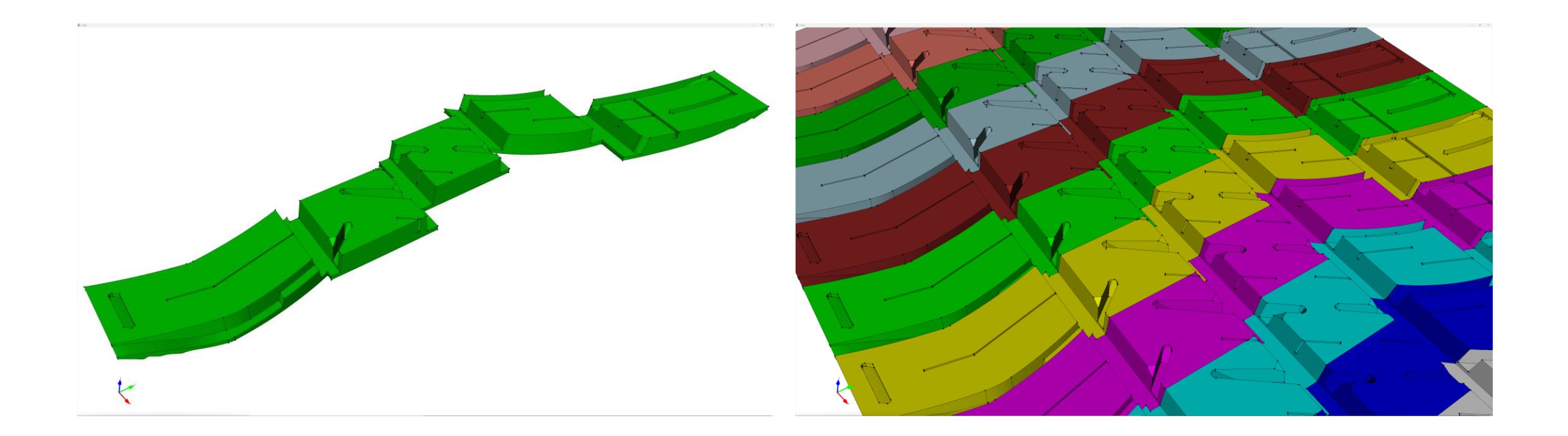

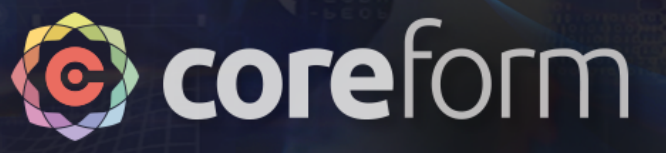

# Separating into subunits

- When dealing with complex models, it's often helpful to cut the model into simpler subunits and process individually
	- Export each subunit to unique ACIS file
	- Process each model to obtain mesh, save as CUB5
	- Import all CUB5 and apply final operations for global meshability

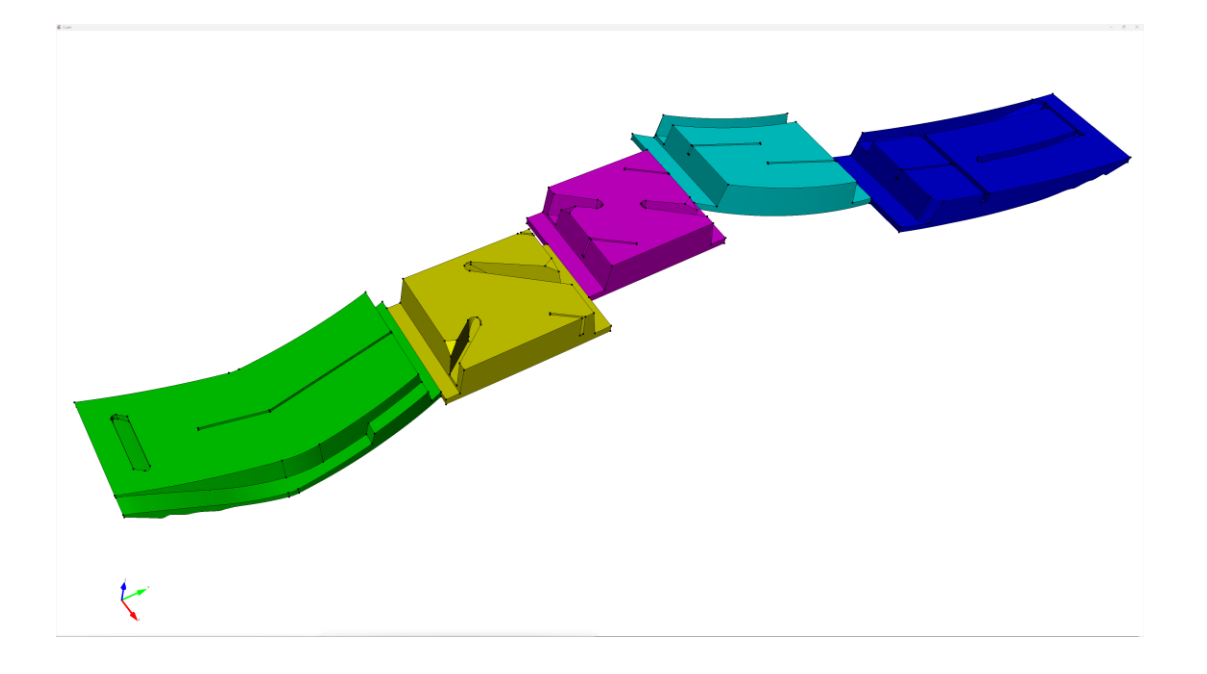

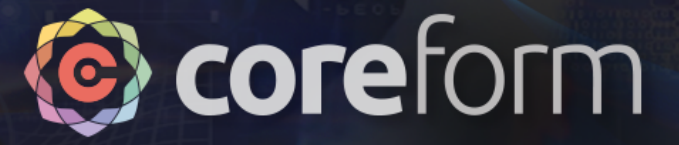

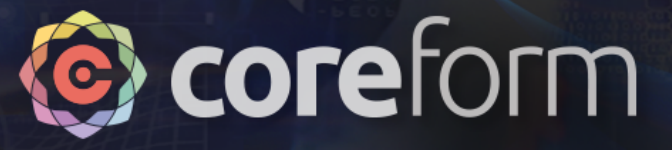

## **Overview**

• This section doesn't require any cleanup to produce an N:1 mesh

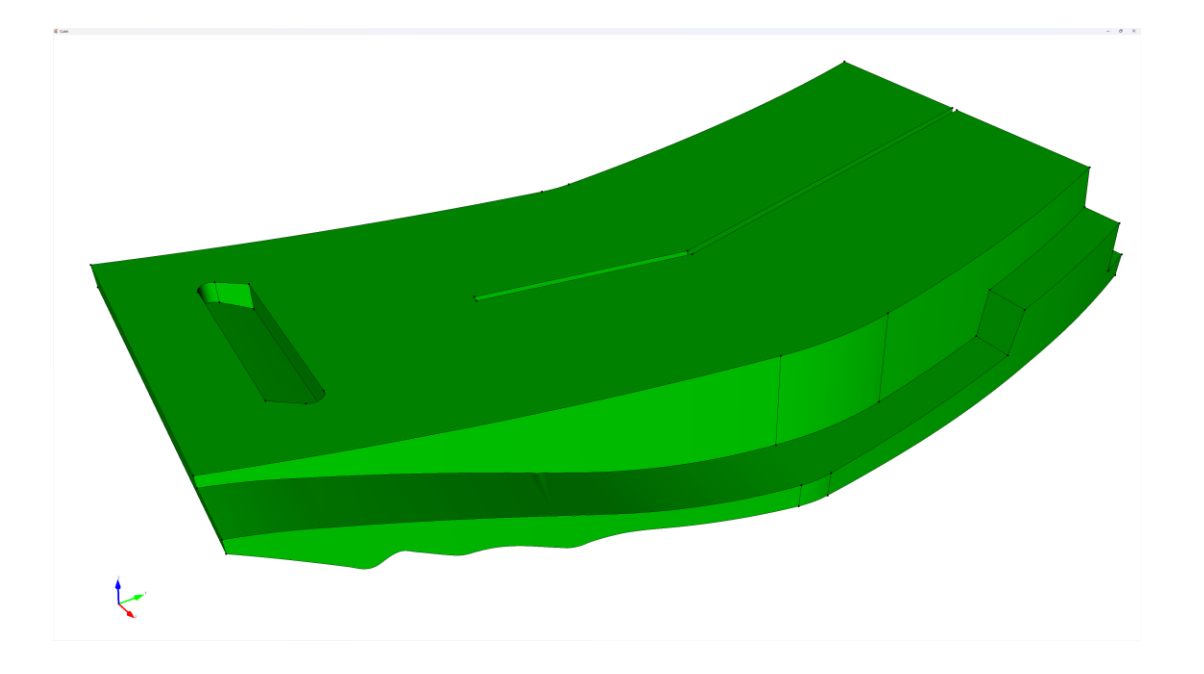

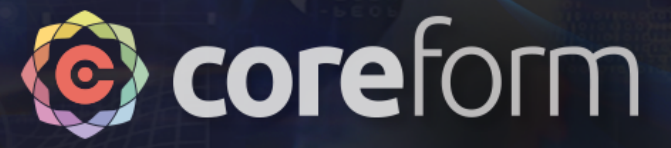

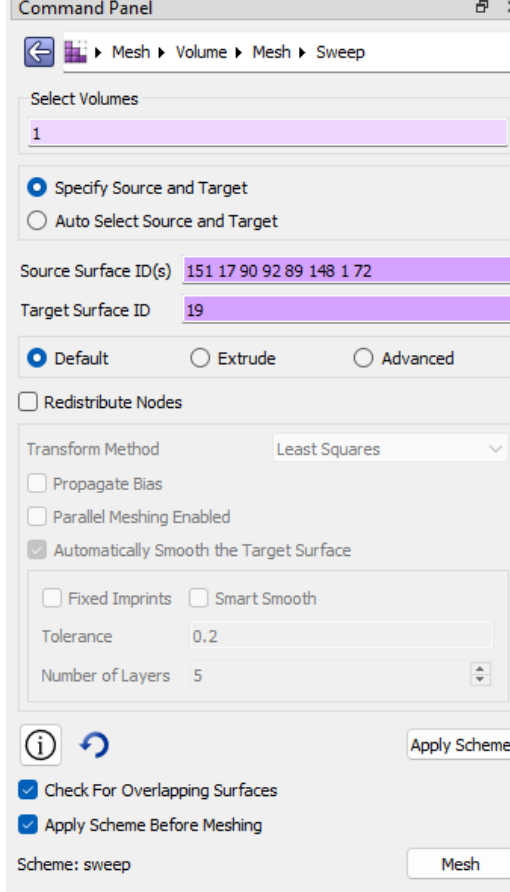

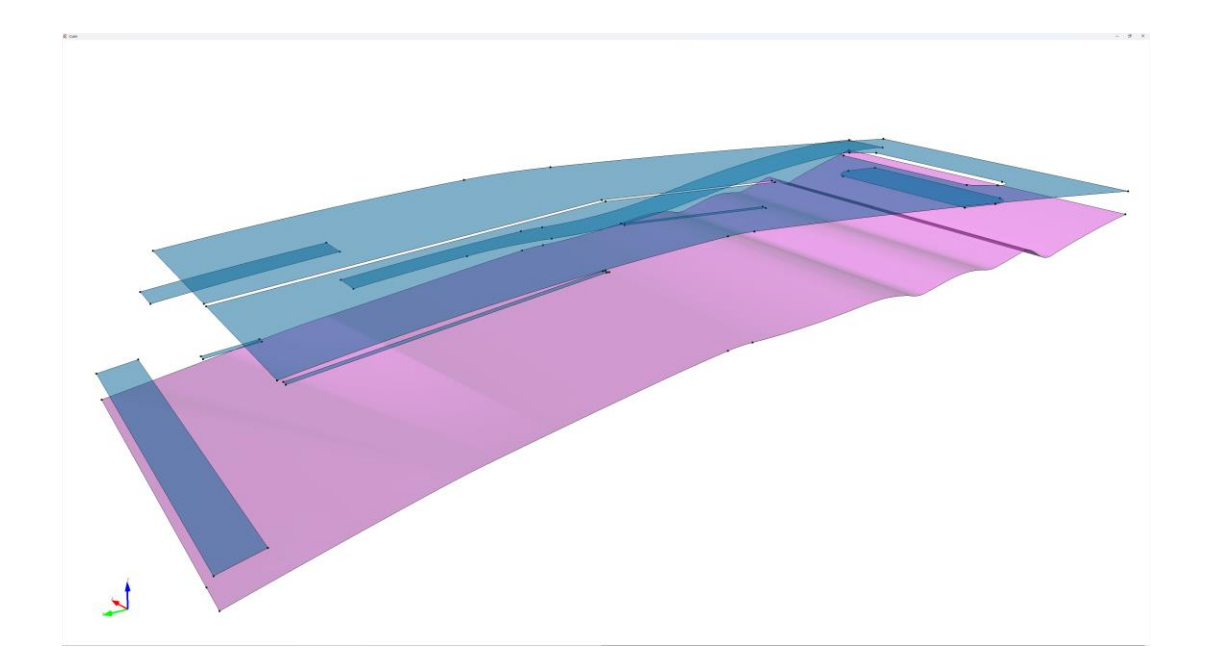

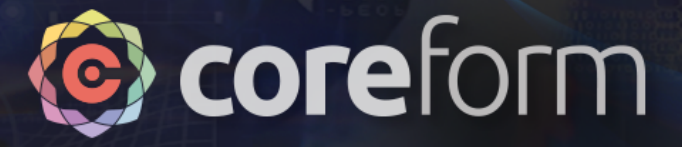

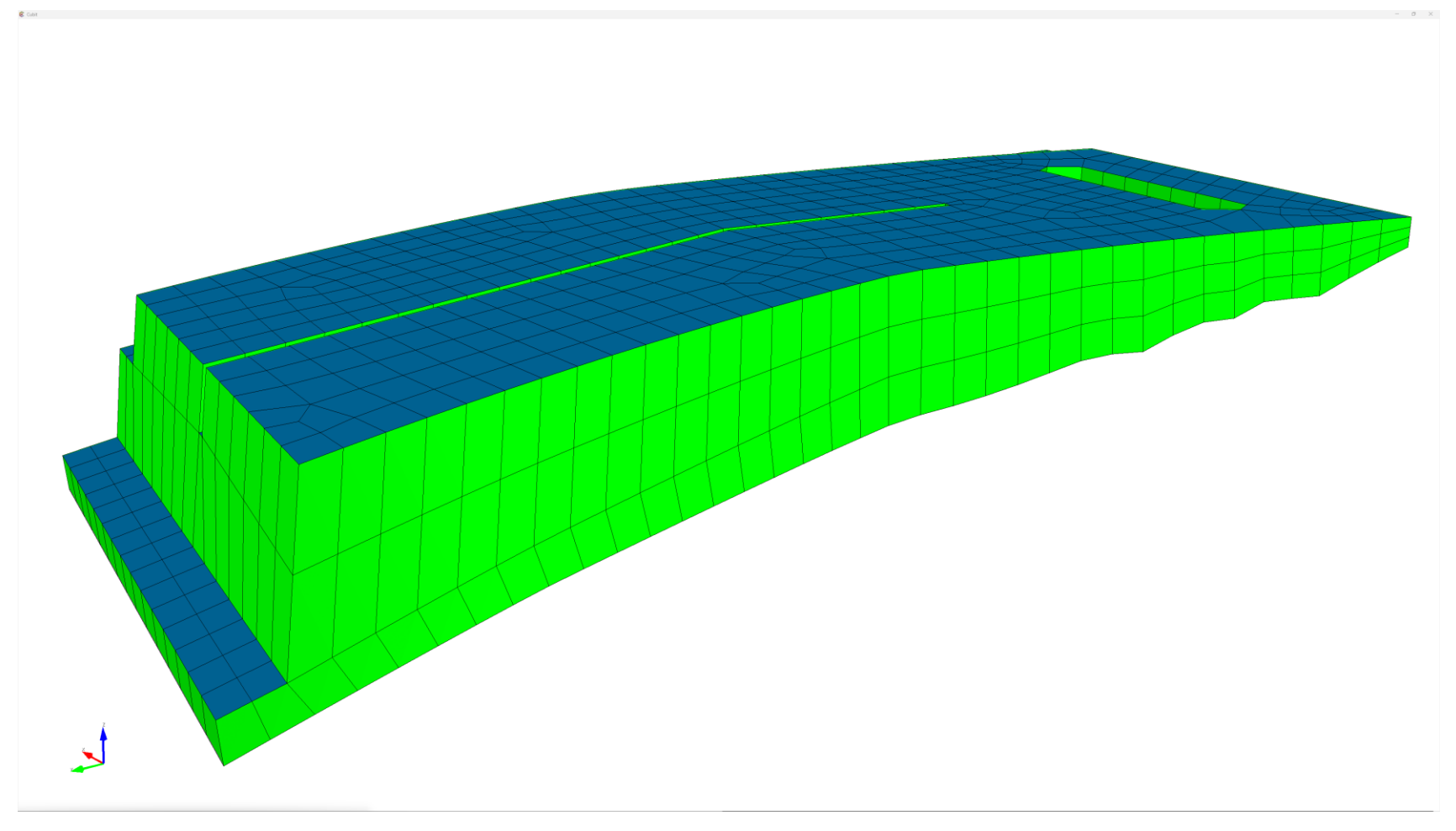

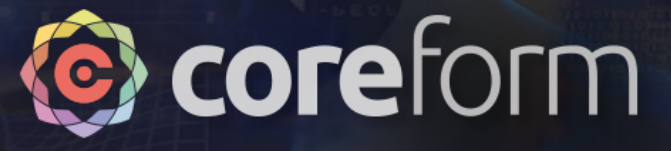

#### Mesh quality Note that the poor elements tend to be caused by "linking" between sweep layers0.998 0.838 0.678 0.517 0.357  $\mathbf{r}$

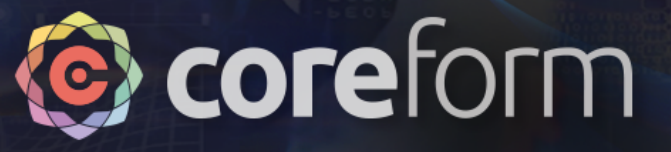

# Group assingments

- When meshing using this "by-section" approach, it can be useful to add any sweep assignments to groups
- This will allow for easily reassigning mesh commands when recombining all the sections together
- When finished save as a CUB5
- Do this process for each section

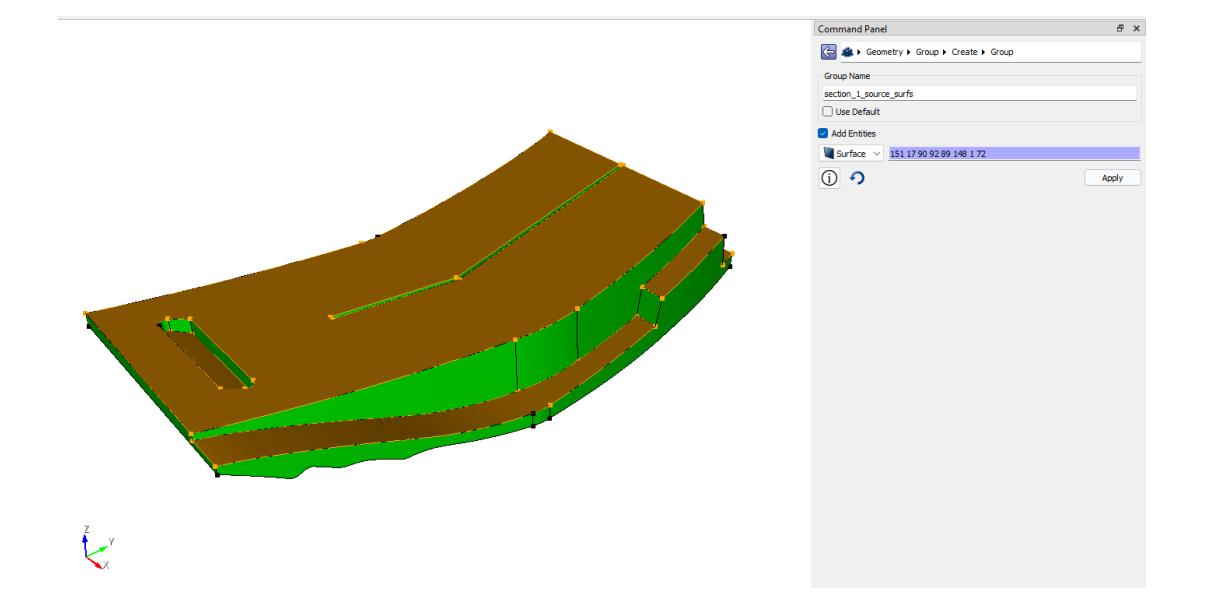

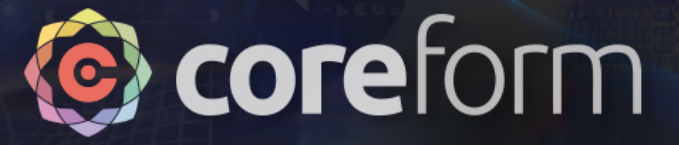

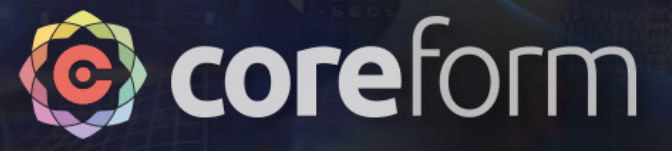

## **Overview**

• This section will require a few composite operations, to convert challenging-to-mesh surfaces into simpler topology

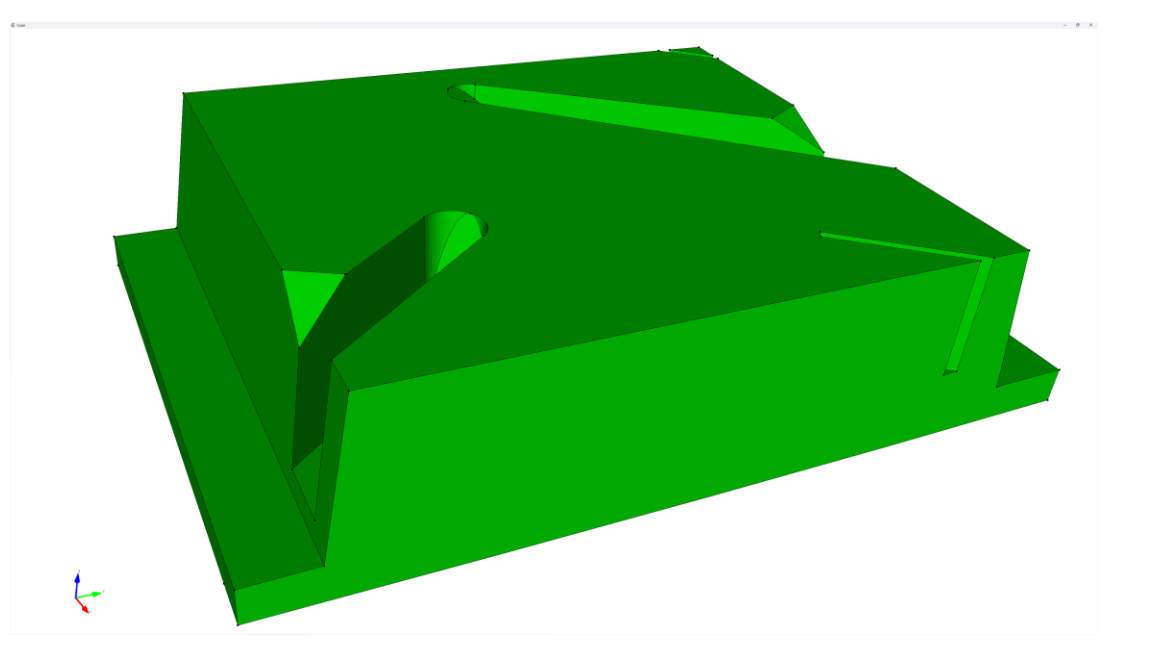

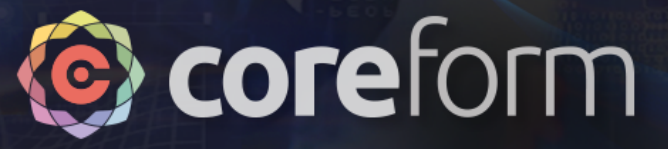

- Many sipes have rounded features such as shown on the right
- These pose a challenge for meshing as the linking curves for our eventual sweep become perpendicular to the sweep direction *and* form a singularity between three surfaces

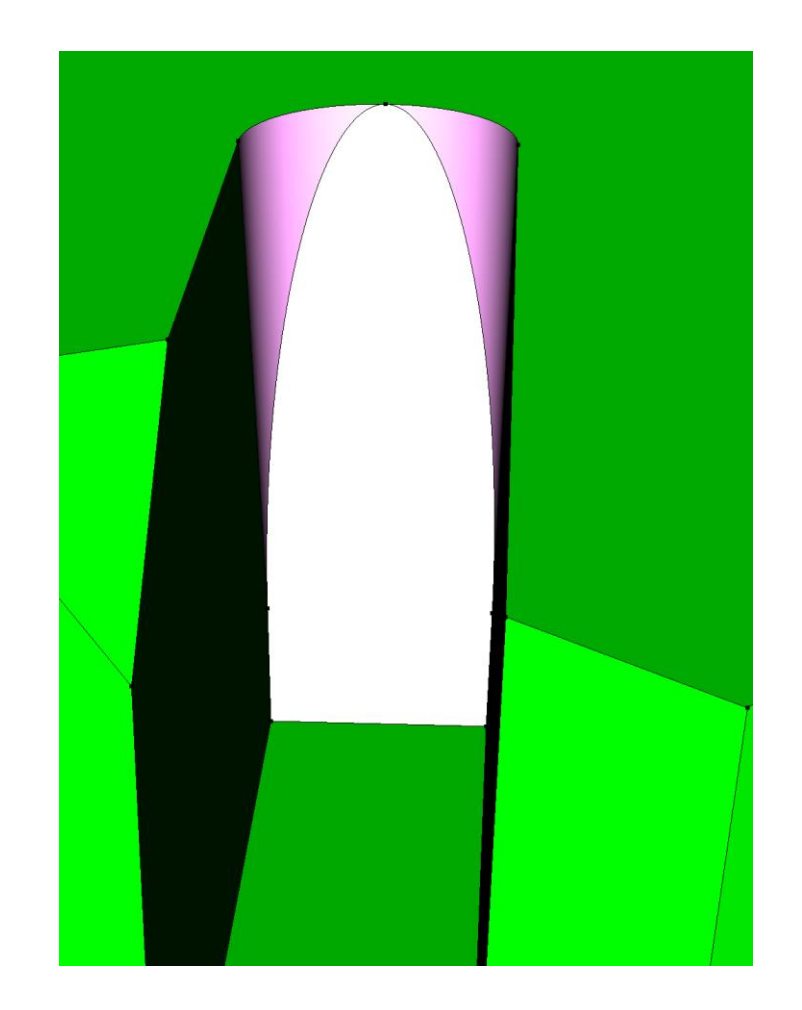

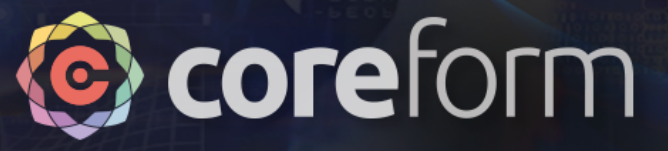

- Compositing the three surfaces into a single curve allows Cubit to ignore the troublesome *topology*.
- When placing elements & nodes, Cubit will still evaluate the underlying surface geometries (i.e., shape), just has the freedom to ignore the topology

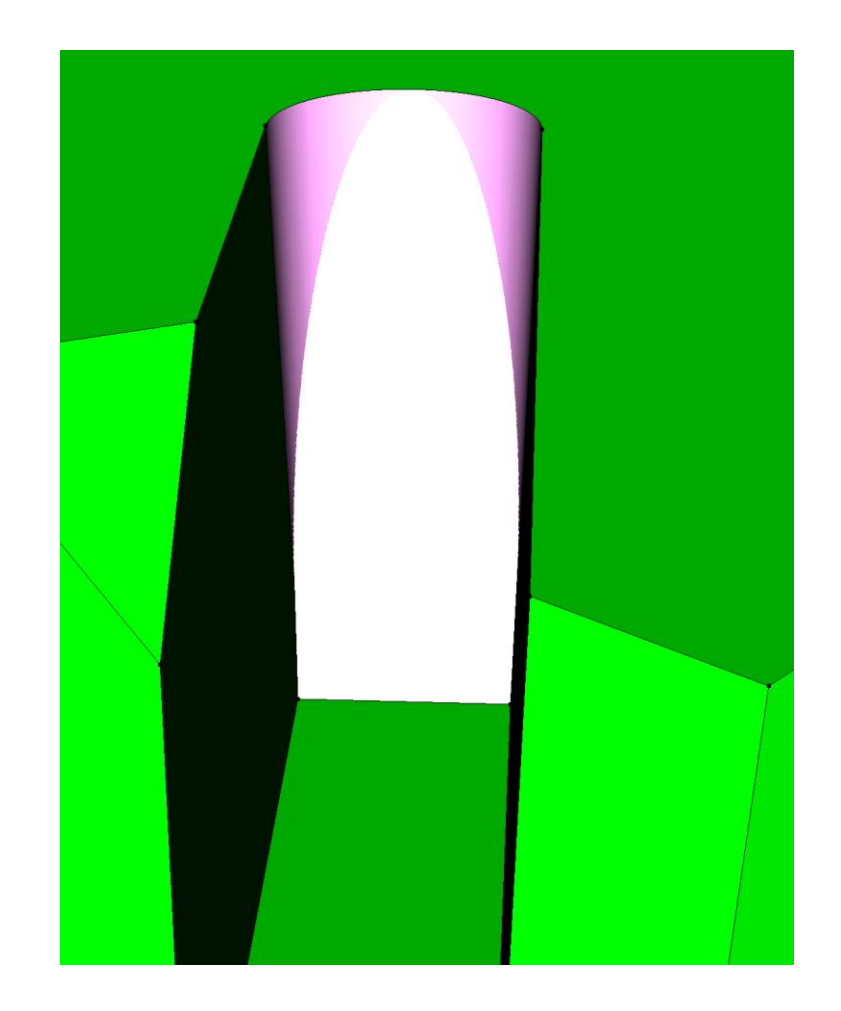

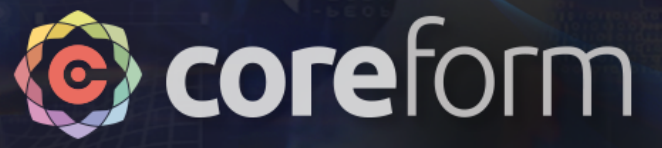

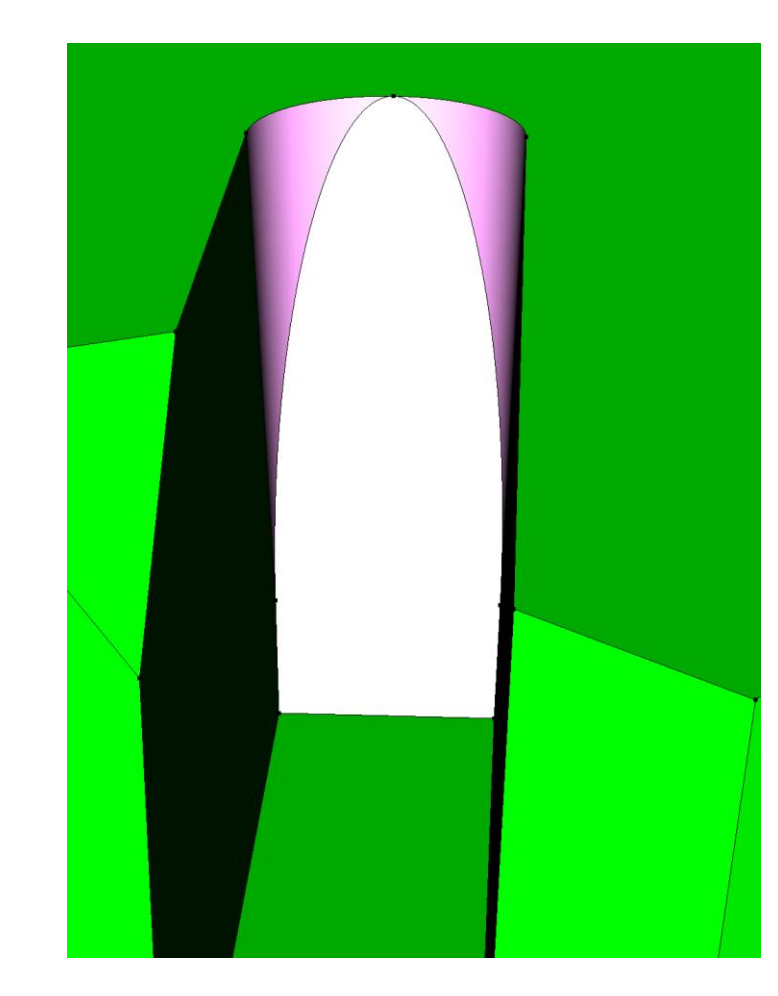

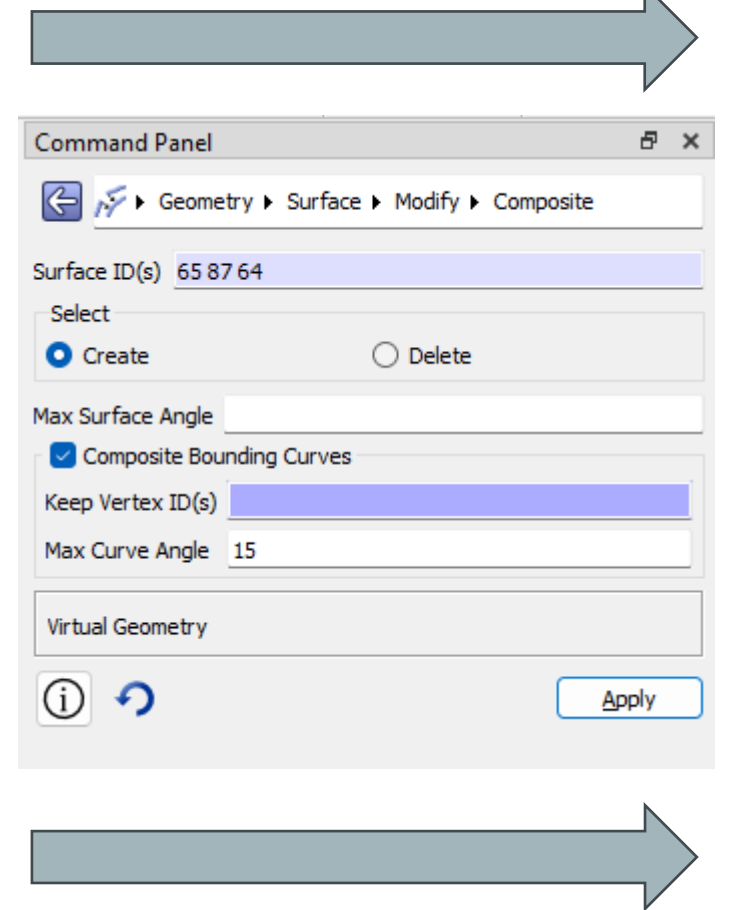

N

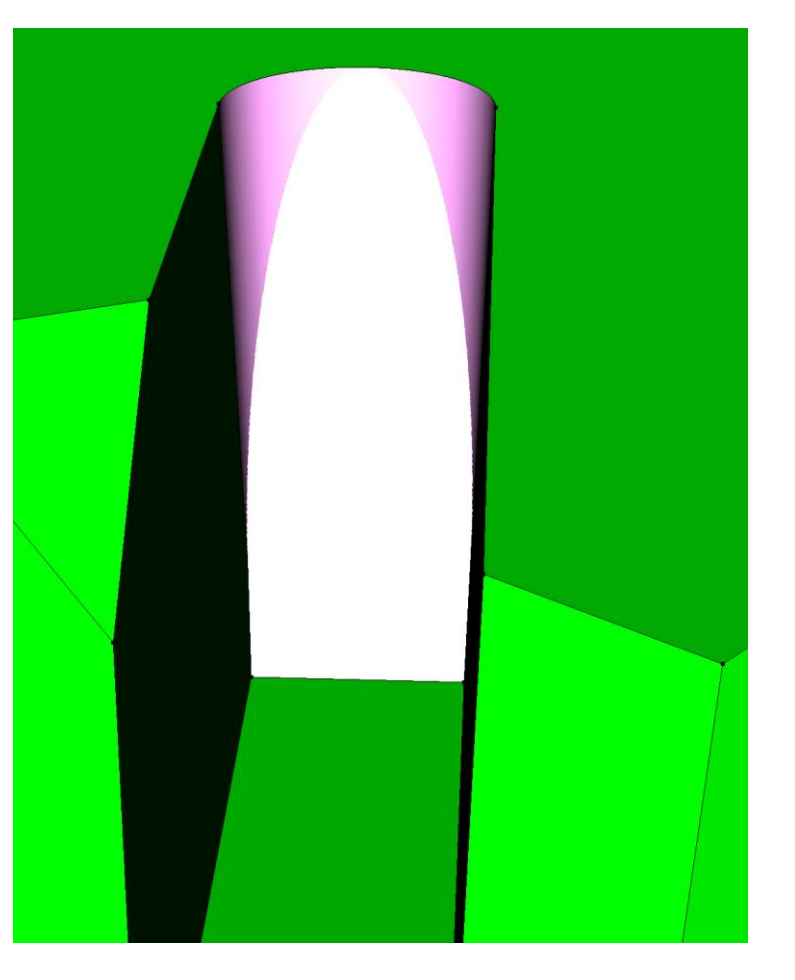

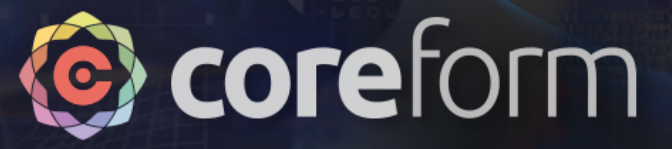

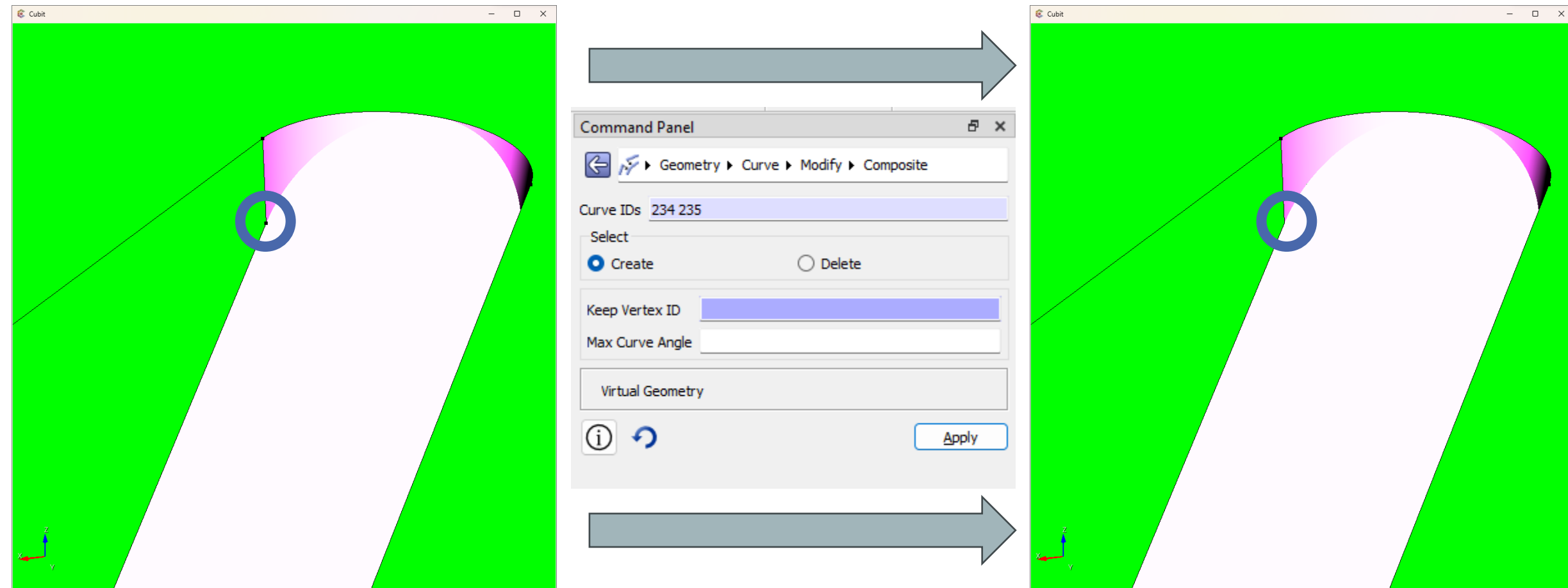

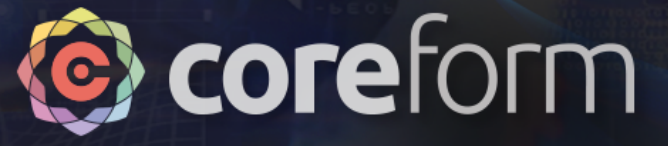

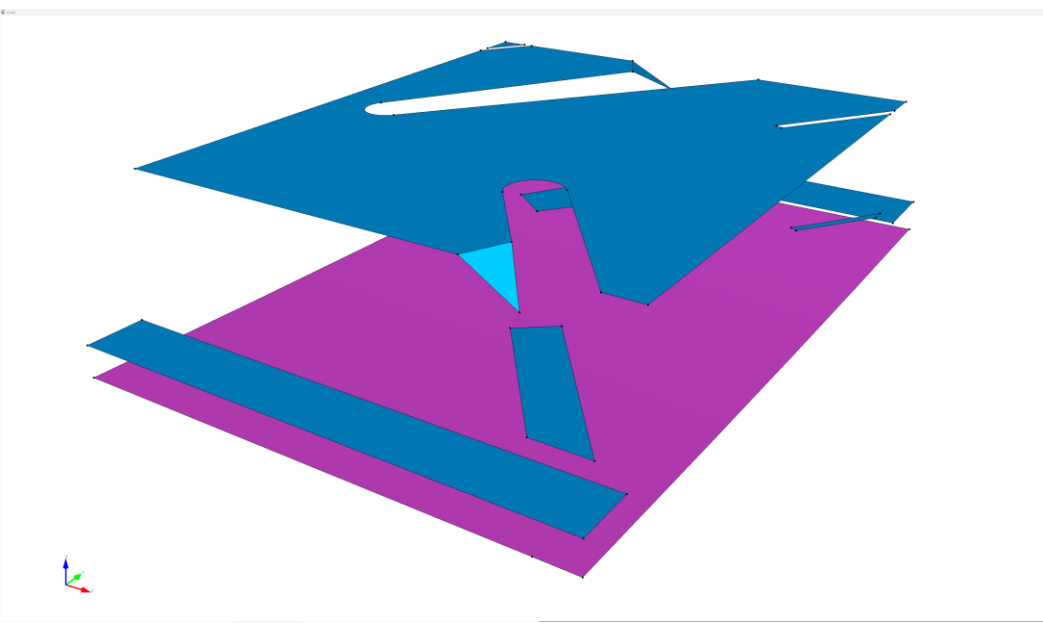

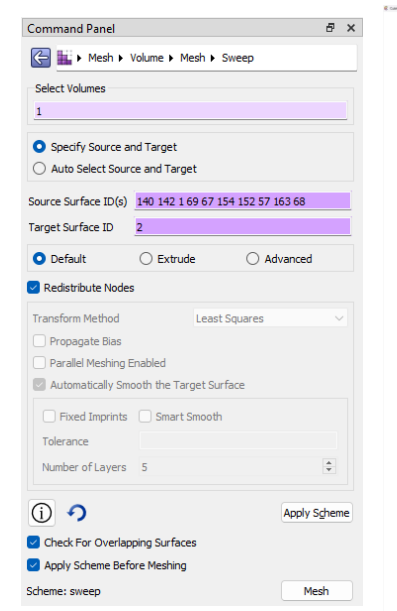

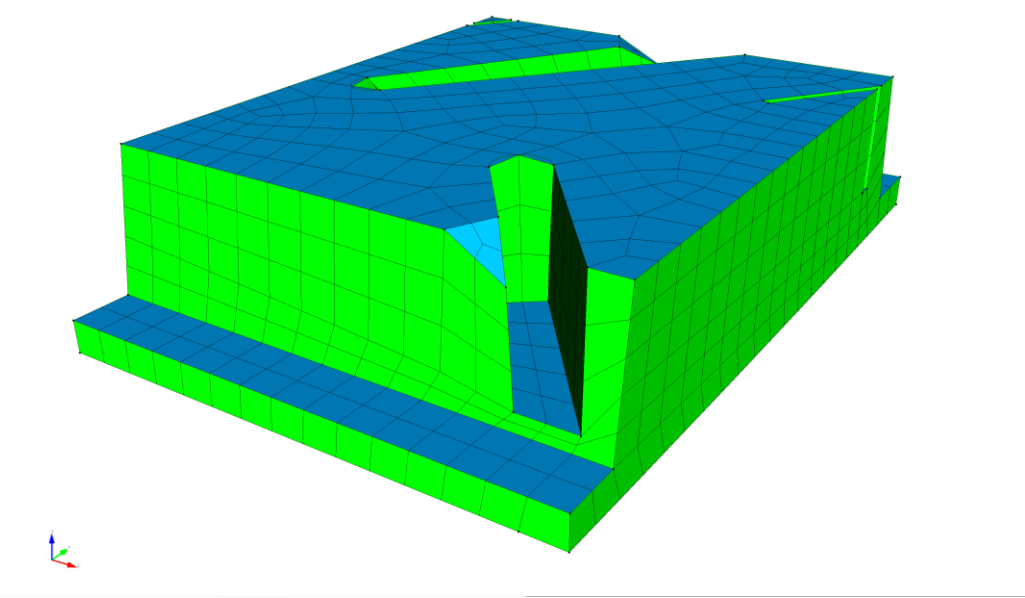

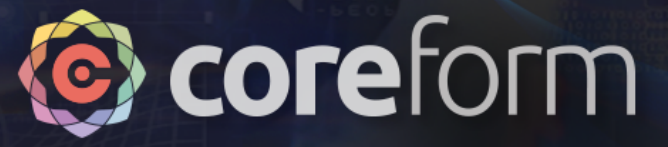

# Smoothing

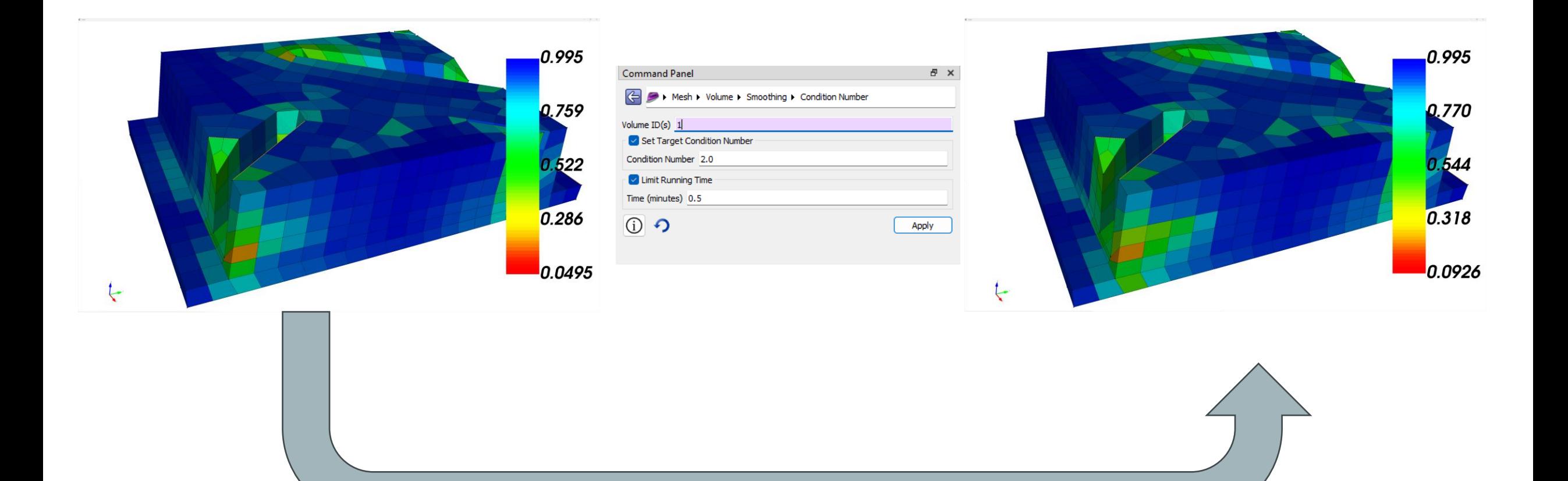

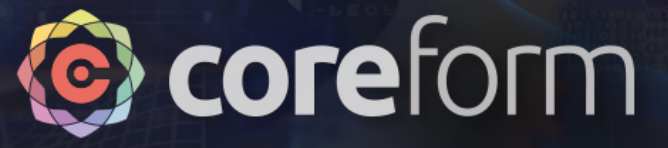

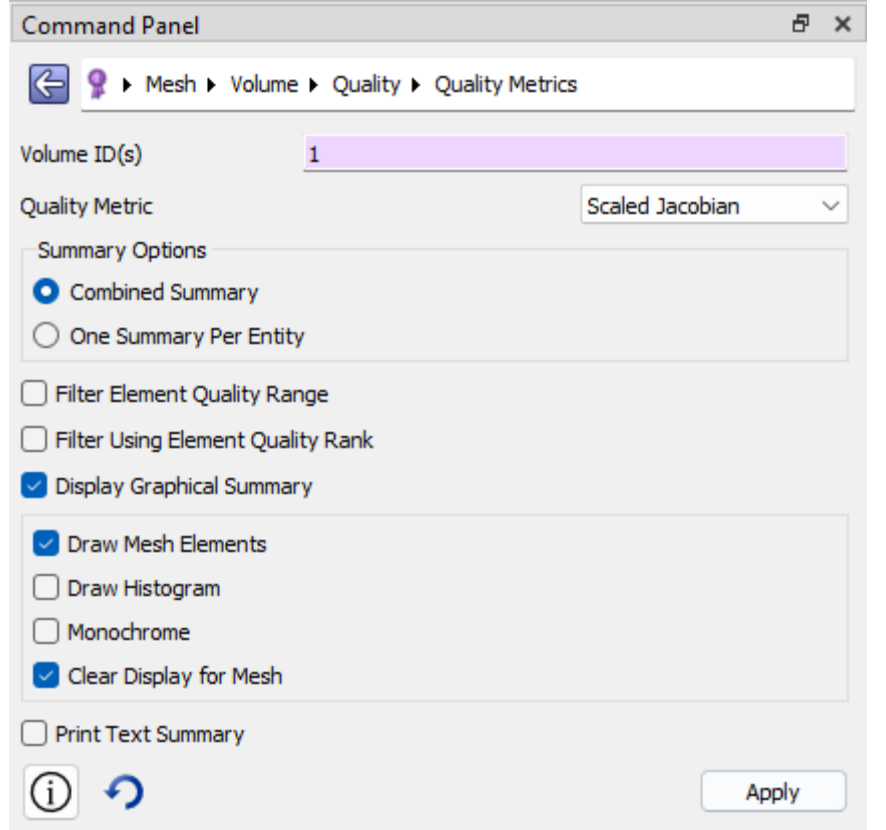

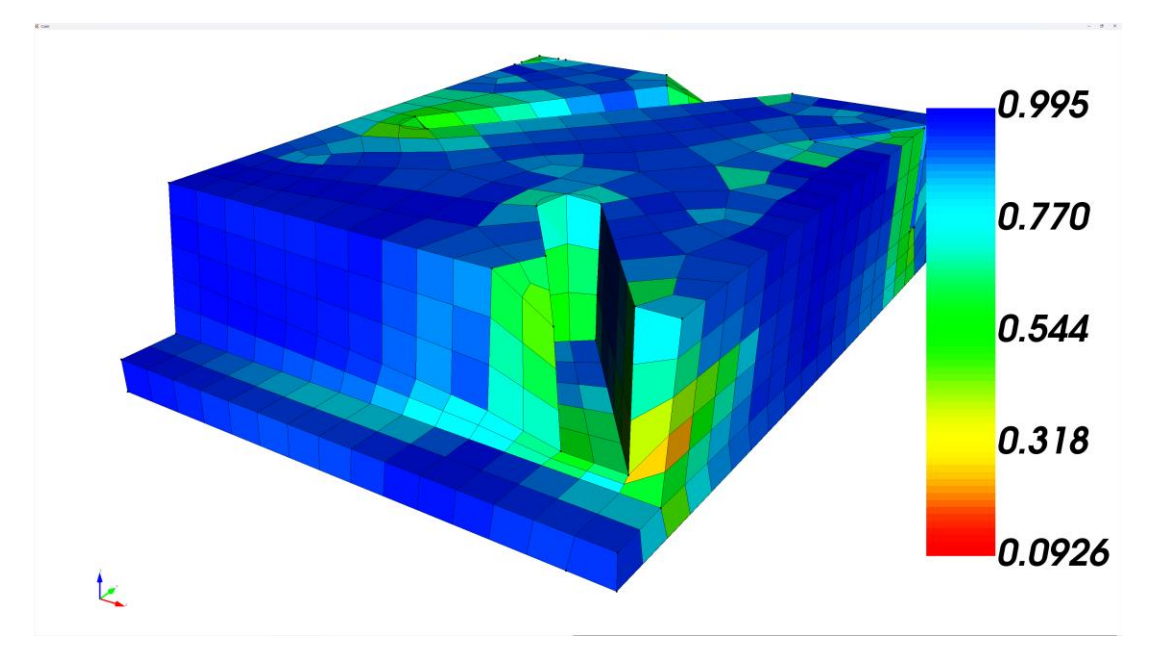

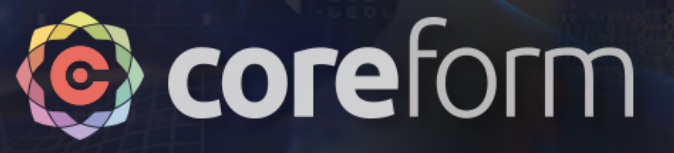

- Note that the sloped surface results in relatively poorly shaped elements, but this element quality isn't too bad
- The less perpendicular the surface, the more elements need to deform to conform, resulting in worse element quality

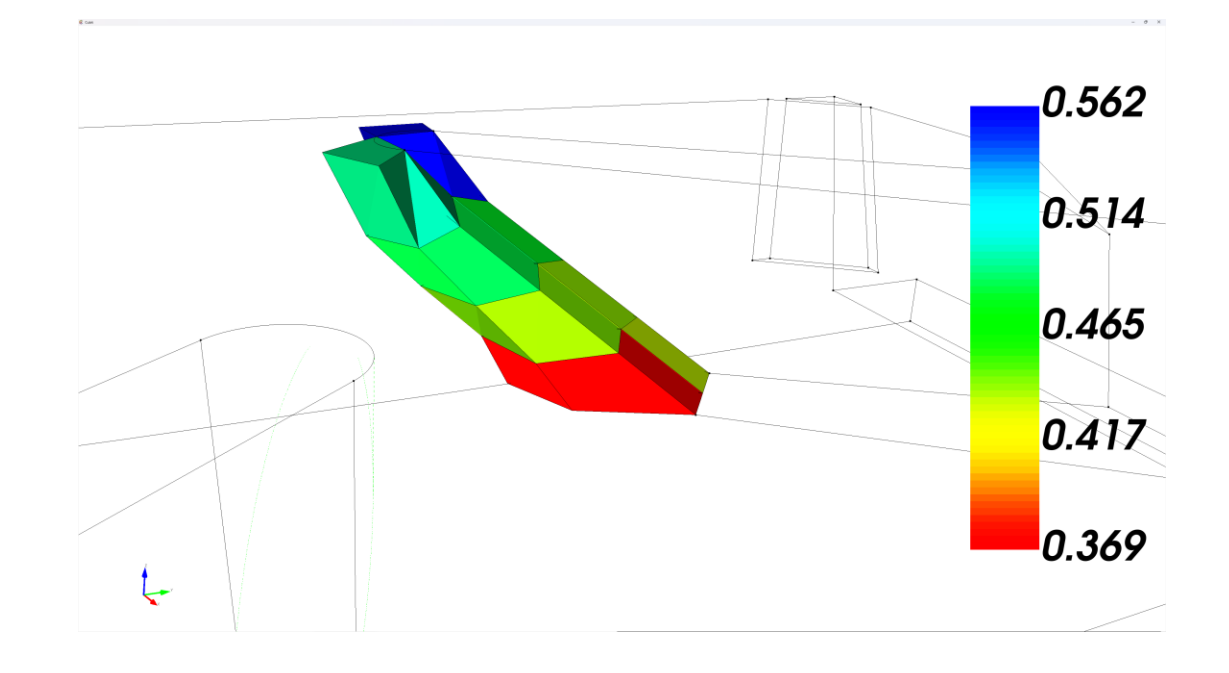

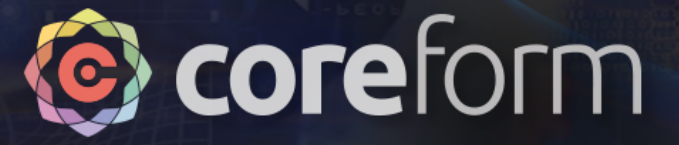

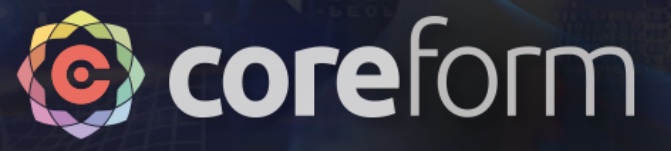

## **Overview**

• This section is nearly identical to the second section, requires similar processing to produce an N:1 mesh

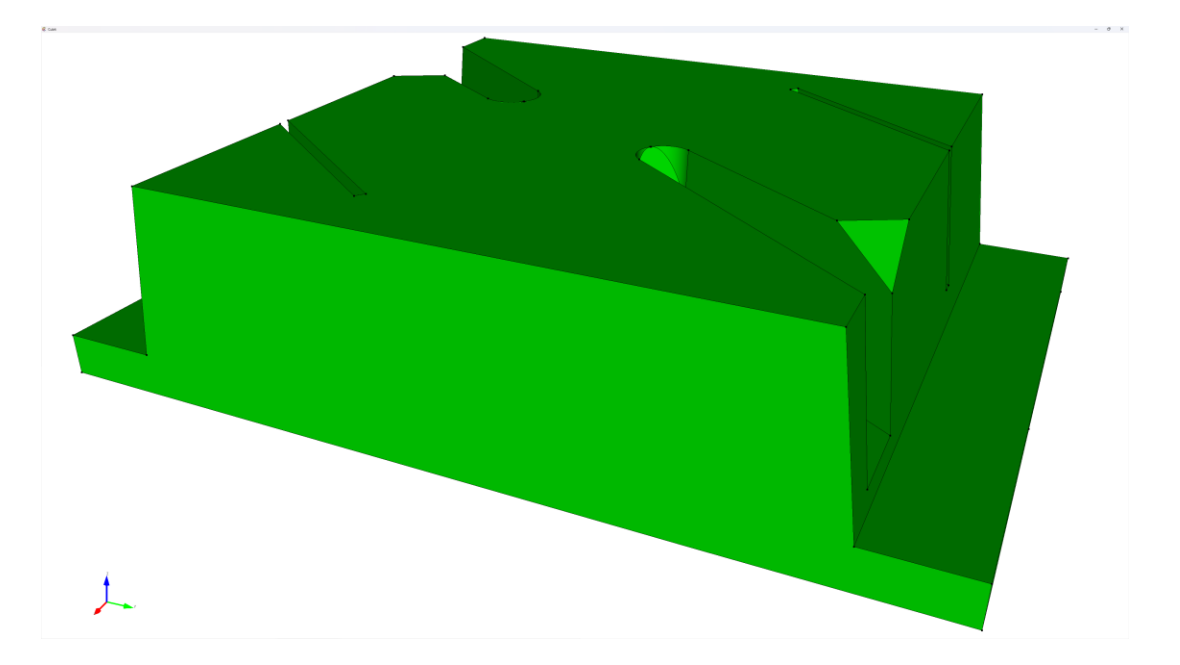

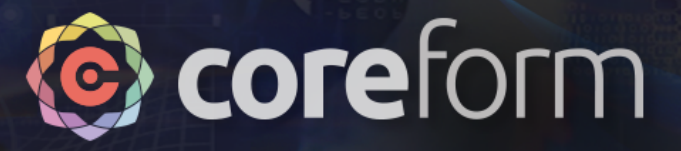

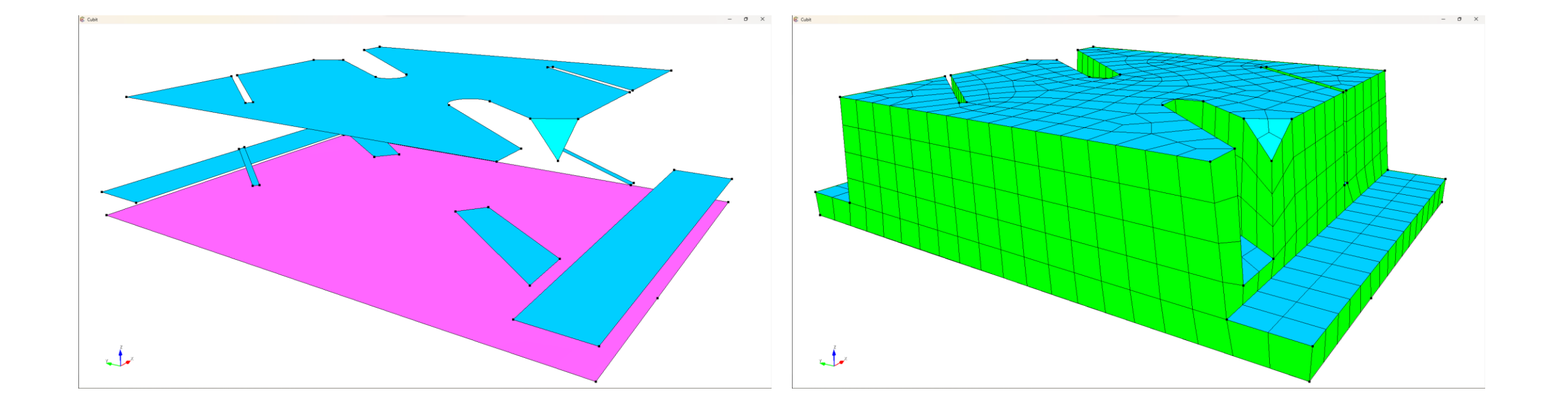

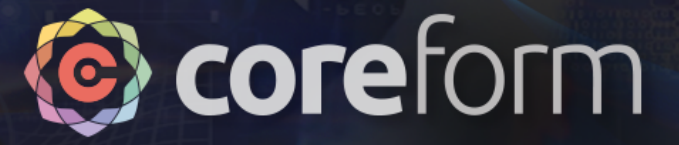

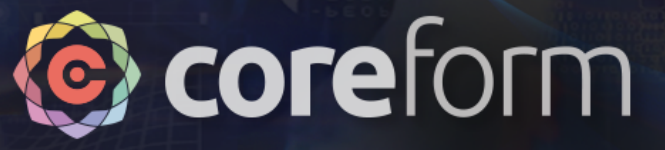

# **Overview**

- This model has a sliver that was made to ensure vertical surfaces on the symmetry surfaces
- This sliver would *enforce* poor element quality but we can move the geometry back to the other side and make a better "symmetry cut"
- This, combined with some other cleanup will then allow us to make an N:1 sweep

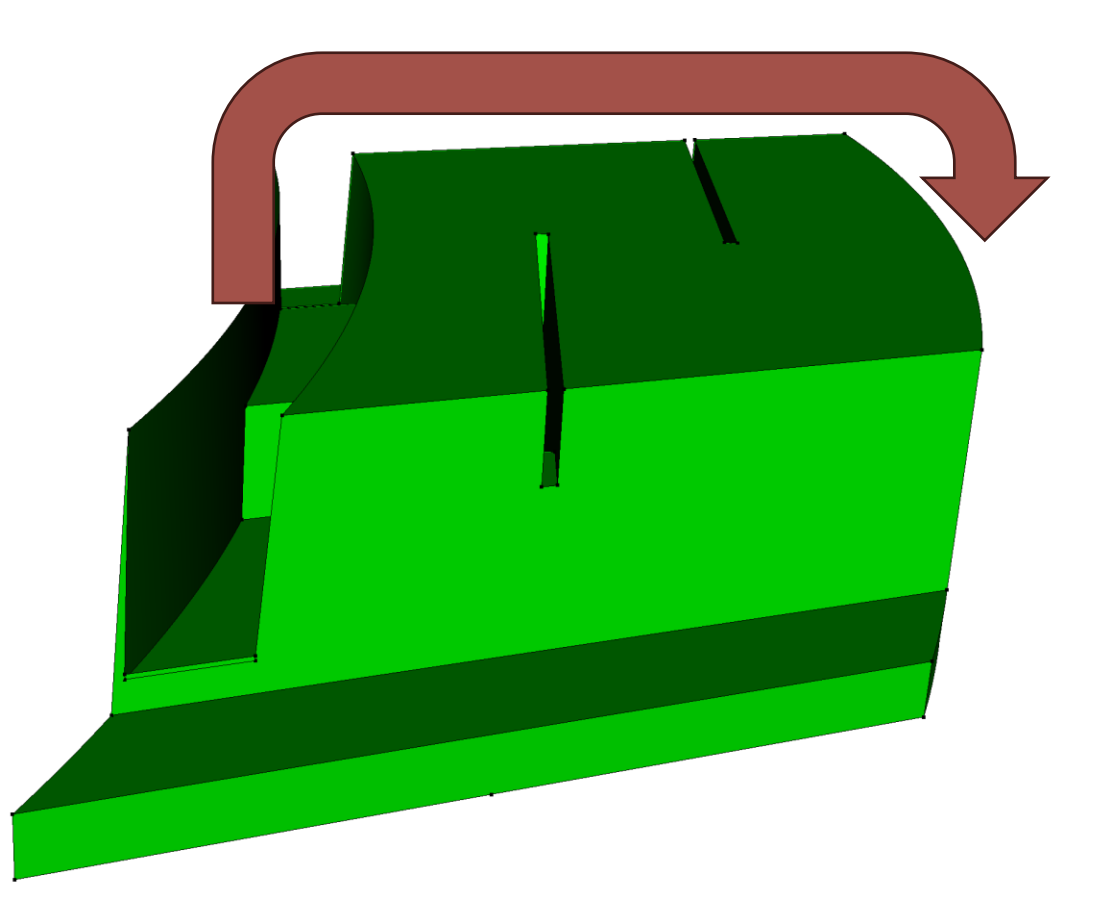

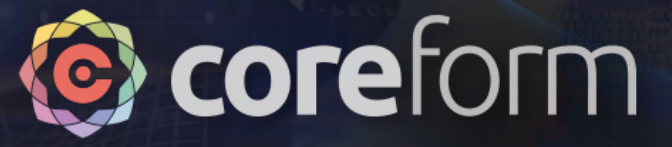

# Initial Cleanup

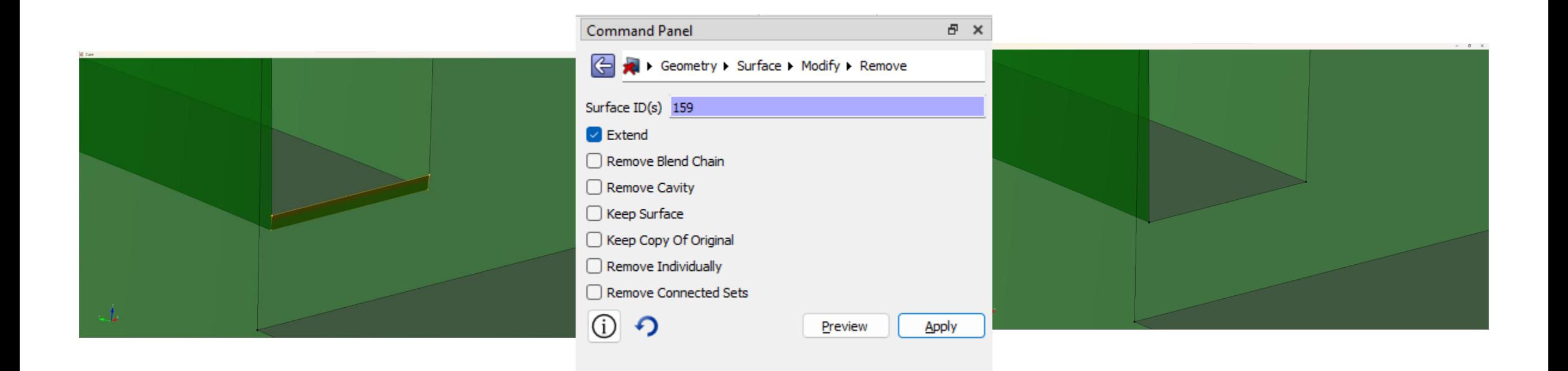

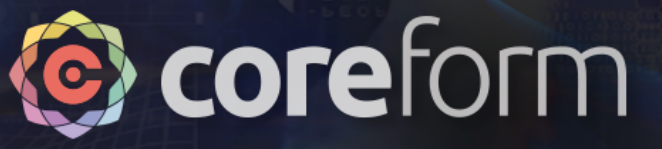

## Overview of the new cut

#### • **Goal:**

• We want a curve that will allow us to sweep in the -Z direction, approximately in-between the two nearly-vertical surfaces

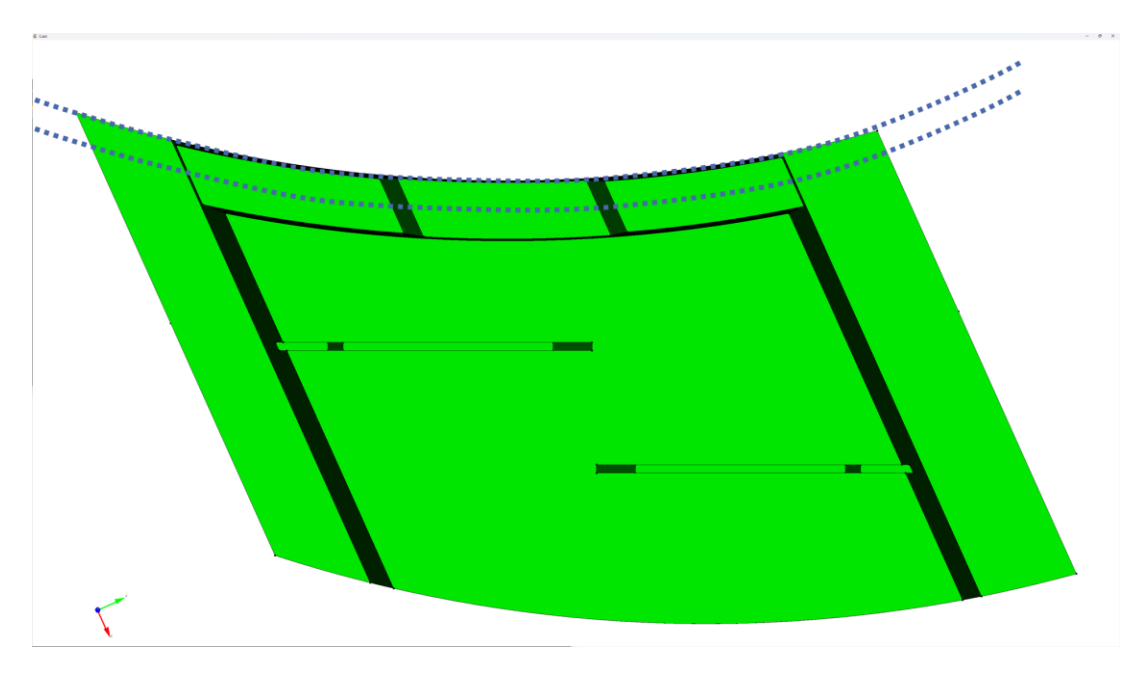

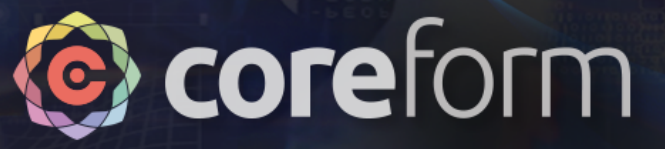

## Create offset surface

- **Step 1:**
	- Create an offset surface approximately, will retain the general shape of the surface

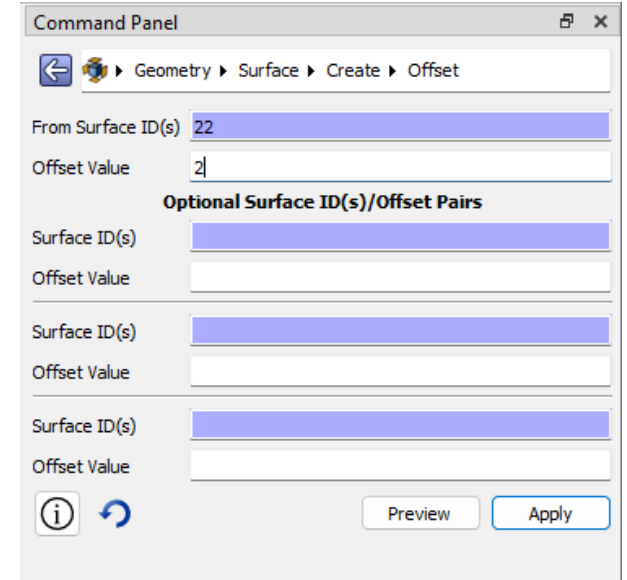

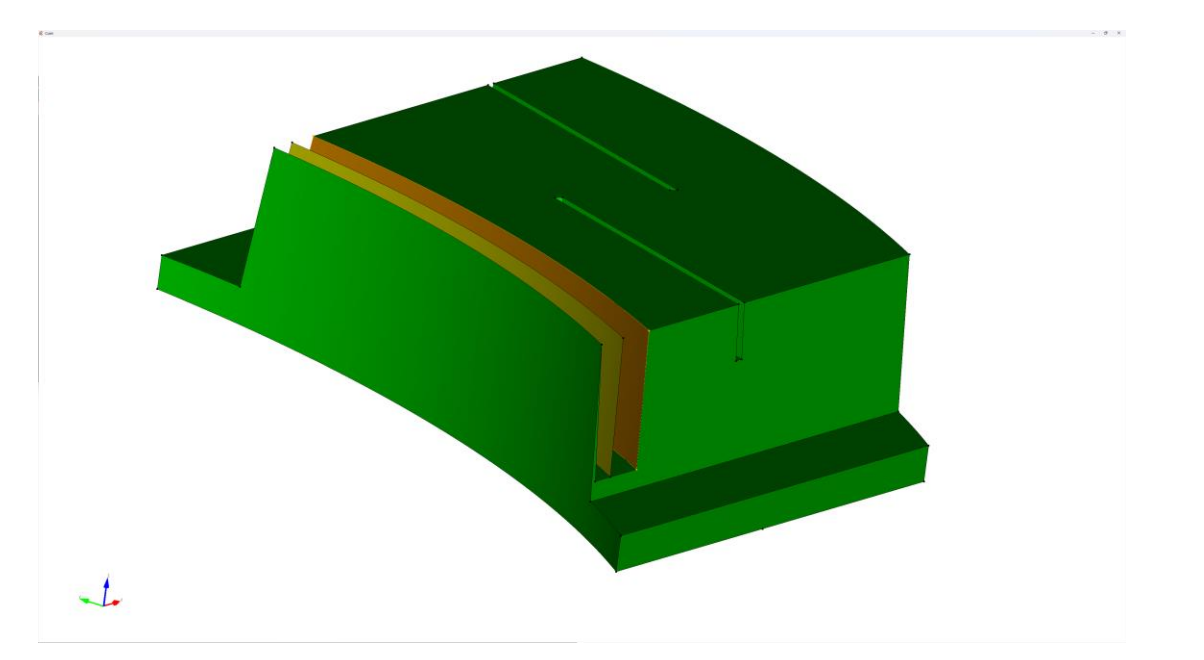

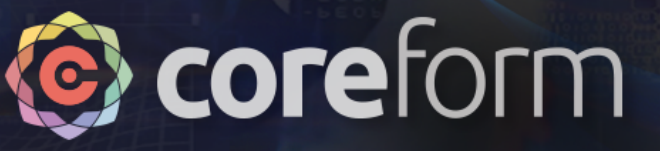

## Create extended surface

#### • **Step 2:**

- Create an extended surface, extended from the offset surface.
- By default the extended surface extends to extent of total bounding box – which is why it was helpful to split the part into sections

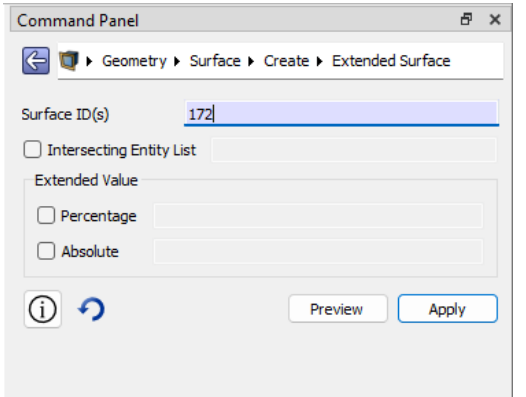

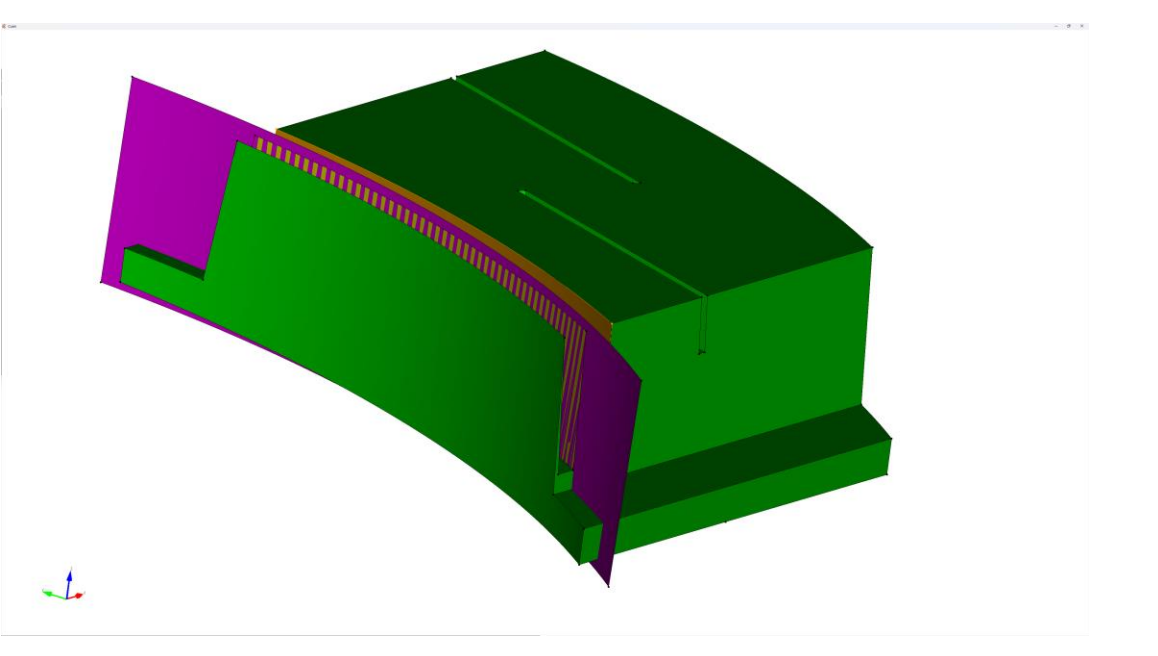

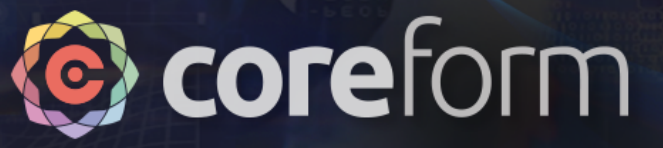

## Webcut sweep curve

- **Step 3:**
	- Sweep the top curve of the extended surface, in the –Z direction

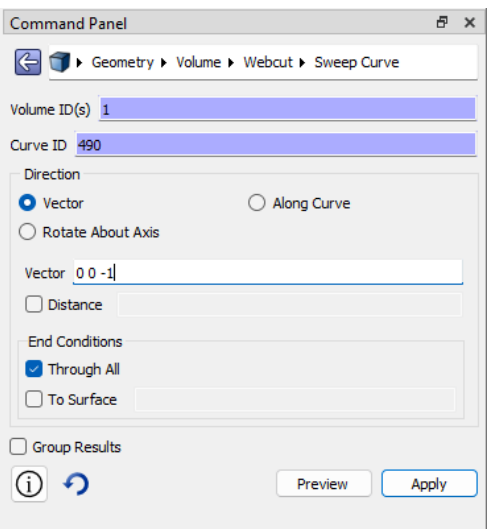

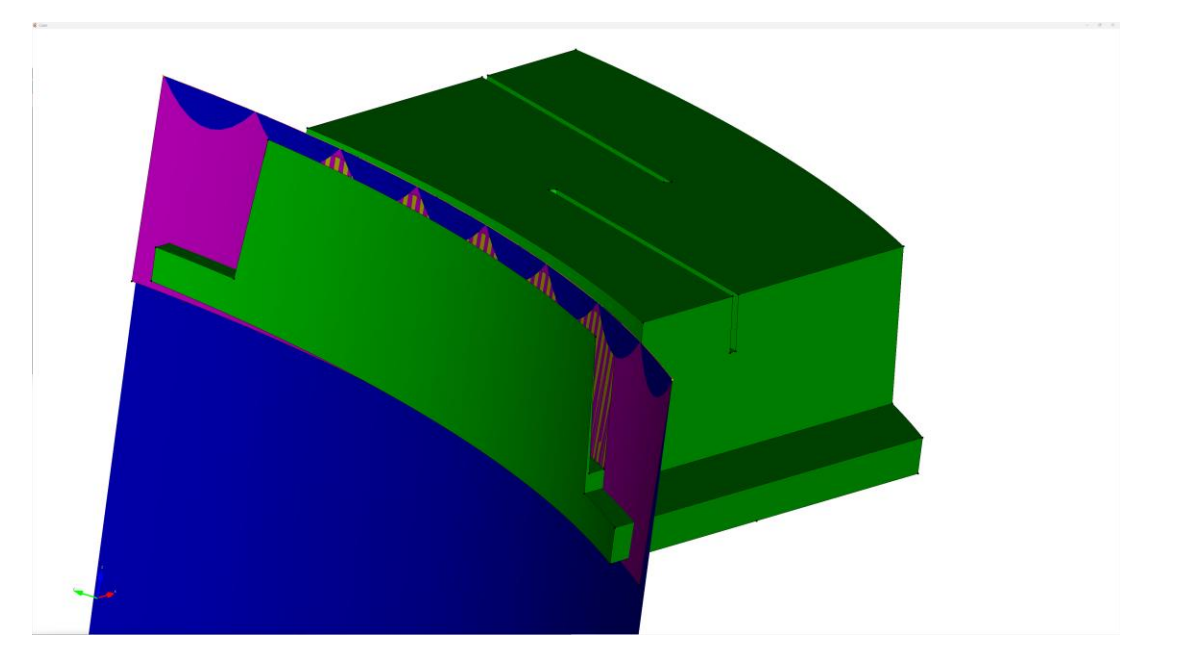

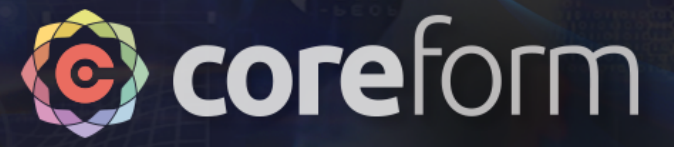

#### Webcut sweep curve

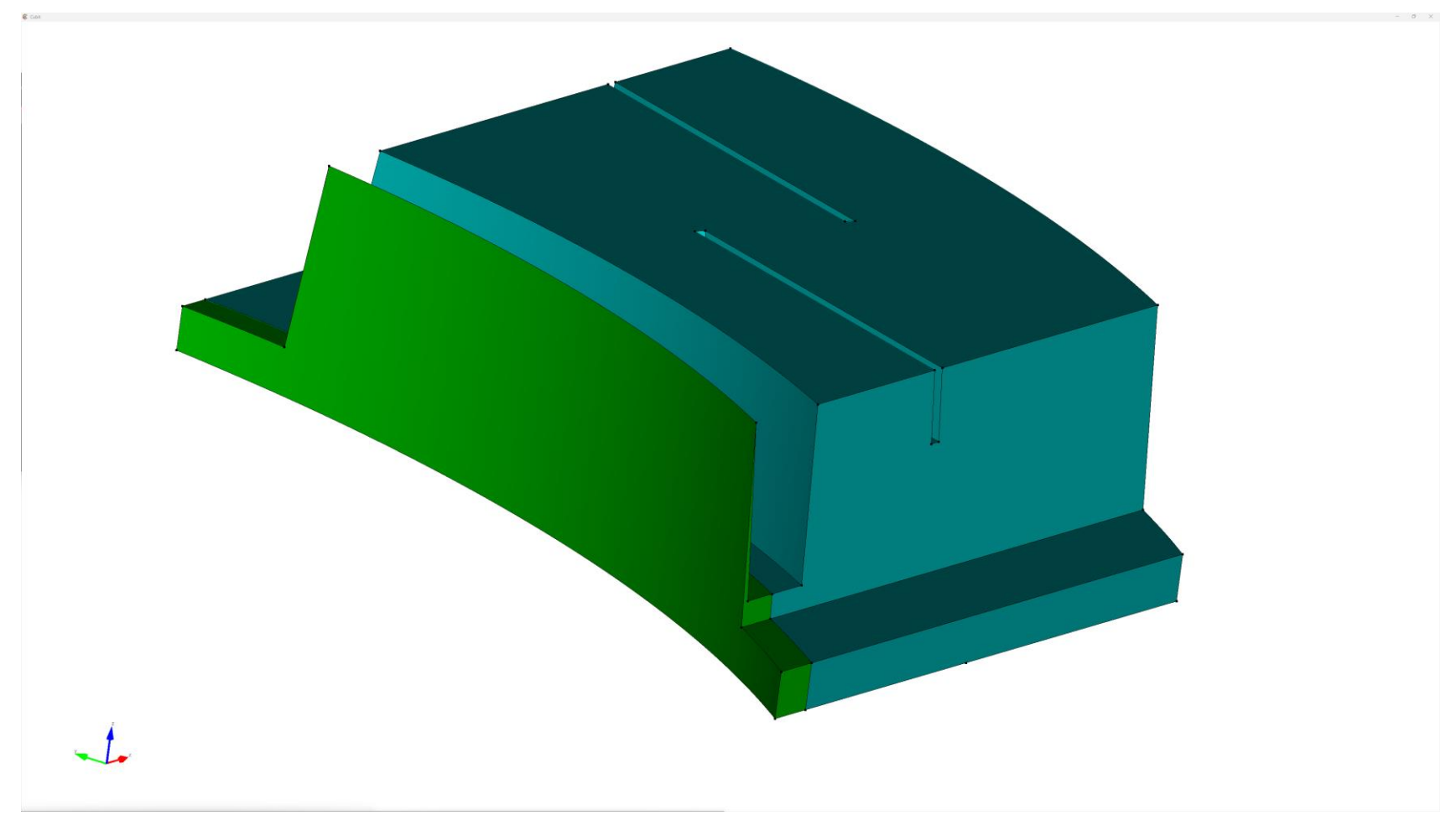

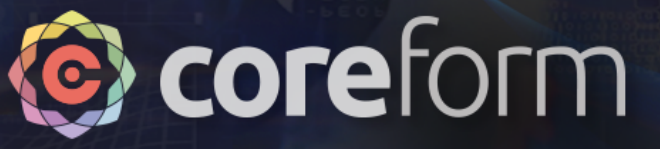

# Move chopped volume

#### • **Step 4:**

• Now we want to move the volume to the other side of the volume – a distance 29.42 in the +X direction

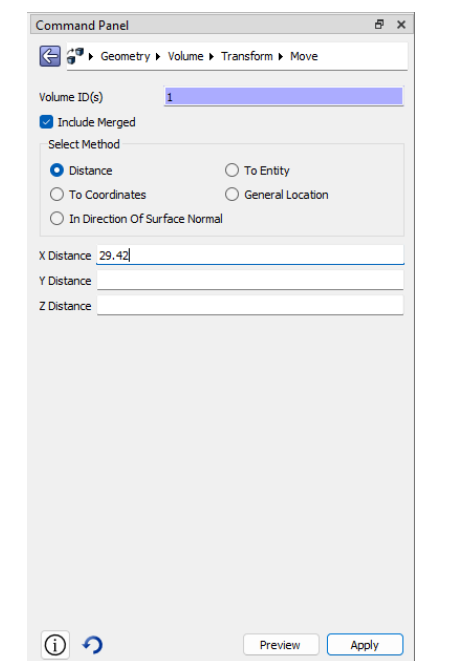

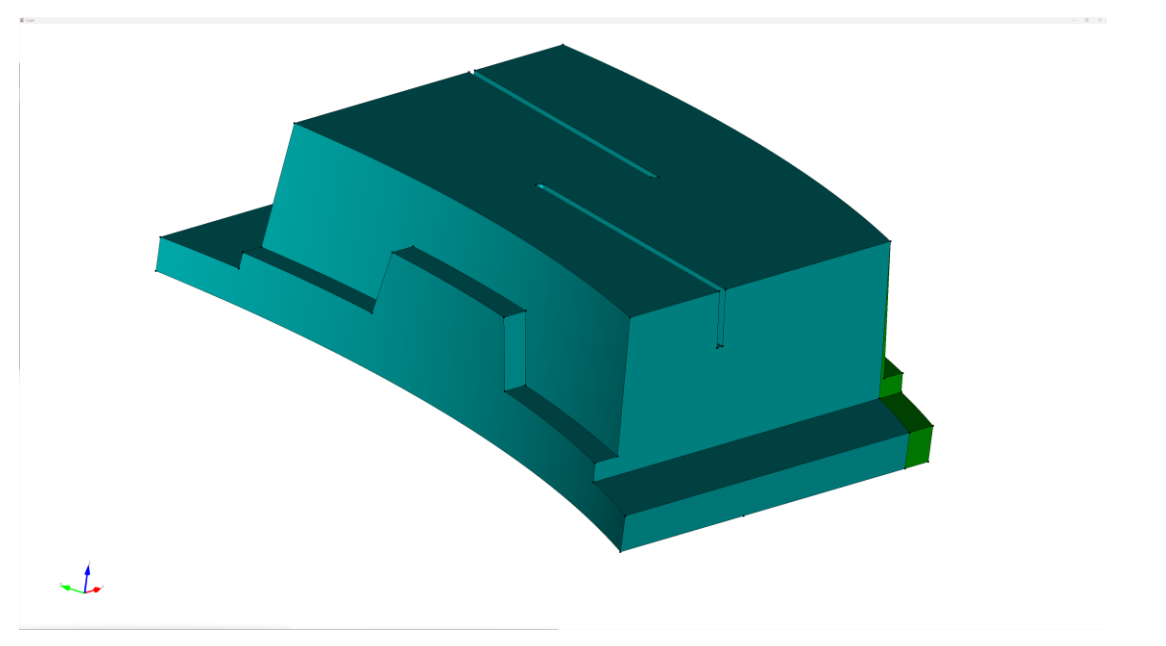

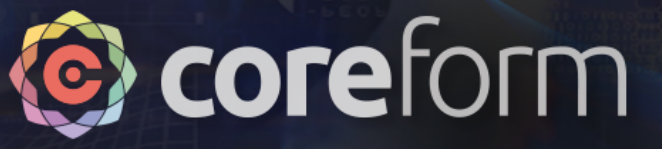

# Unite into single volume

#### • **Step 5:**

• We can then safely unite the volumes back into a single volume

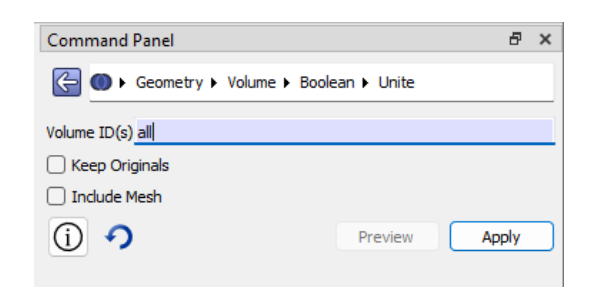

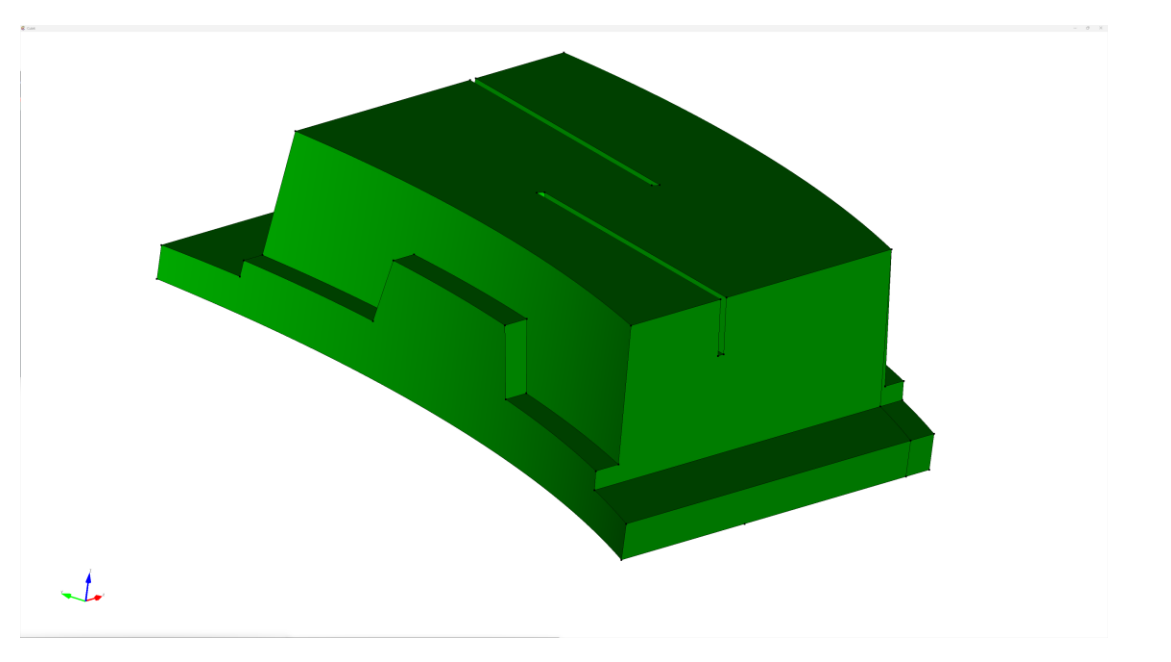
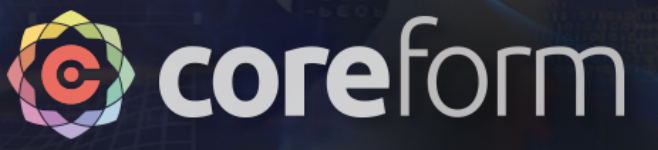

### Composite surfaces

- The geometry modification completed, we now composite extraneous surfaces into macro surfaces
- Sometimes can be done as a single operation on all surfaces

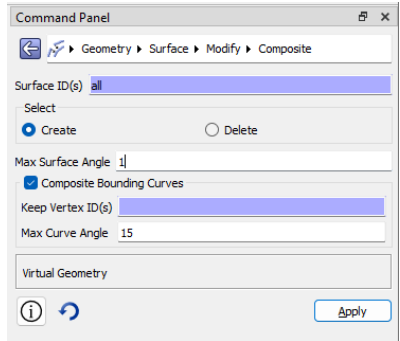

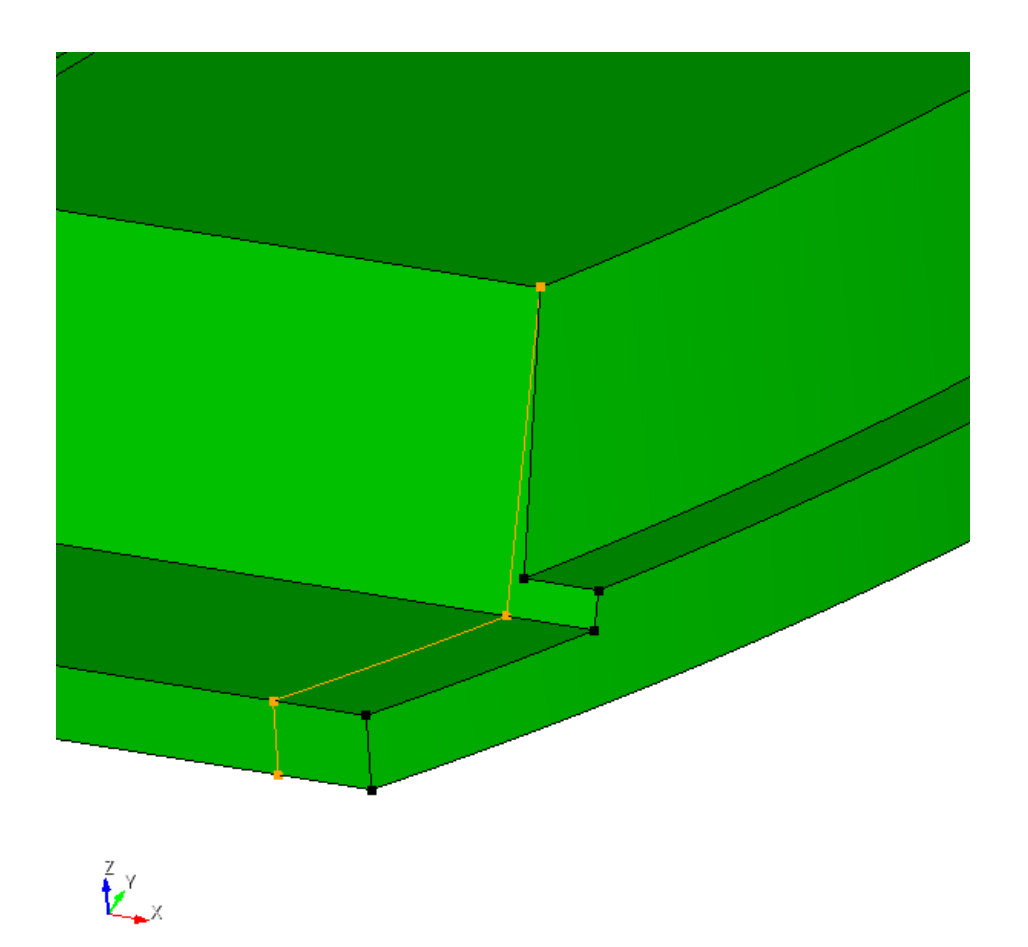

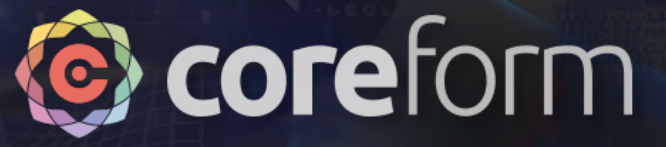

### Composite surfaces

• Ignored curves will be shown as a dashed line

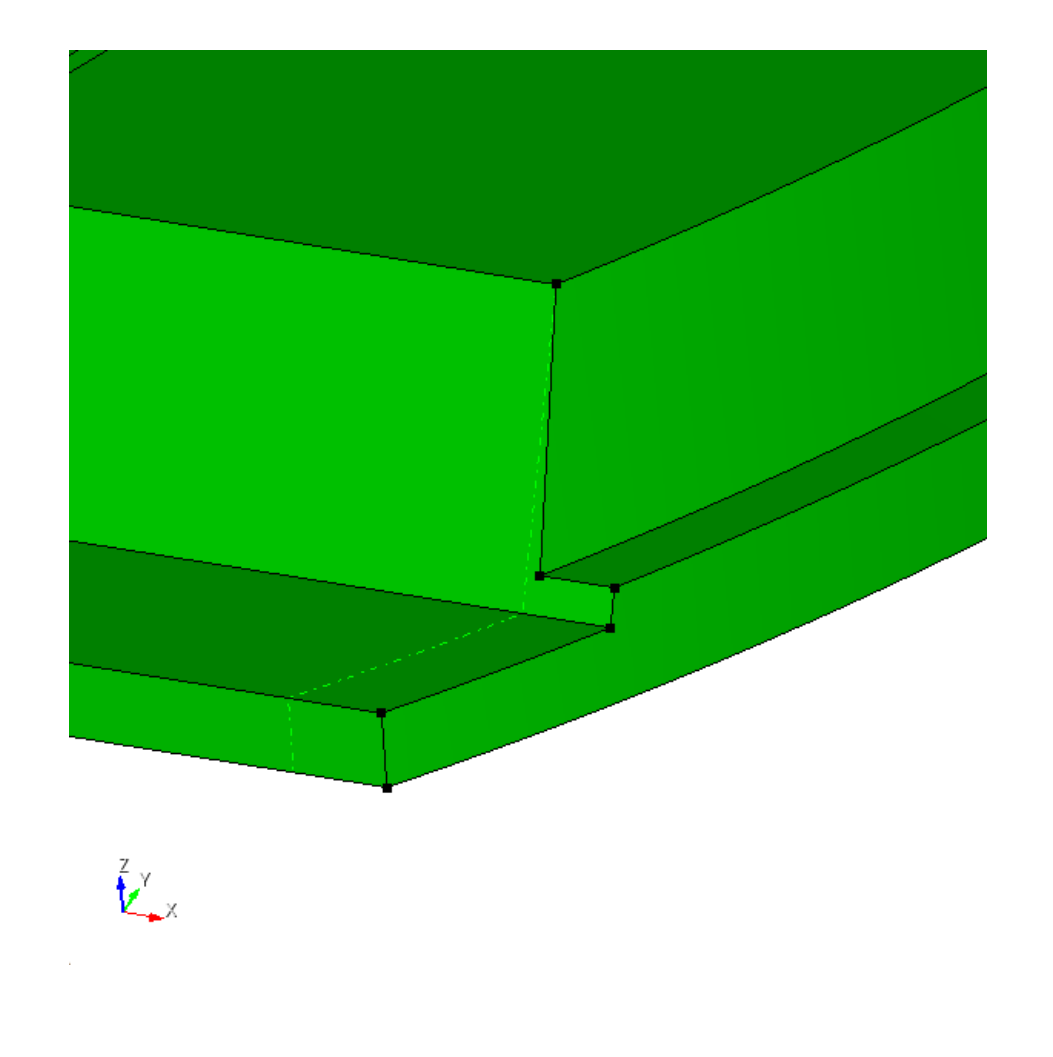

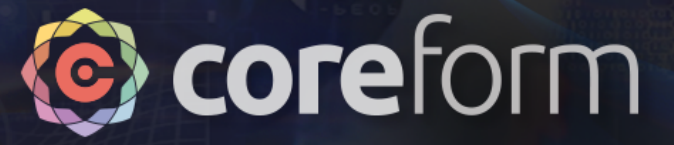

### Generate many-to-one mesh

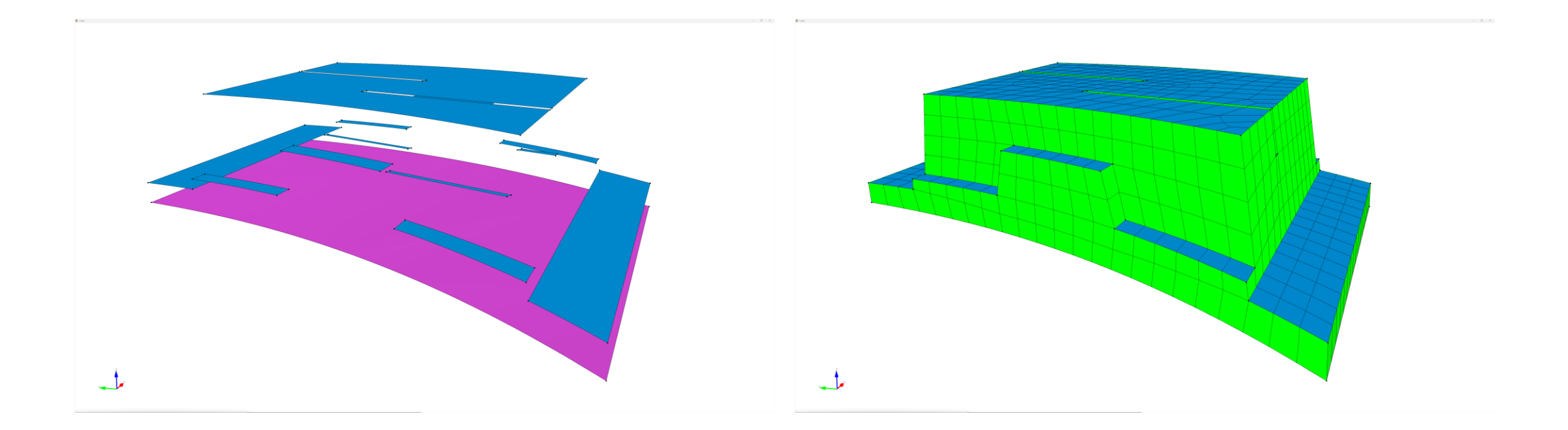

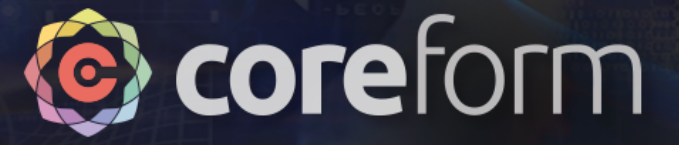

# Meshing Section 5

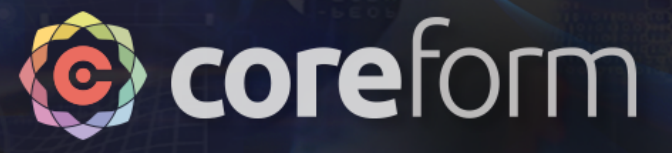

### **Overview**

- The most complicated section, we need to use all the tools:
	- 1. Rechop to remove sliver feature
	- 2. Geometry cleanup
	- 3. Virtual topology
	- 4. N:1 meshing

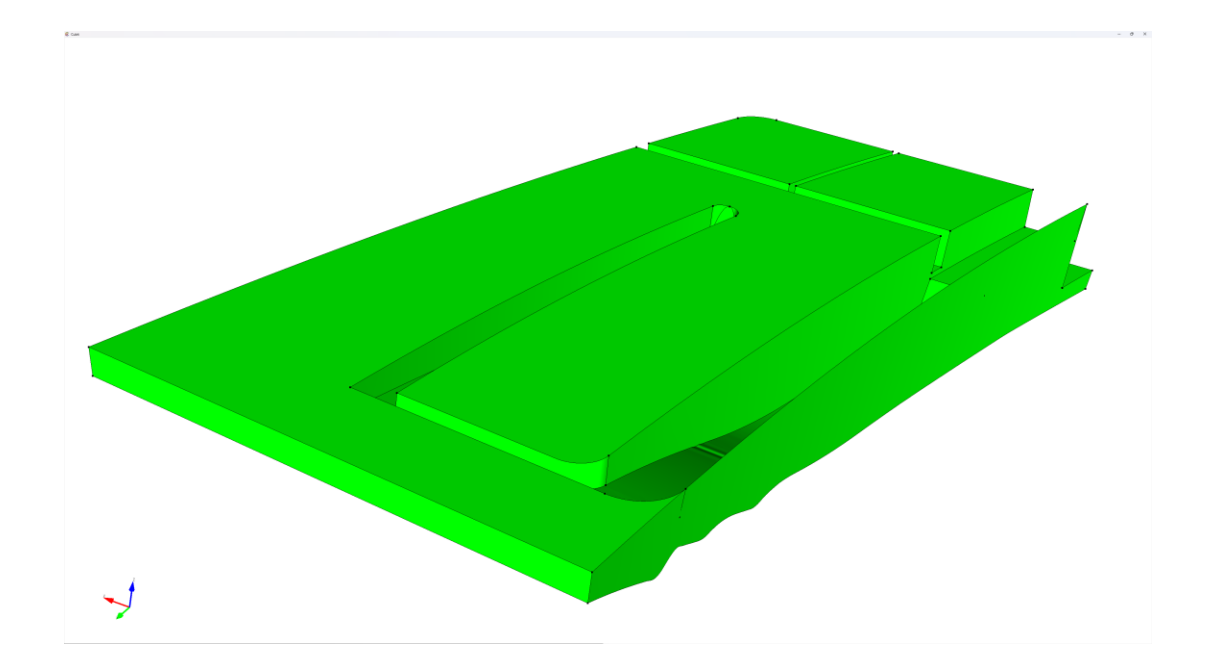

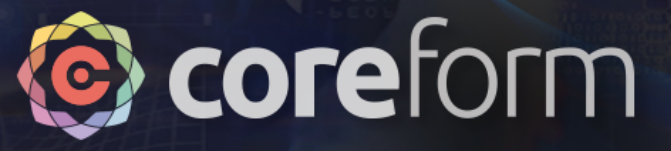

## Chop off the sliver

- We use the same approach as for section 4 to chop and recombine the sliver region
- Note here that the offset and extended surfaces are tall and, due to their angle, the top curve isn't over the desired cut surface

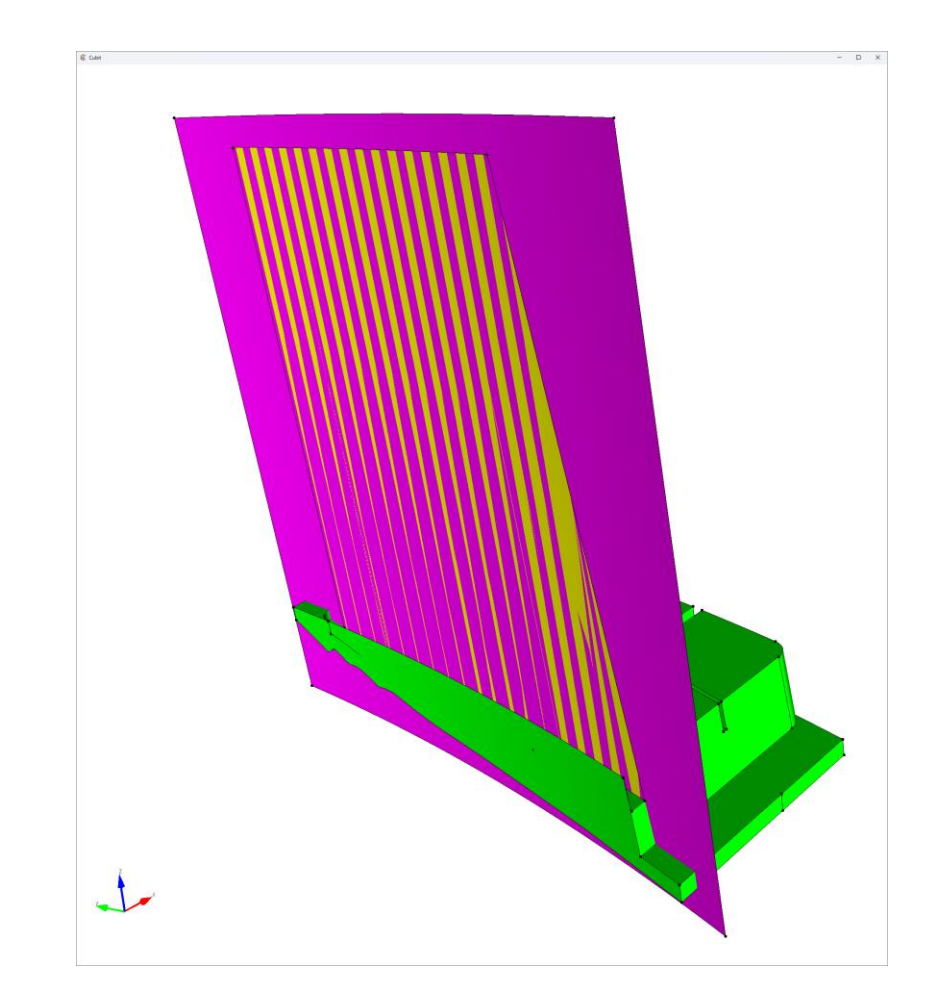

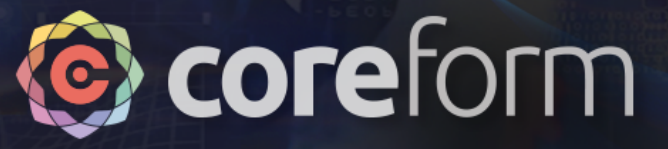

## Chop off the sliver

• So we'll trim the extended surface to give ourselves a curve that we *can* use for our cut

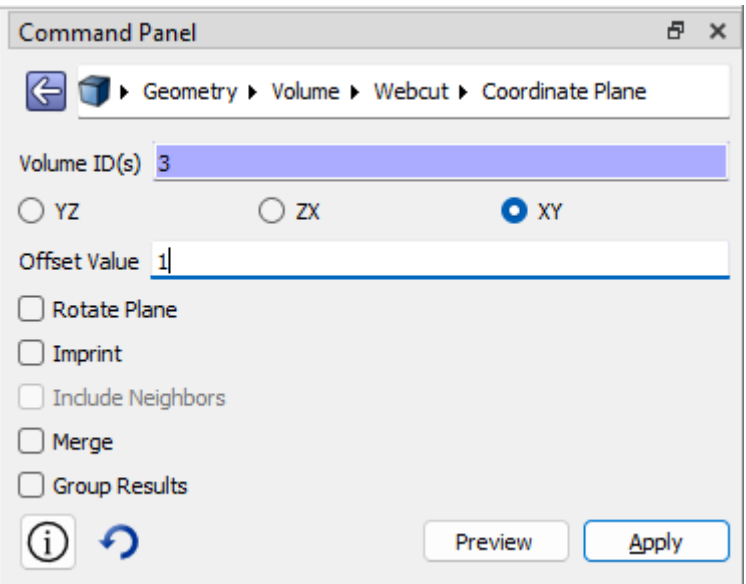

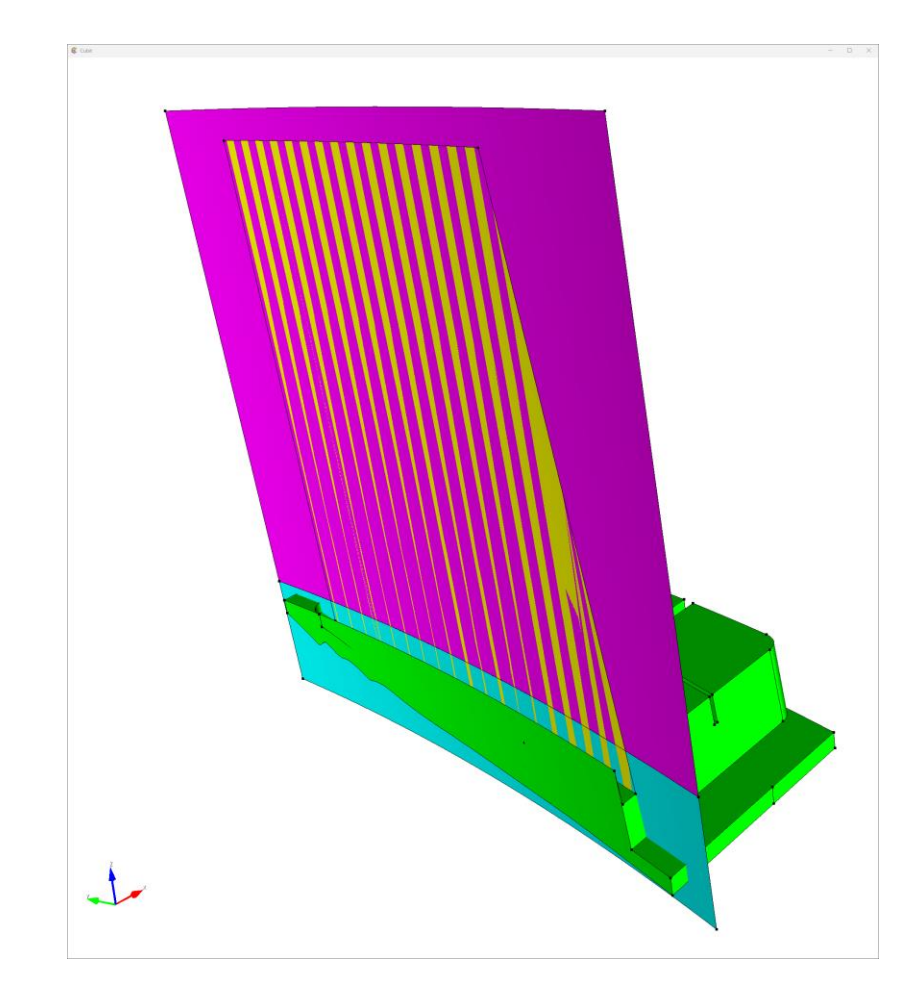

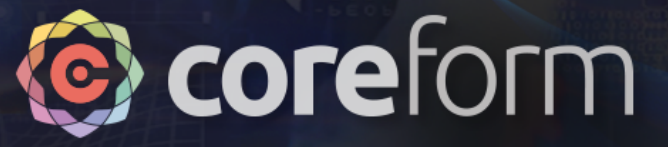

## Chop off the sliver

• Then we do our same webcut approach as before

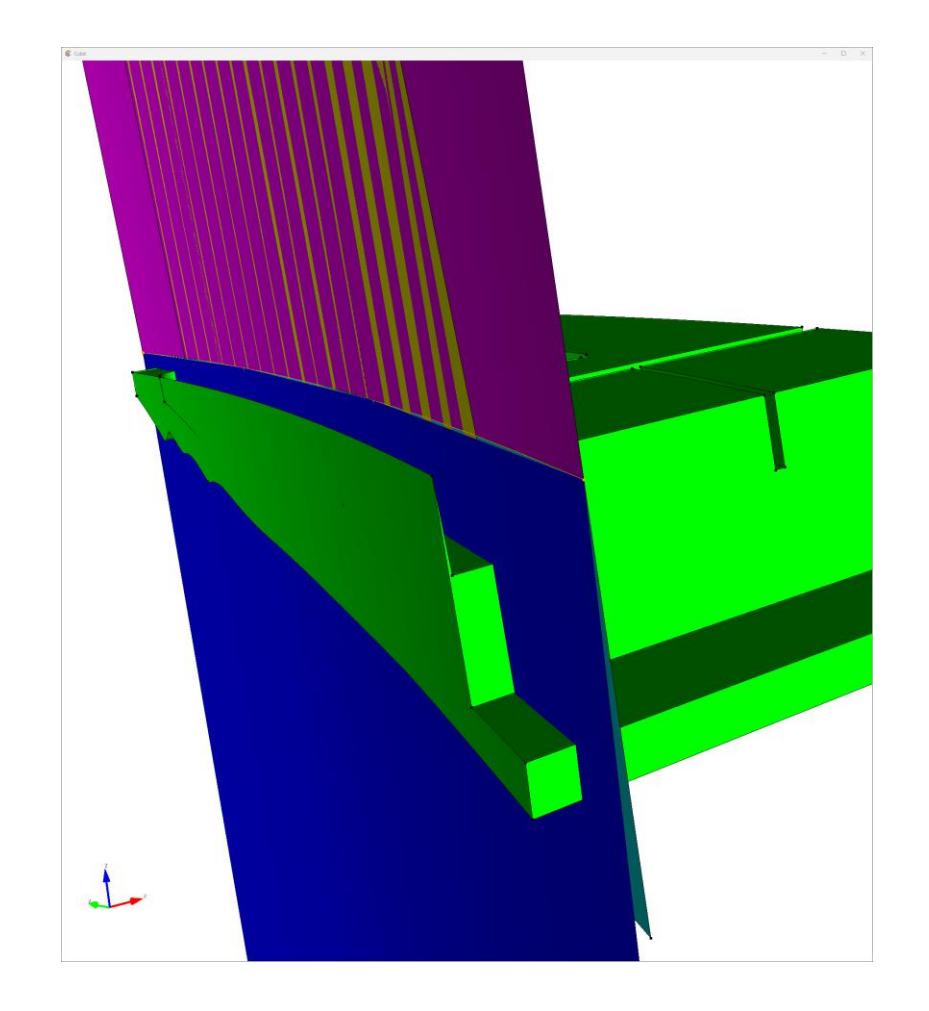

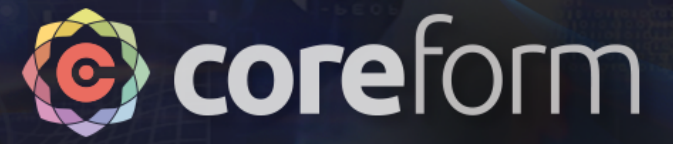

### Move the chopped surface

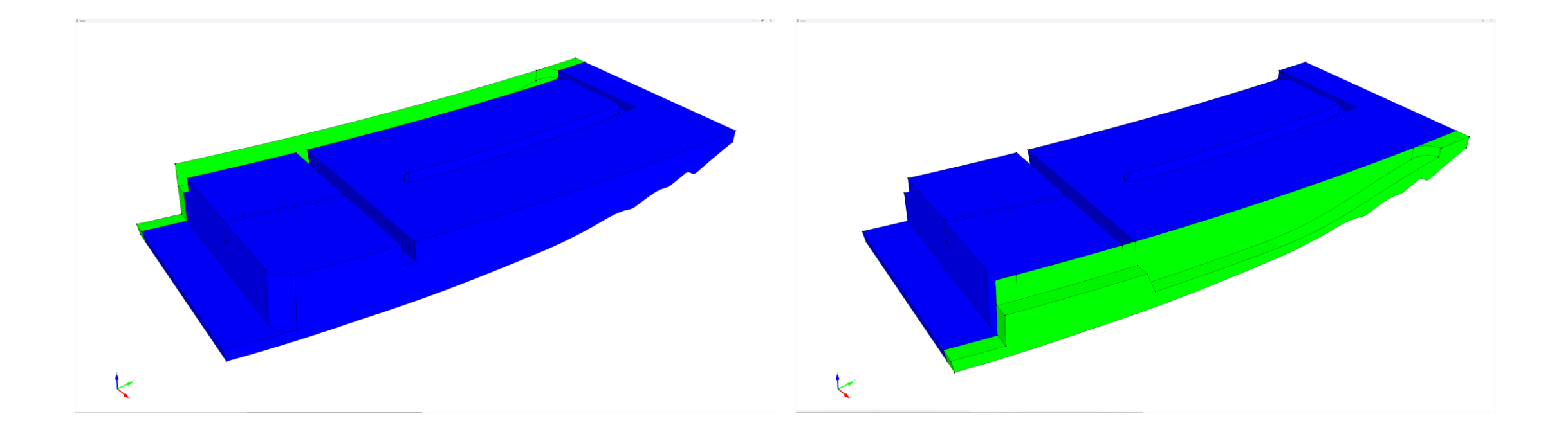

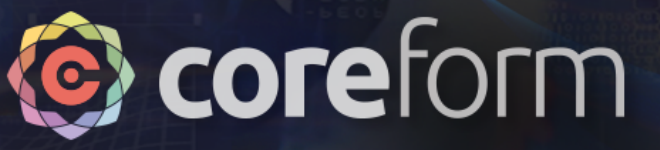

### Recombining & cleanup

#### • **Goal:**

- Some CAD modeling errors can be seen prior to us re-uniting the volumes
- We want to clean up these mistakes
	- You could ask the CAD designer to fix in native CAD software
	- Or you can fix yourself using Cubit's direct modeling engine

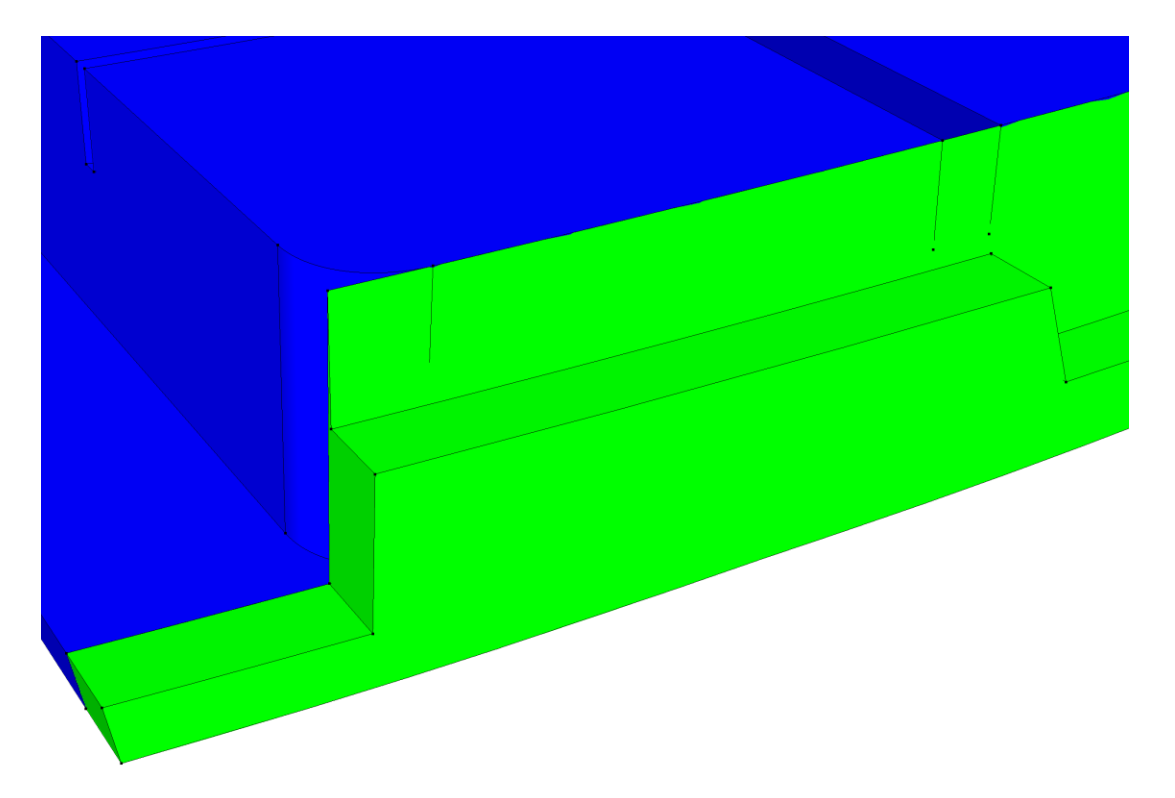

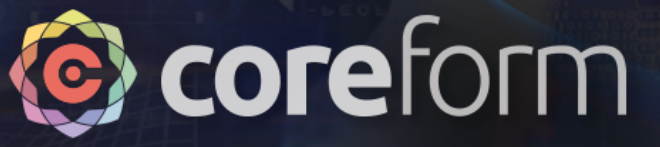

### Chop off extra block

• Create a surface by sweeping the fillet's curve in the +X direction

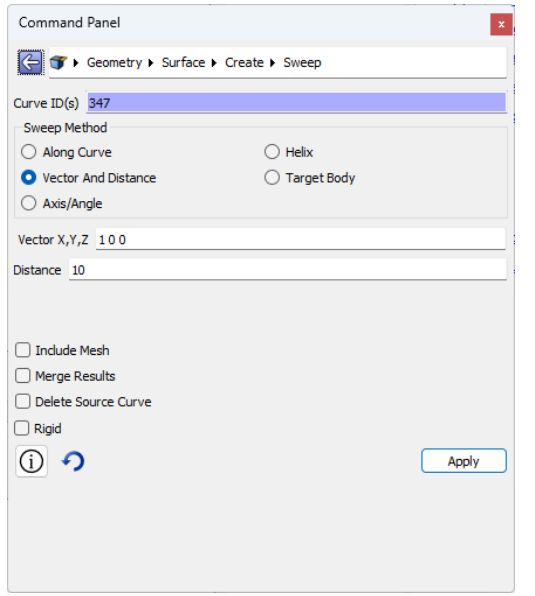

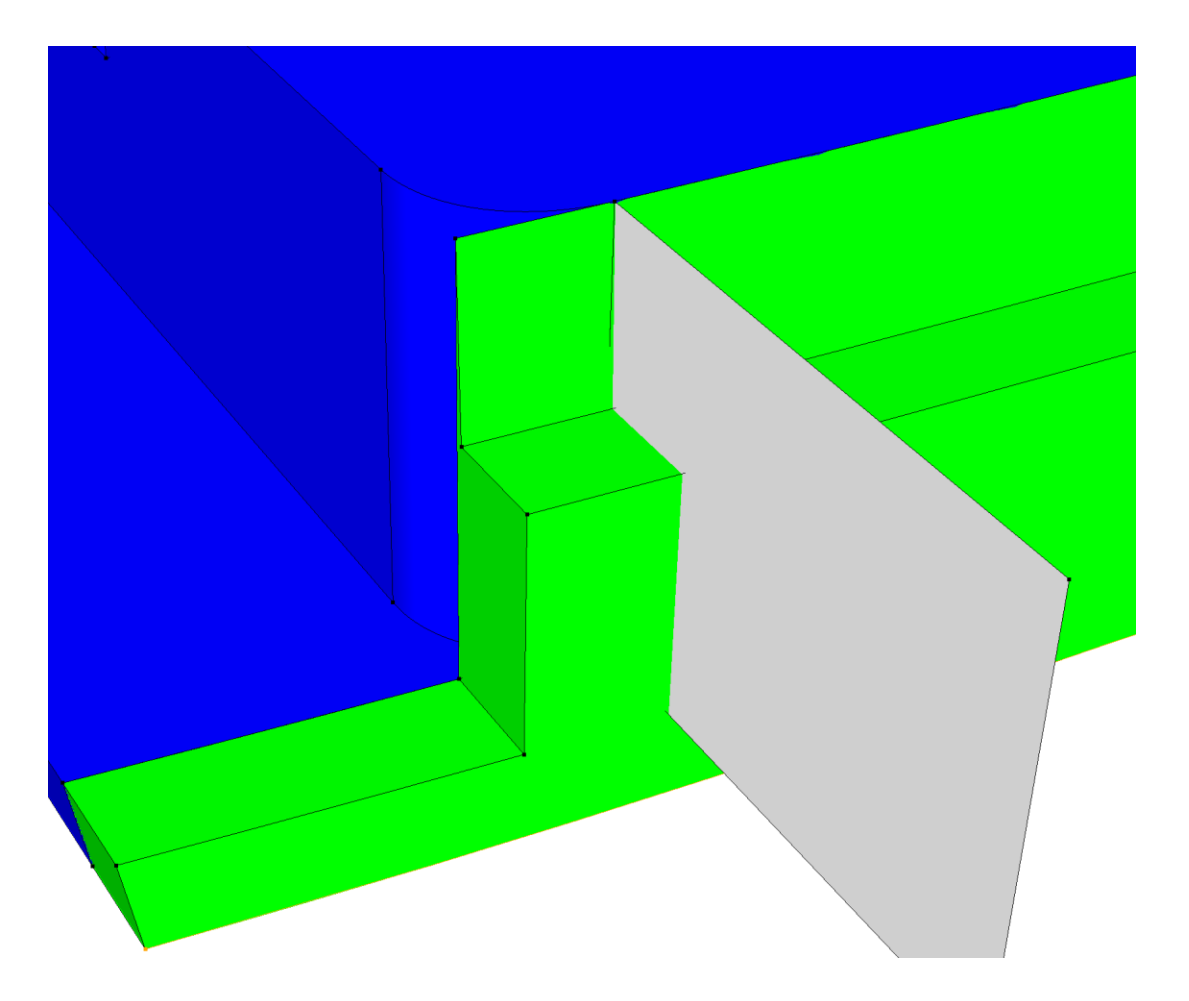

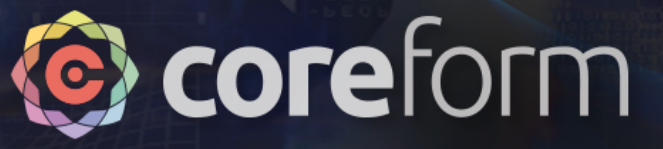

### Chop off extra block

• Then we can use a webcut using the plane of this surface to begin trimming this region away

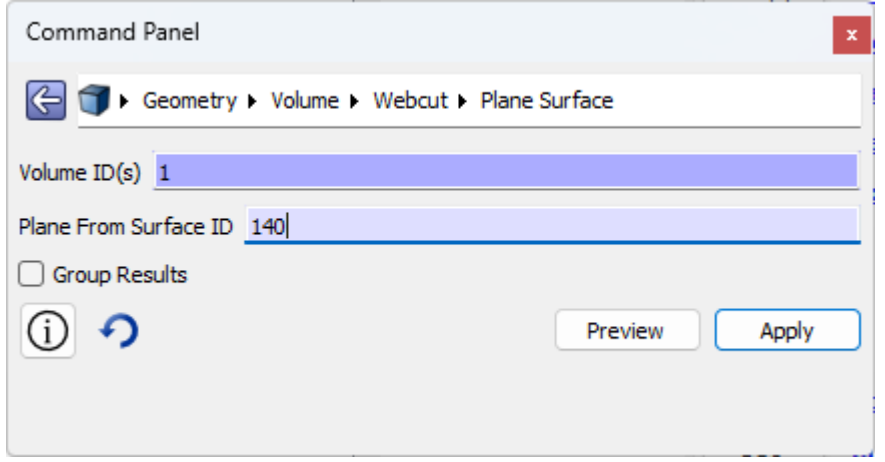

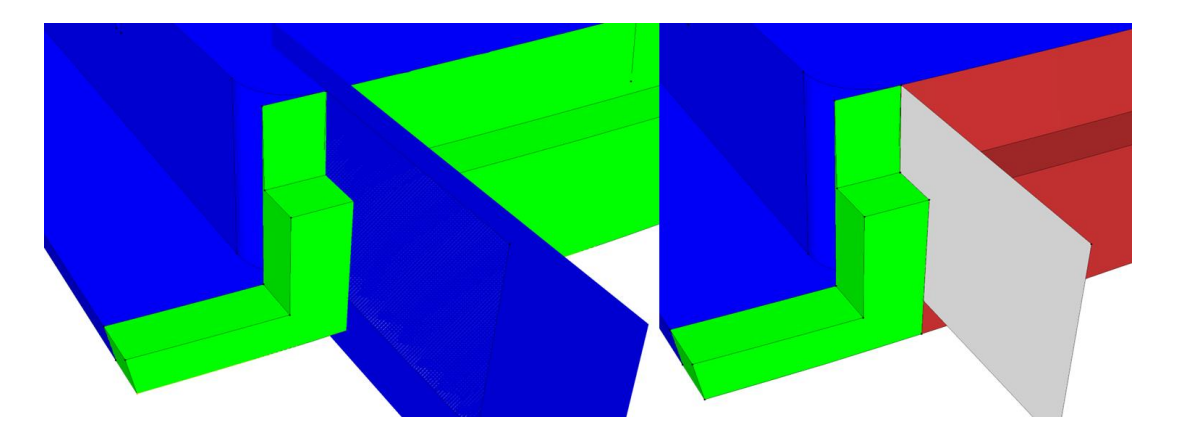

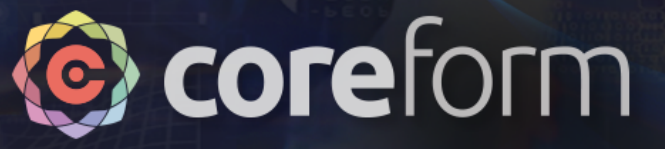

### Chop off extra block

• Next we chop off the "tower" part of the block by the plane defined by the base surface

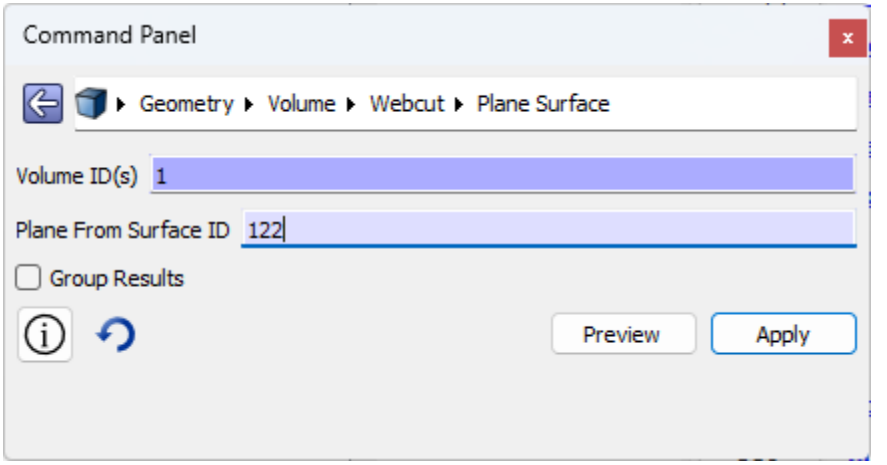

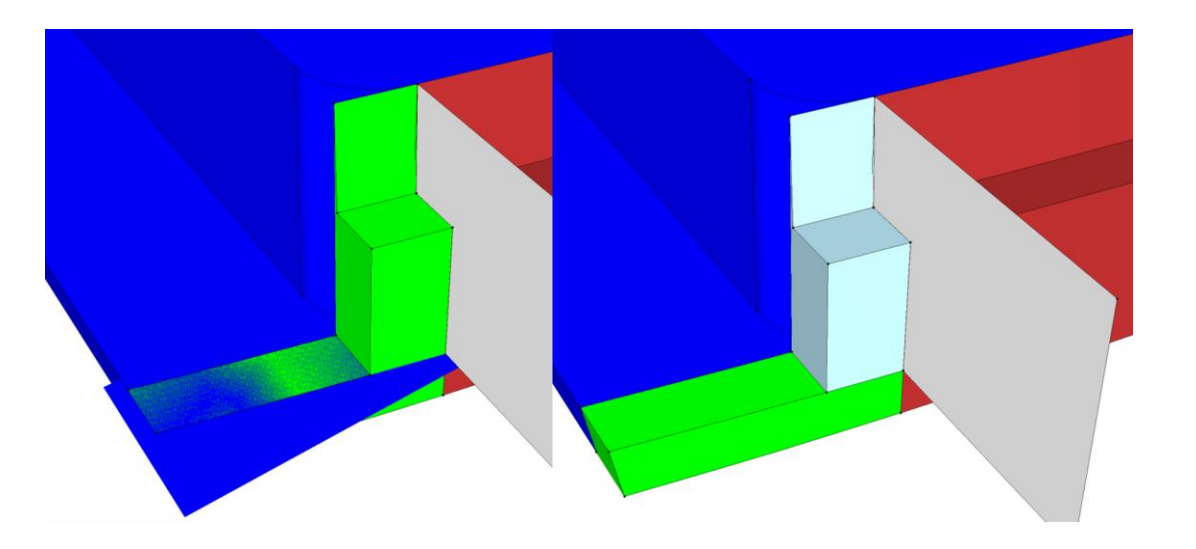

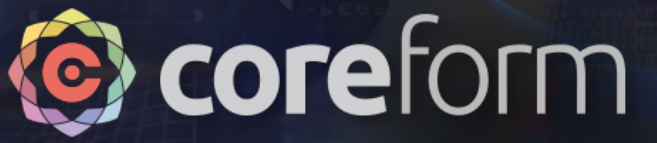

### Delete the volume & tools

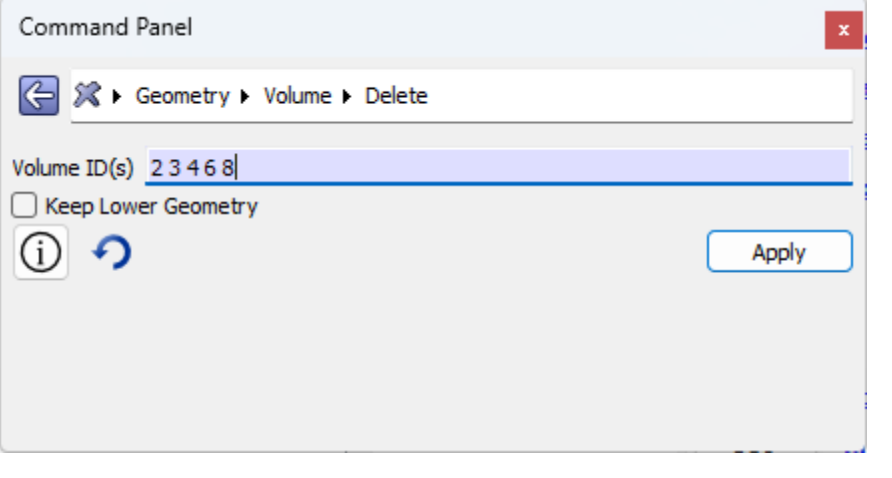

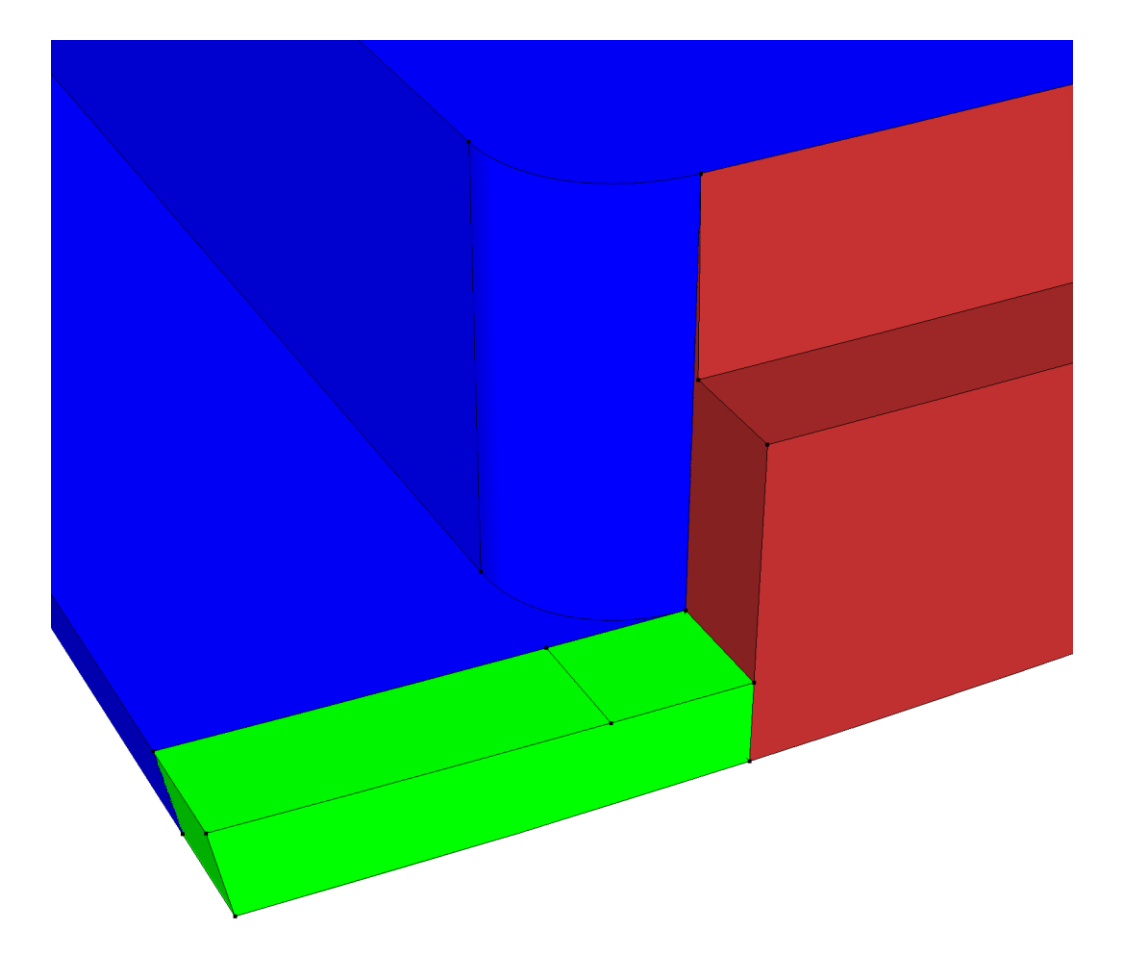

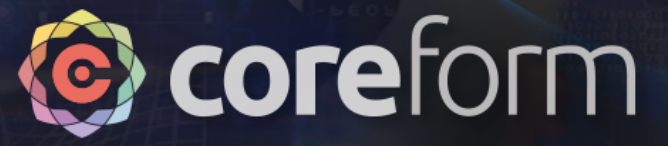

### Reunite volumes

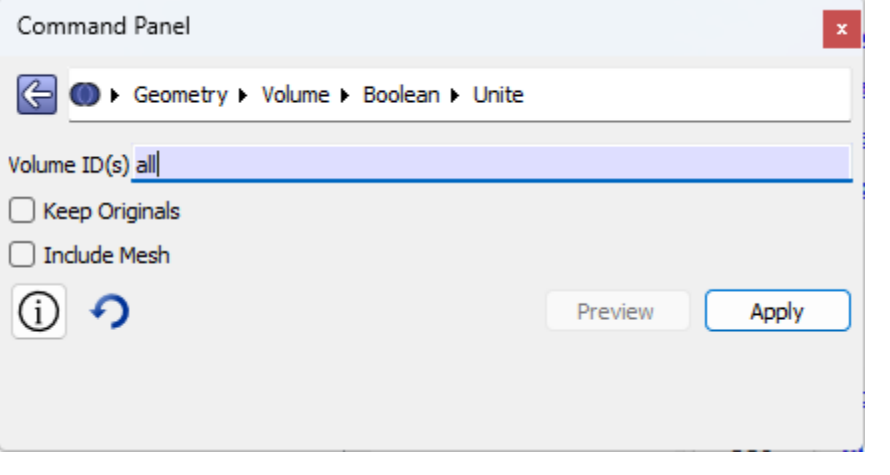

![](_page_50_Picture_3.jpeg)

![](_page_51_Picture_0.jpeg)

### Remove sliver surface

![](_page_51_Picture_6.jpeg)

![](_page_52_Picture_0.jpeg)

### Cleanup extraneous surfaces

- Sometimes these operations result in nearly-equivalent surfaces that are only different due to numerical noise
	- For example, face normals that are 1e-12 different, so that a "regularize" command won't clean them
- When these surfaces will eventually be shared between the different model sections, you may choose to use compositing
- When the surfaces won't be shared, you may wish to use the "remove extend" approach to create *real* geometry changes

![](_page_52_Picture_6.jpeg)

![](_page_53_Picture_0.jpeg)

### Continuing CAD Cleanup

- It appears that the designer's modifications to create the original repeat unit cell resulted in a few more errors
- We need to remove the sliver surface that is caused by the fillet being cylindrical rather than conical

![](_page_53_Picture_4.jpeg)

![](_page_54_Picture_0.jpeg)

### Remove the offending surfaces

![](_page_54_Picture_2.jpeg)

![](_page_55_Picture_0.jpeg)

## Add a new fillet

- Since Cubit doesn't have the ability to directly modify the original fillet to match the (nearly) conical shape, we will instead create a new fillet
- This **is** changing the geometry, though very slightly
	- The best approach would have been to bring up these modeling issues to the original CAD designer

![](_page_55_Picture_5.jpeg)

![](_page_56_Picture_0.jpeg)

### Remove extraneous surface

- Again, cleanup extraneous surfaces
	- Even though we will be removing this surface, by cleaning it we will improve the robustness of forthcoming operations

![](_page_56_Picture_4.jpeg)

![](_page_56_Picture_5.jpeg)

![](_page_57_Picture_0.jpeg)

#### • **Goal:**

• We want to remove the ledge feature, resulting in a full-length fillet

#### • **Strategy:**

• Create a surface that can be swept and Boolean subtracted to leave the fillet

![](_page_57_Picture_6.jpeg)

![](_page_57_Picture_7.jpeg)

![](_page_58_Picture_0.jpeg)

- **Step 1:**
	- Create a minimal plane

![](_page_58_Picture_22.jpeg)

![](_page_58_Figure_5.jpeg)

![](_page_59_Picture_0.jpeg)

#### • **Step 2:**

• Create a plane surface by sweeping the curve so that it extends beyond the outer surface

![](_page_59_Picture_28.jpeg)

![](_page_59_Picture_5.jpeg)

![](_page_60_Picture_0.jpeg)

- **Step 3:**
	- Create a vertex on the target surface's outer curve

![](_page_60_Picture_25.jpeg)

![](_page_60_Figure_5.jpeg)

![](_page_61_Picture_0.jpeg)

- **Step 4:**
	- Partition the target surface through the two vertices

![](_page_61_Picture_25.jpeg)

![](_page_61_Figure_5.jpeg)

![](_page_62_Picture_0.jpeg)

- **Step 5:**
	- Create a volume by sweeping the target surface along the outer curve

![](_page_62_Picture_28.jpeg)

![](_page_62_Picture_5.jpeg)

![](_page_63_Picture_0.jpeg)

#### • **Step 6:**

• We suspect that there will be small CAD features introduced if we were to Boolean subtract, so to minimize we extend the volume to at least remove one potential

#### issue

![](_page_63_Picture_38.jpeg)

![](_page_63_Picture_6.jpeg)

![](_page_64_Picture_0.jpeg)

- **Step 7:**
	- Subtract the tool volume
	- This leaves a little pocket which we will need to cleanup

![](_page_64_Figure_5.jpeg)

![](_page_65_Picture_0.jpeg)

#### **Overview of pocket Detail**

![](_page_65_Figure_3.jpeg)

![](_page_66_Picture_0.jpeg)

![](_page_66_Figure_2.jpeg)

![](_page_67_Picture_0.jpeg)

### Taking stock of progress

![](_page_67_Figure_2.jpeg)

![](_page_68_Picture_0.jpeg)

### Reviewing symmetry model

![](_page_68_Picture_2.jpeg)

![](_page_69_Picture_0.jpeg)

## Recovering symmetry

#### • **Goal:**

• Recover symmetry by making the ledges on both sides match

![](_page_69_Picture_4.jpeg)

![](_page_70_Picture_0.jpeg)

### Recovering symmetry

- Step 1:
	- Create copy of the target curve on our current working surface

![](_page_70_Picture_24.jpeg)

![](_page_70_Picture_5.jpeg)

![](_page_71_Picture_0.jpeg)

## Recovering symmetry

#### • **Step 2:**

• Use the two vertices from the new curve and one vertex on the original curve to define a cut plane

![](_page_71_Picture_26.jpeg)

![](_page_71_Picture_5.jpeg)
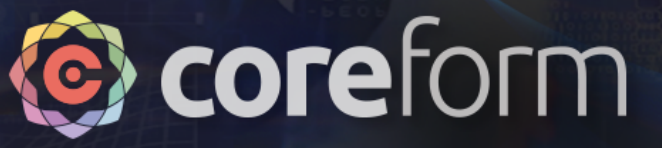

#### • **Step 3:**

• Begin chopping off the region to remove, here extending one of the base surfaces

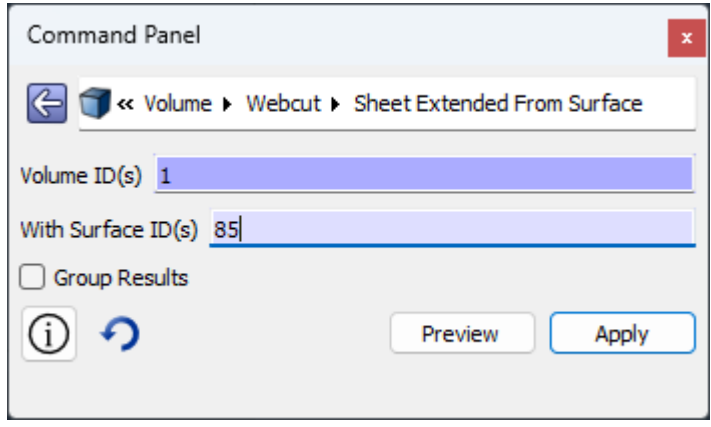

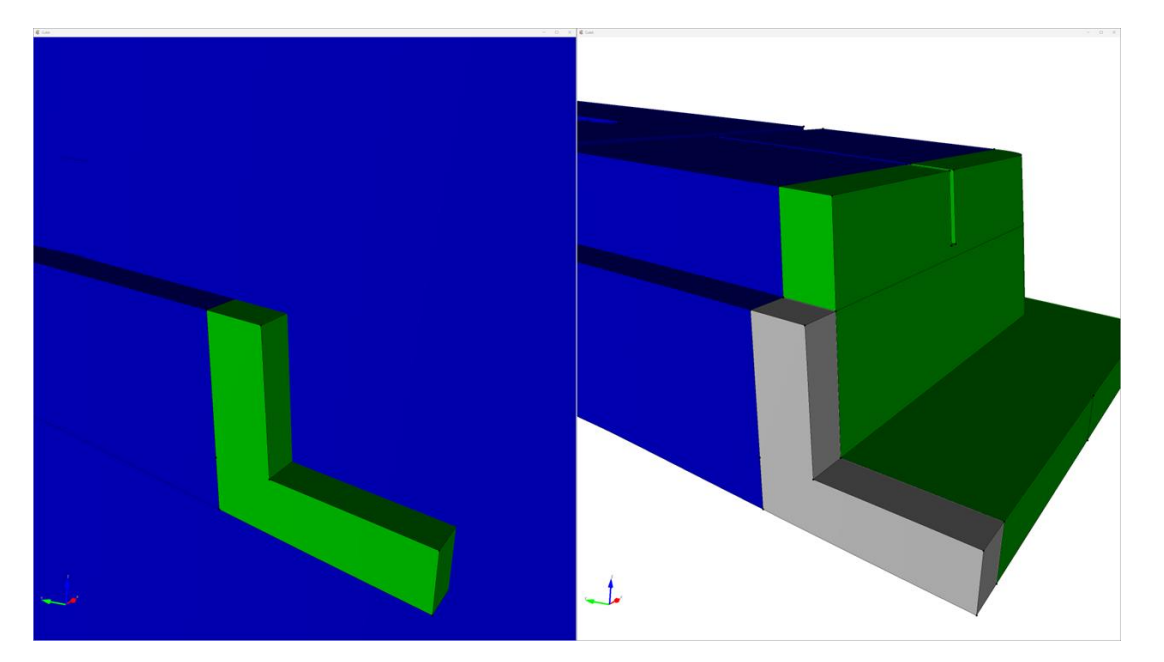

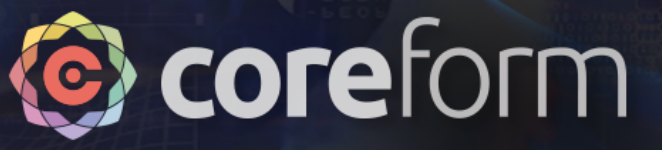

#### • **Step 4:**

• Continue chopping off the region to remove, here extending other base surface

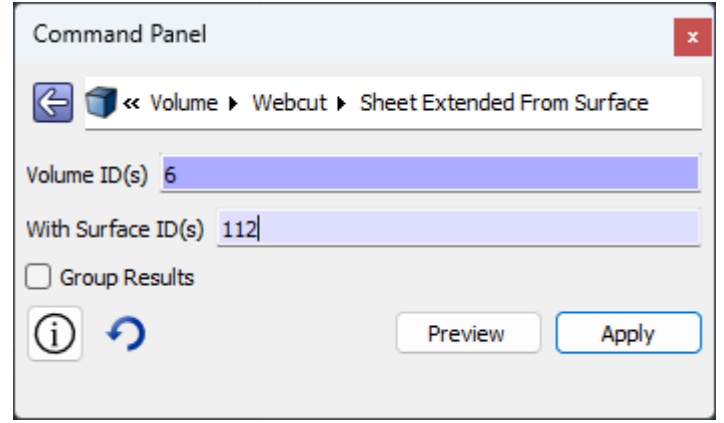

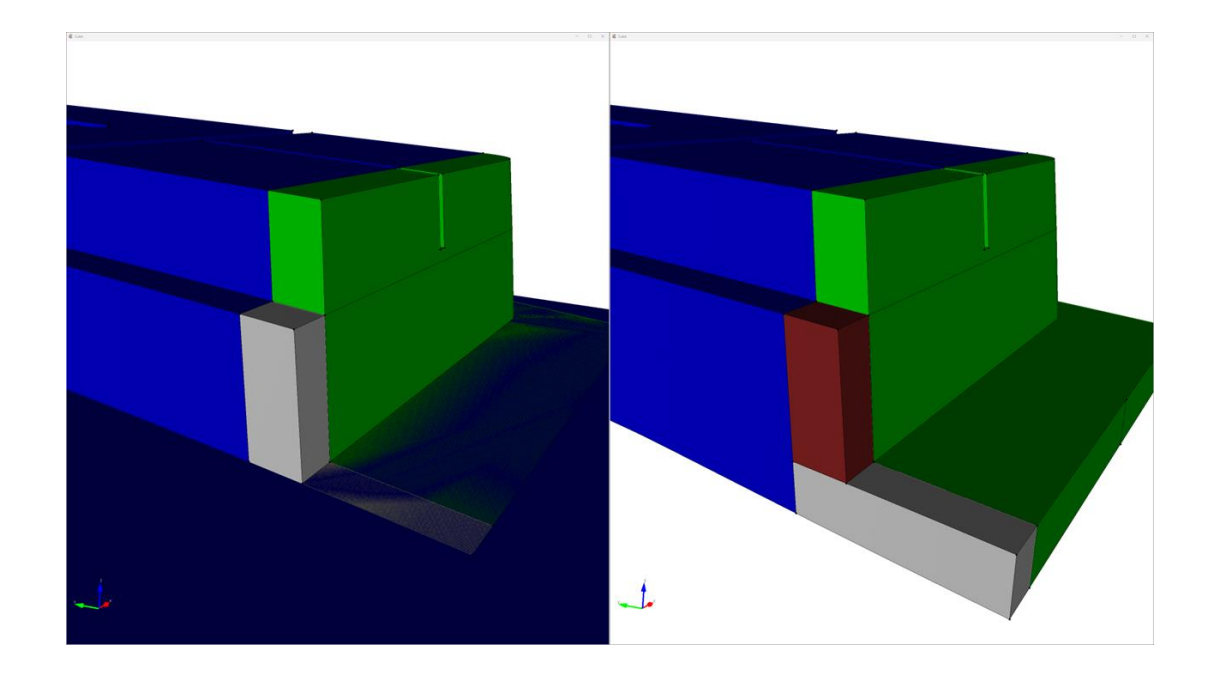

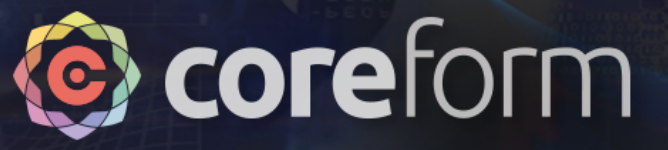

- **Step 5:**
	- Subtract the extraneous volume
- **Step 6:**
	- Unite the volumes

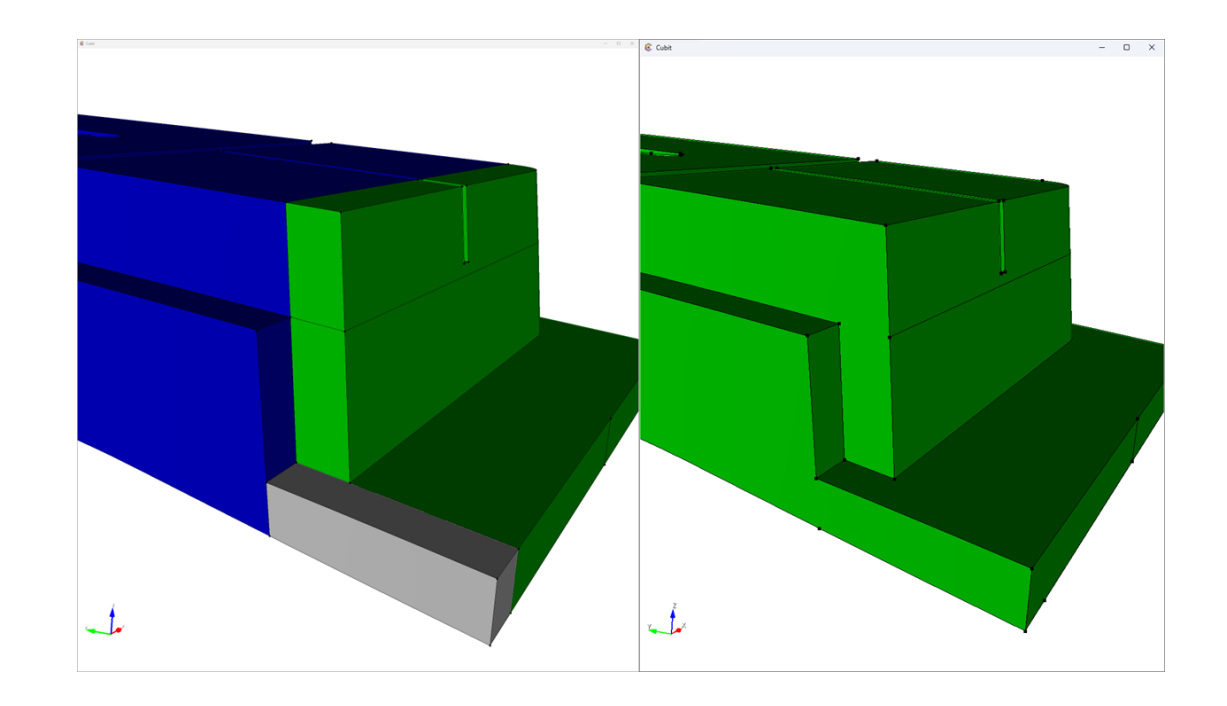

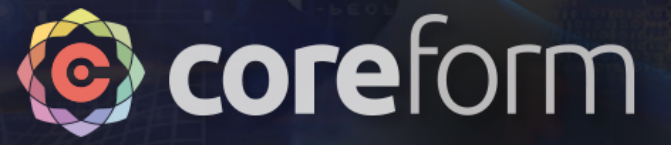

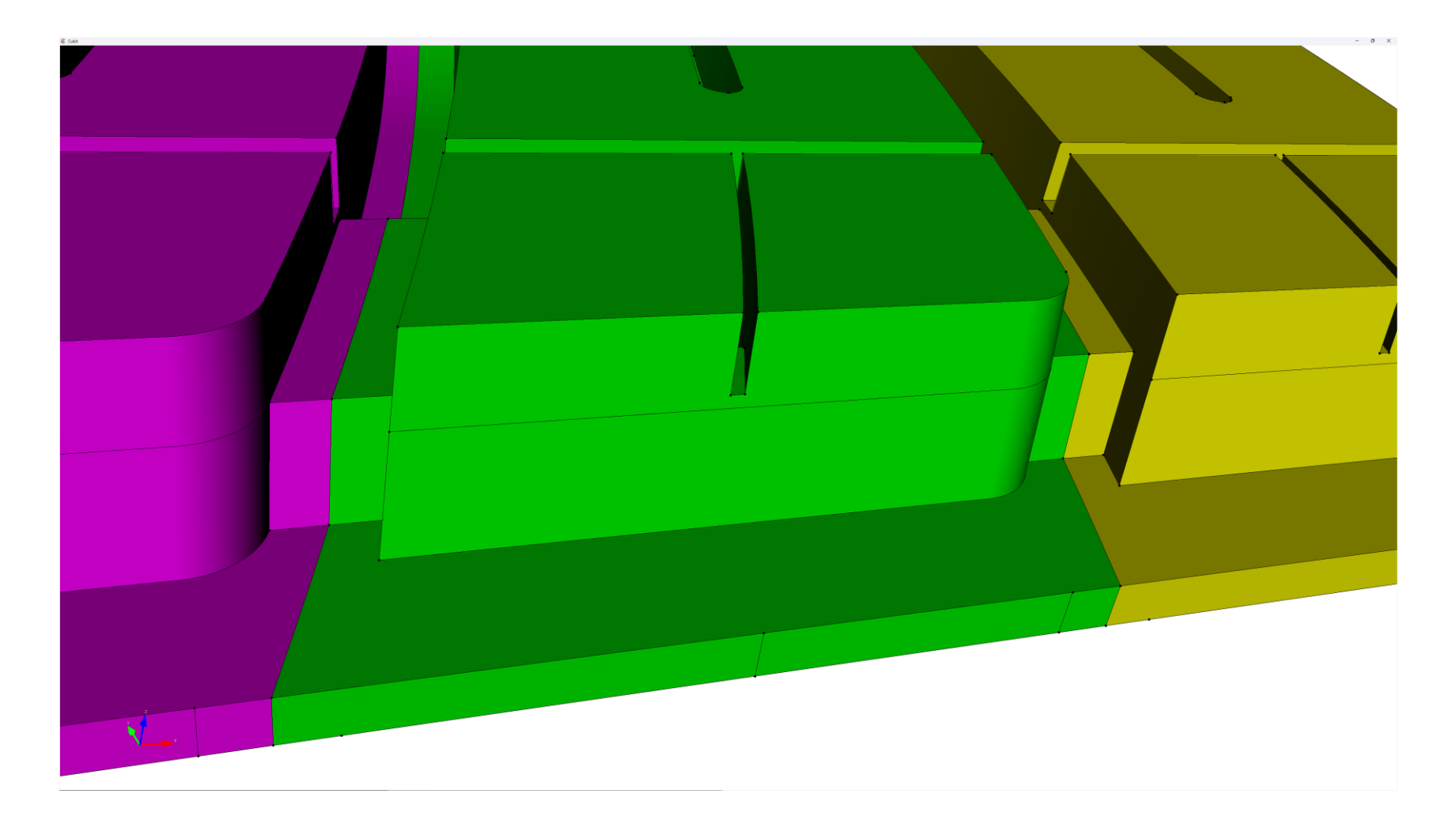

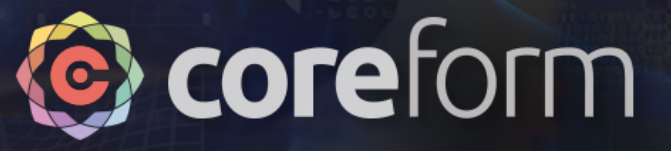

- Now we have finished fixing the geometry
- Next, we will go through the model and composite surfaces to support a quality mesh

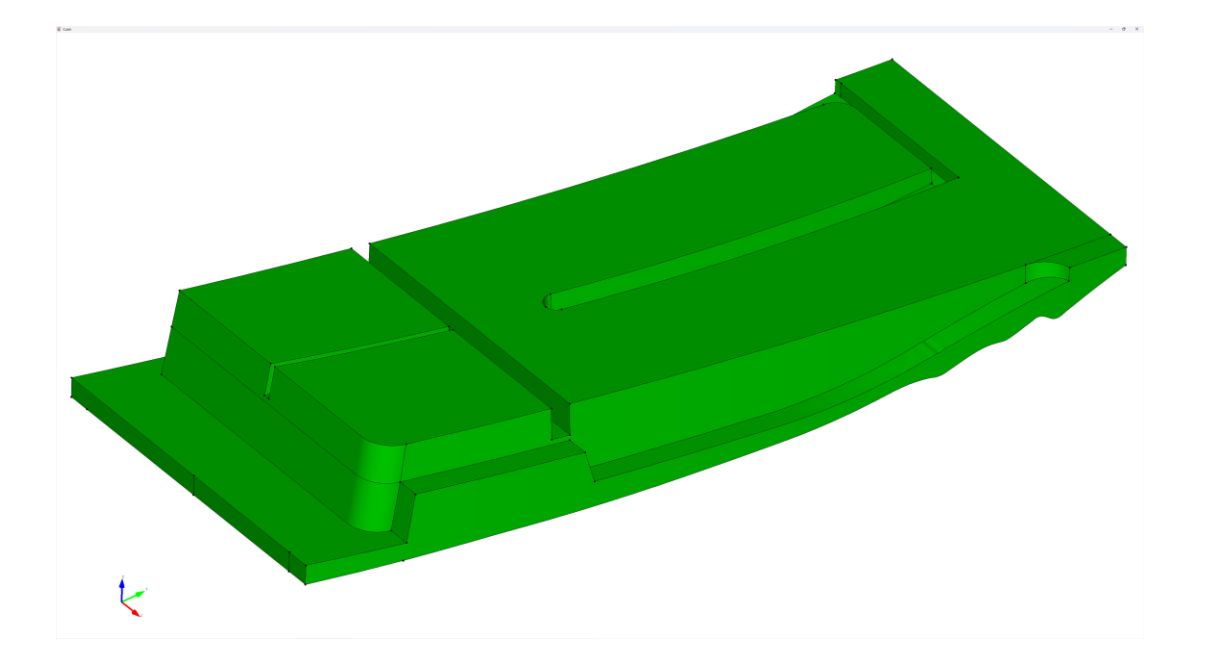

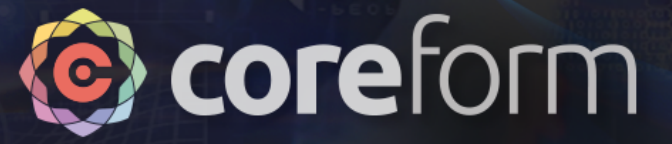

### Result of compositing

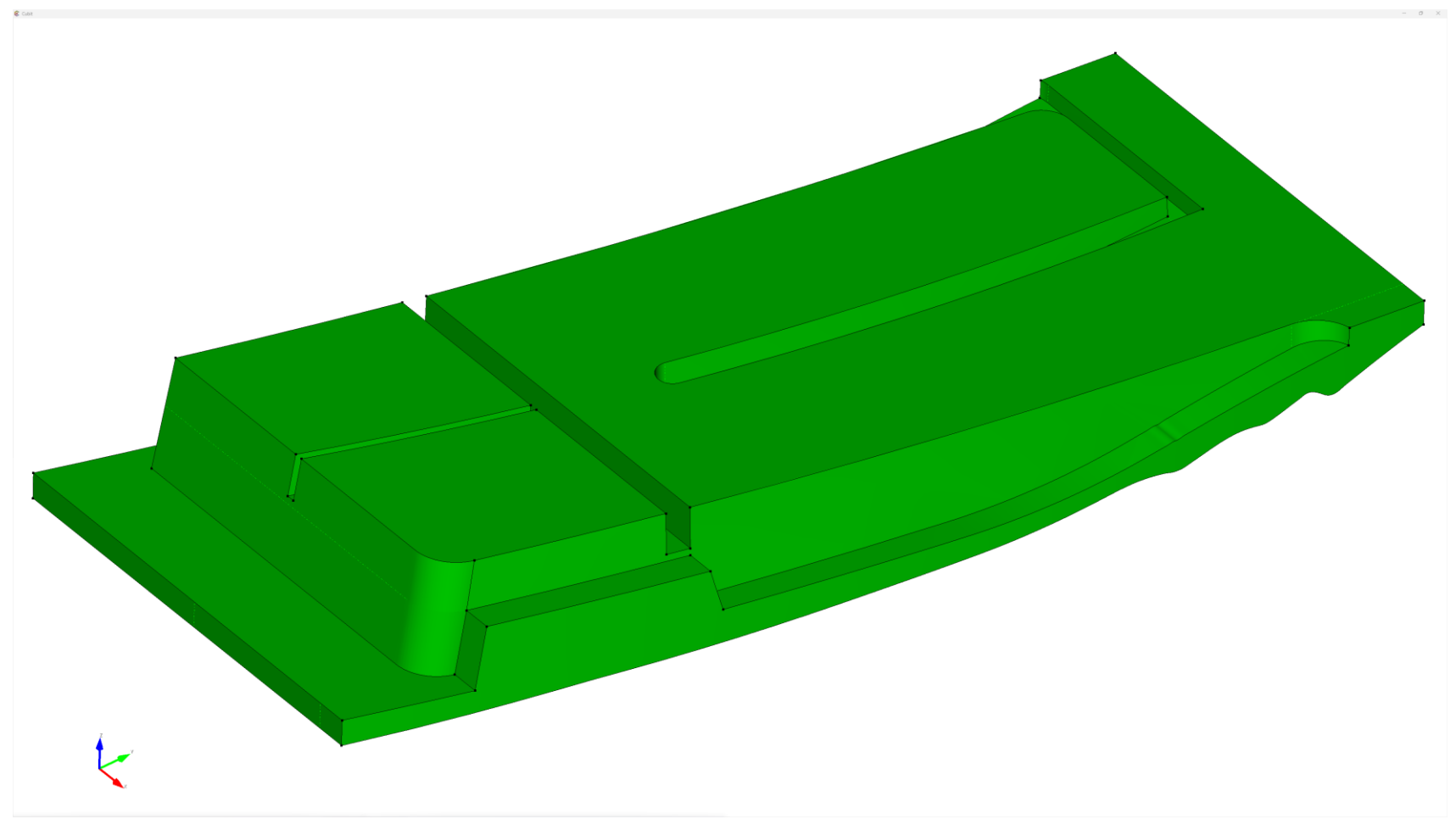

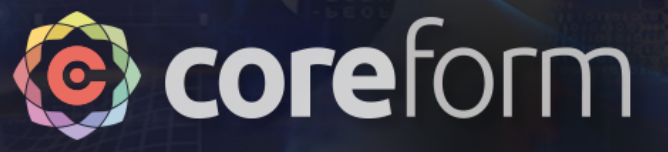

- While we could build an N:1 mesh on the remaining volume, there's enough source surfaces that it makes sense to split into three sections to make things a bit more manageable
- Also provides a little bit of rigidity to the mesh that helps with robustness and quality

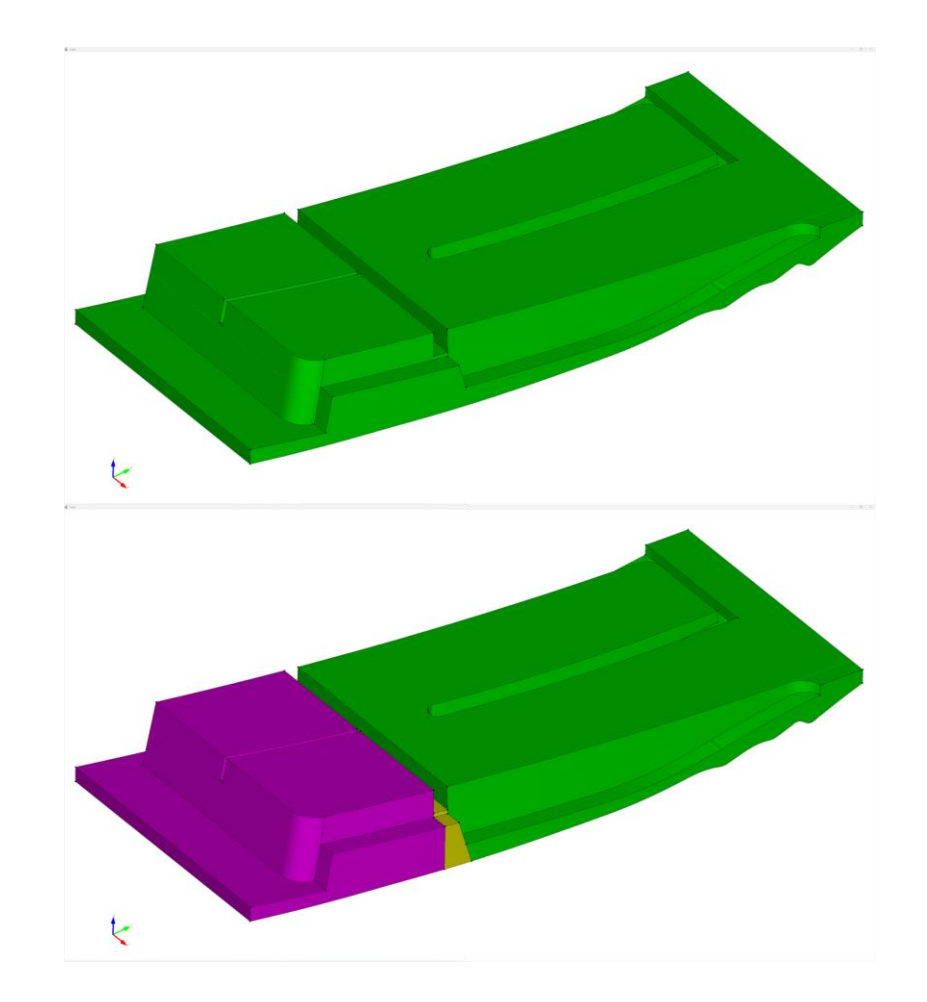

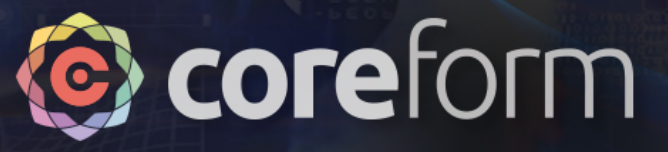

#### • **Step 1:**

- Apply "Sheet Extended From Surface" webcut, using *2* surfaces
- The resulting webcut will use the trimmed extensions of these surfaces (note the angle)

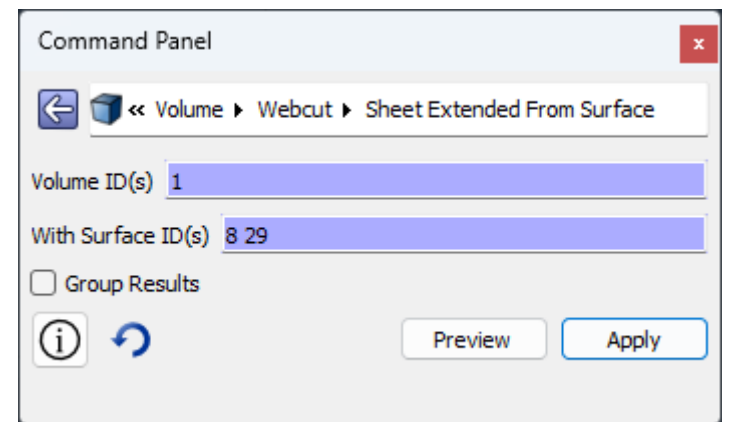

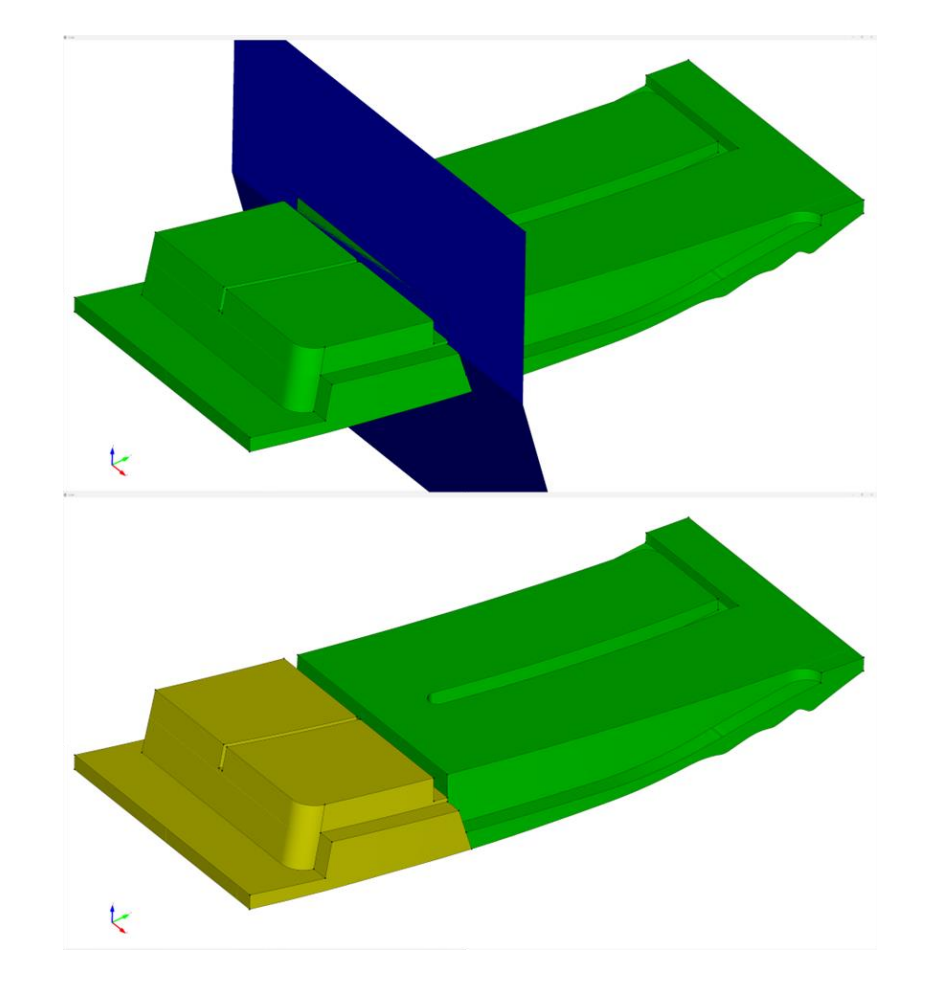

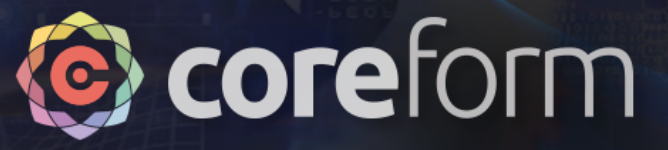

- **Step 1:**
	- Apply "Sheet Extended From Surface" webcut, using *1* surface

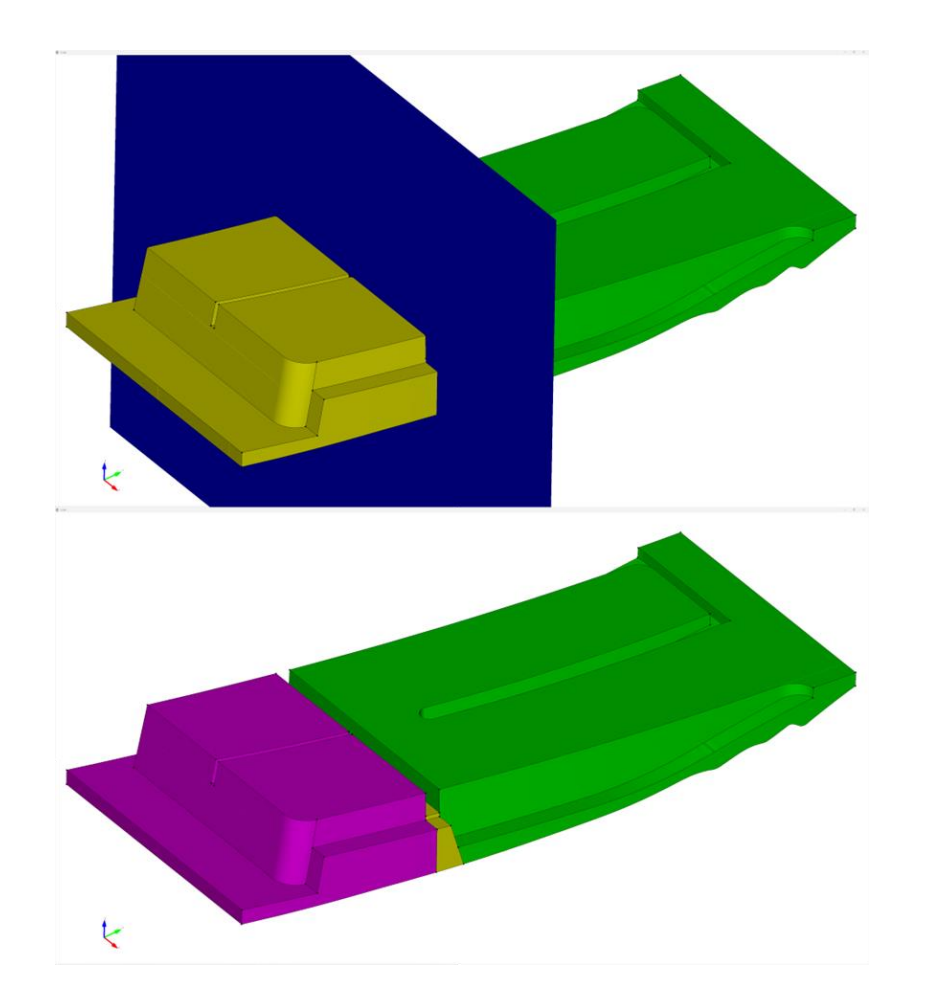

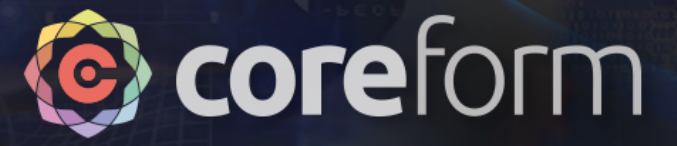

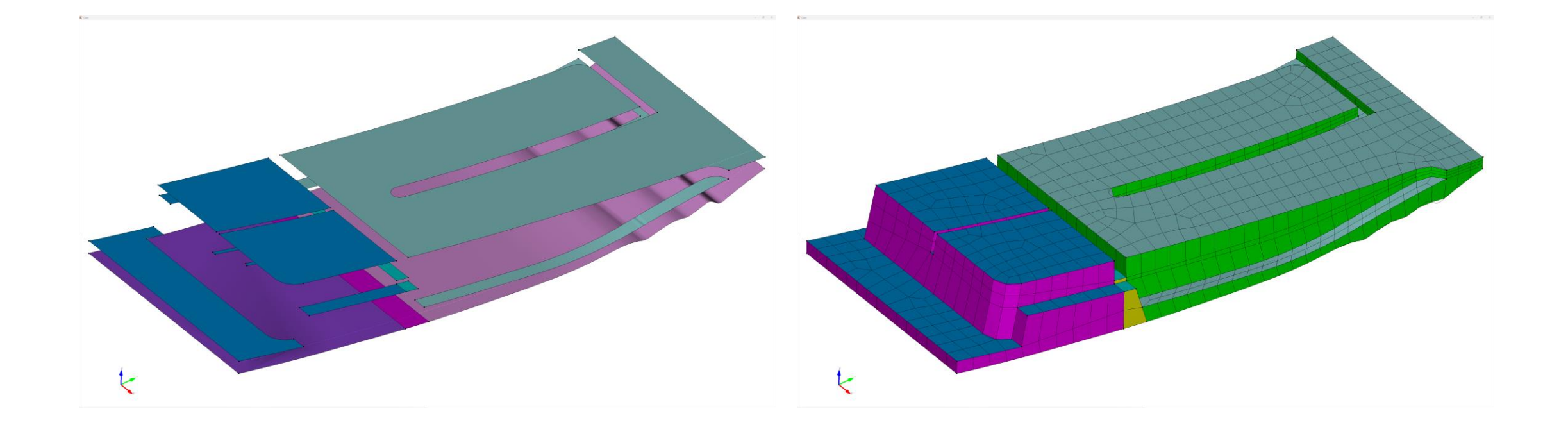

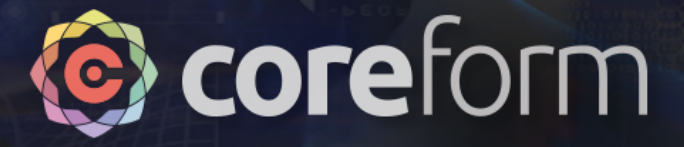

# Recombine and Create Unified Mesh

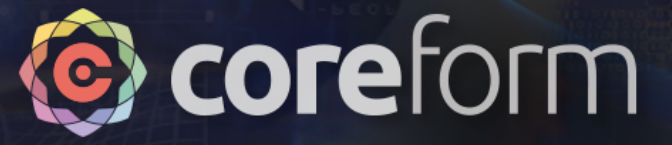

### Import each section

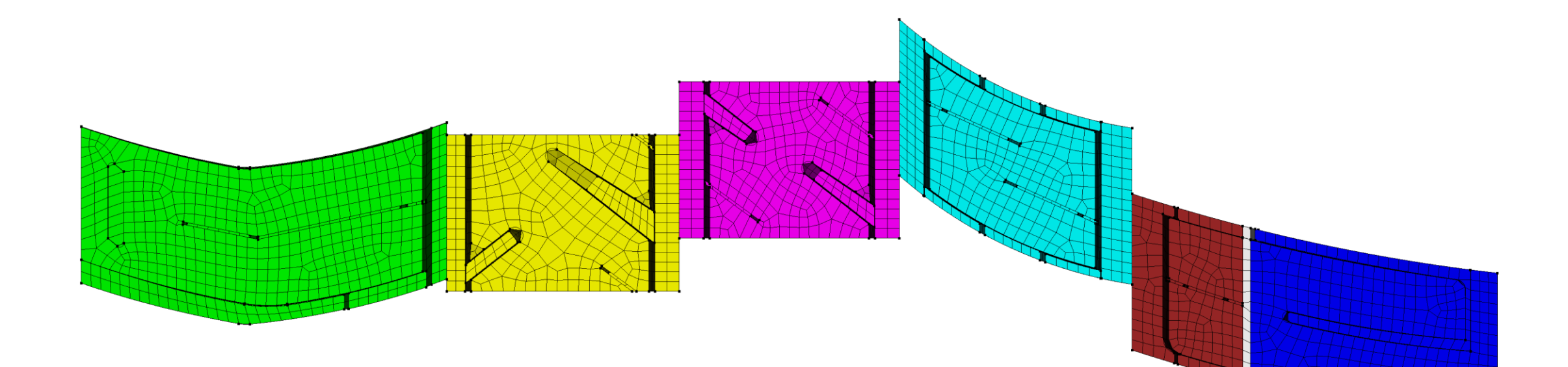

Note that these meshes are not contiguous at their boundaries. We will need to imprint and merge these volumes with each other and remesh!

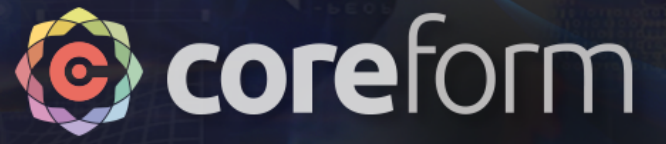

### Create Contiguous Mesh

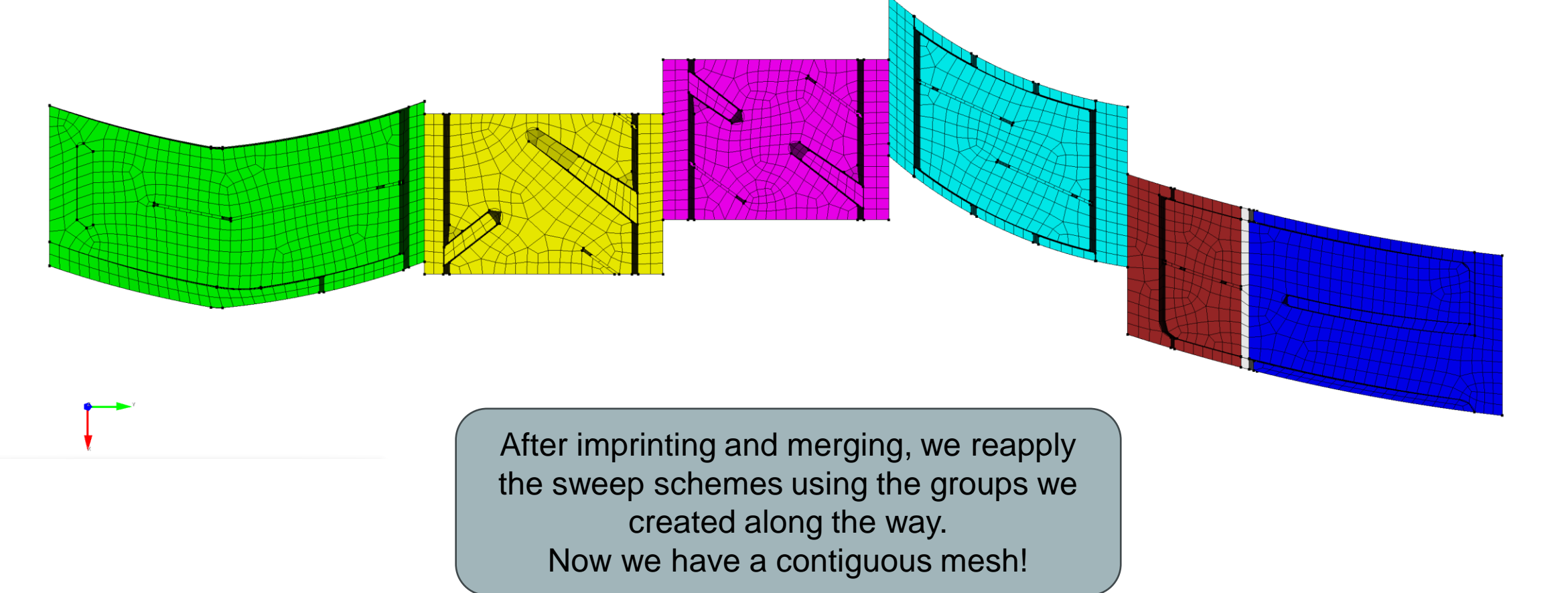

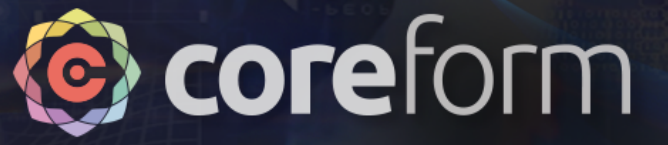

#### Refining the mesh Command Panel **△** H > Mesh > Volume > Refine > General Refinement Volume ID(s) Refinement Condition **O** Split Iterations ◯ Target Size  $1.0$ Refinement Boundary **O** Element Depth  $\bigcirc$  Refinement Radius Smooth 6 G Apply While you *could* use a finer mesh size at

the time of creation, I find that sometimes it's faster and more robust to mesh coarse and then refine to the desired size – especially when using N:1 sweeps

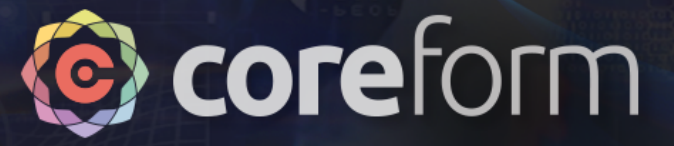

### Reviewing the model

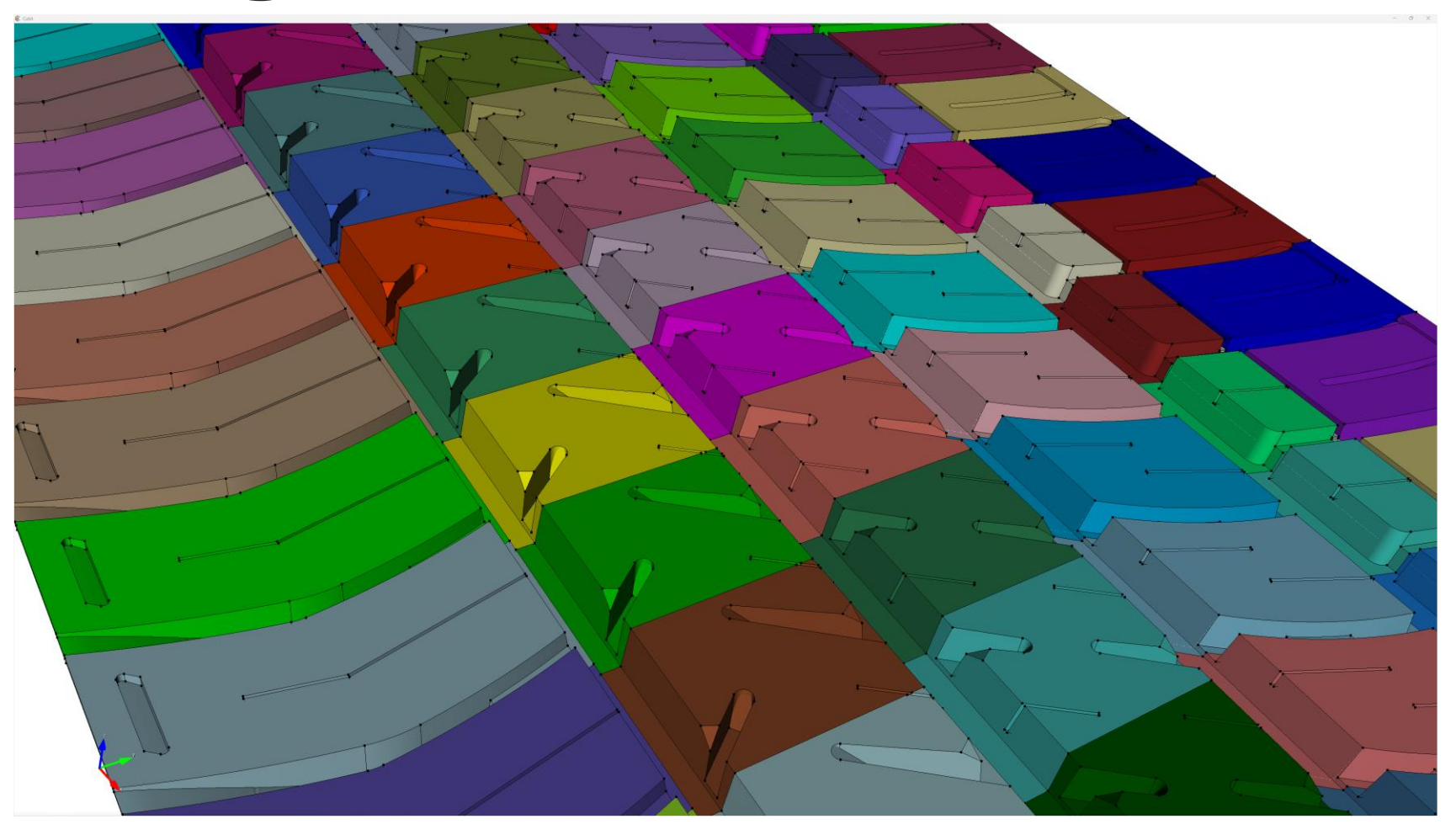

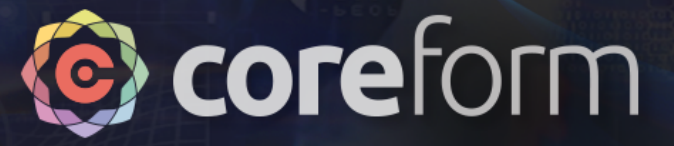

### Reviewing the model

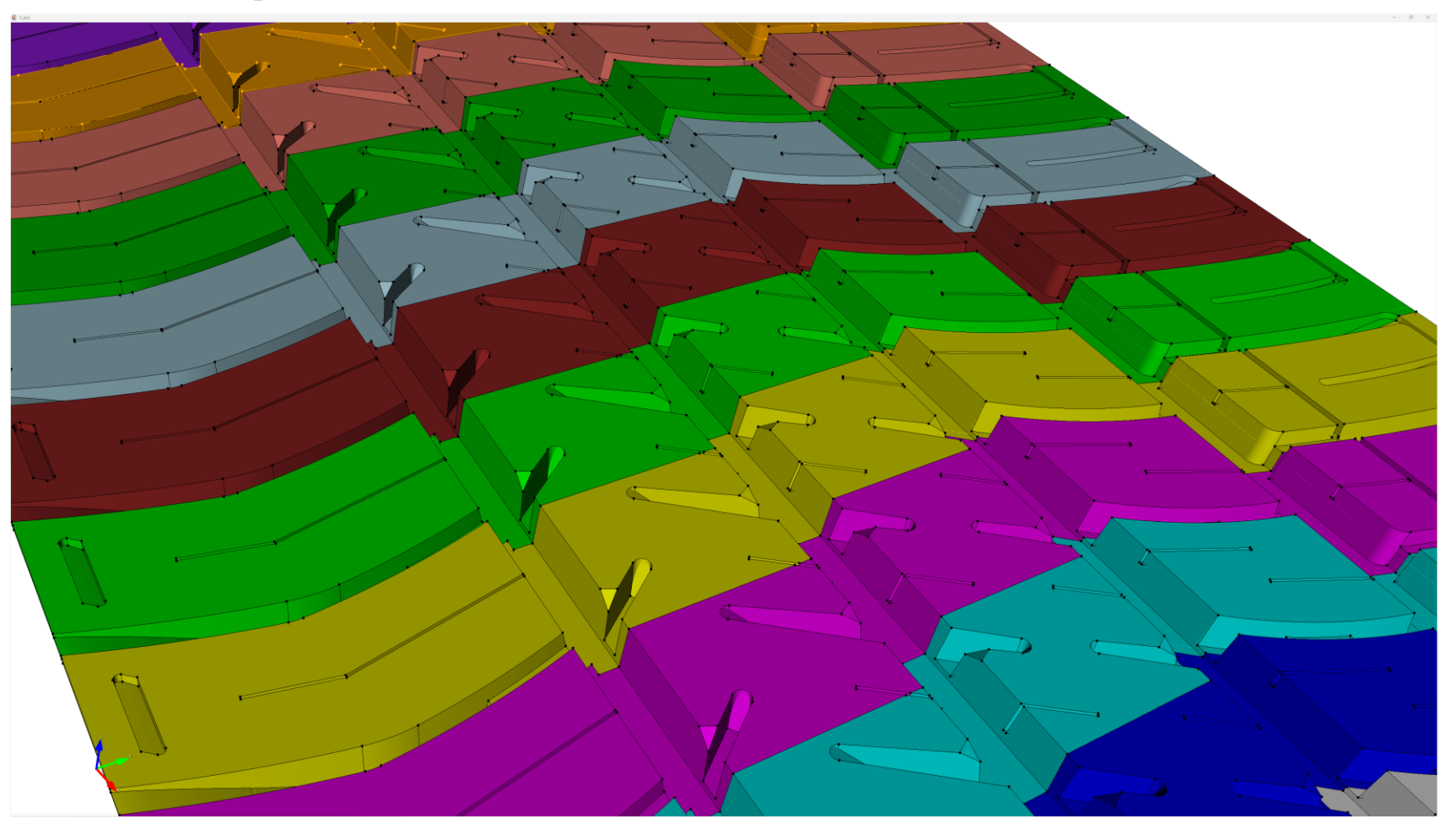

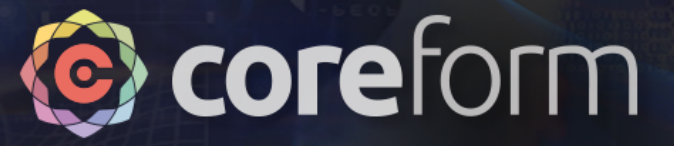

### Reviewing the model

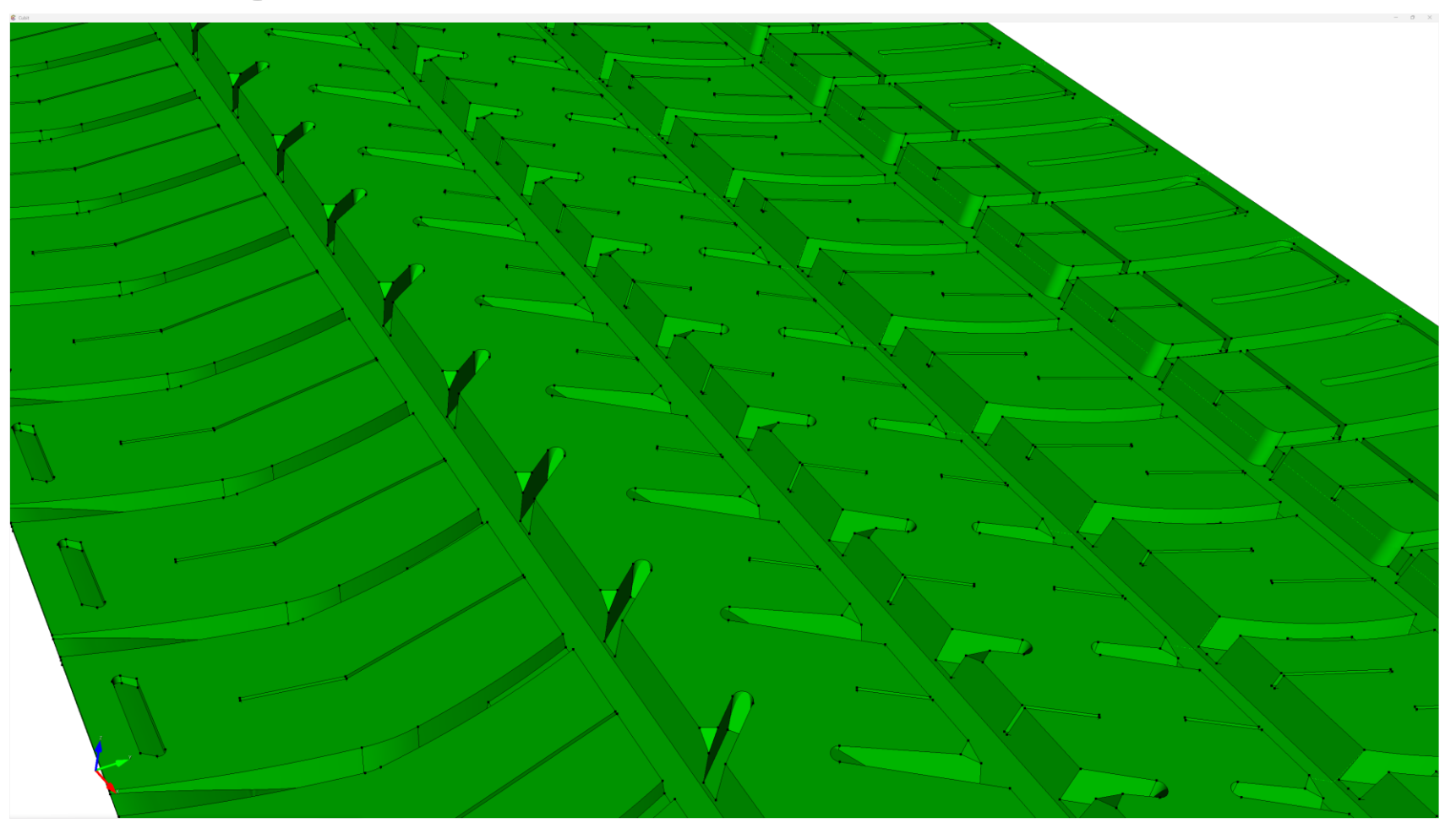